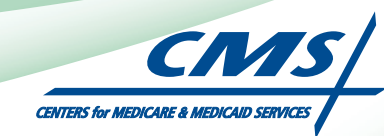

# **ATTESTATION USER GUIDE** For Eligible Professionals

# **Medicare Electronic Health Record** (EHR) Incentive Program

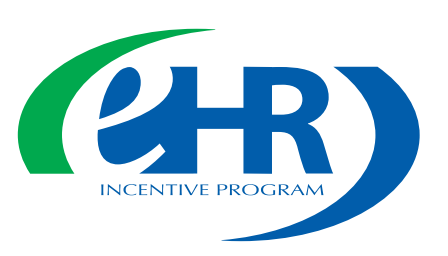

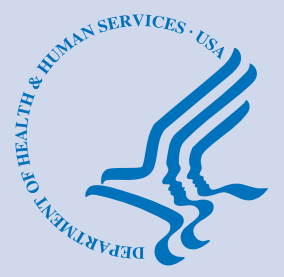

**(04.12.11 ver1) APRIL 2011**

# **CONTENTS**

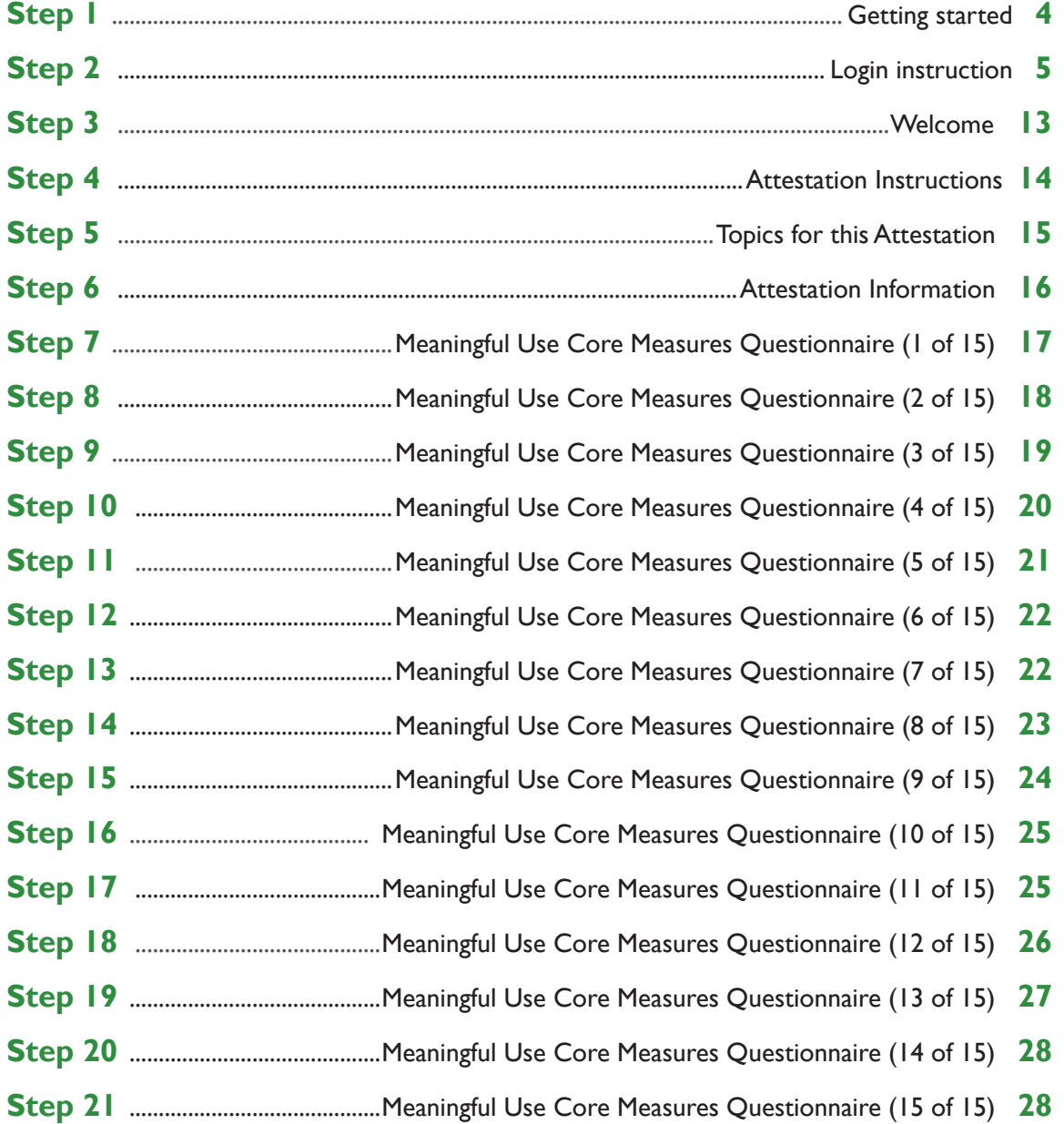

Medicare regulations can be found on the CMS Web site at *[http://www.cms.gov](http://www.cms.hhs.gov)*

# **CONTENTS (cont.)**

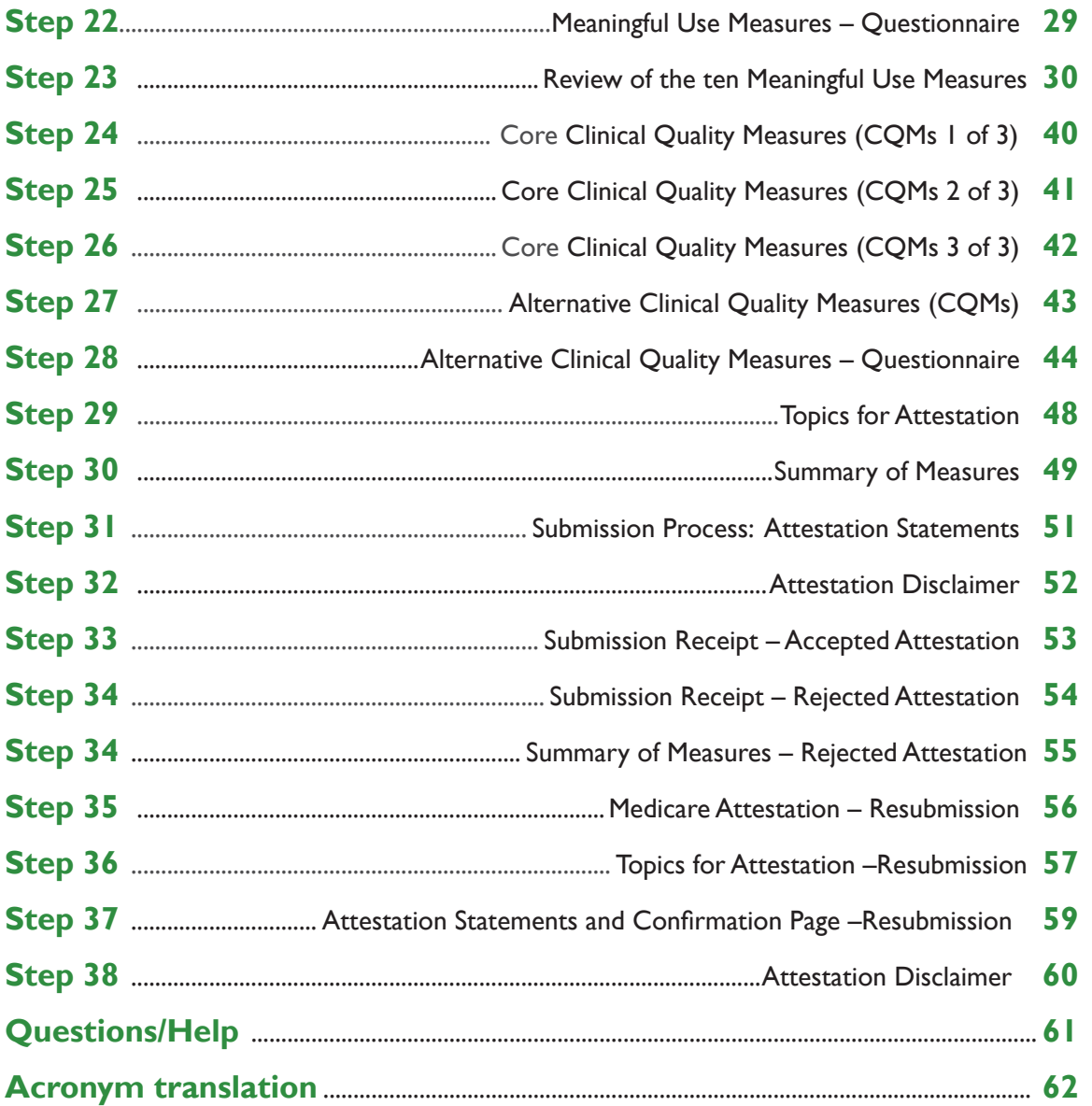

#### **Disclaimer**

The Centers for Medicare & Medicaid Services (CMS) is providing this material as an informational reference for eligible professionals.

Although every reasonable effort has been made to assure the accuracy of the information within these pages at the time of posting, the Medicare program is constantly changing, and it is the responsibility of each provider to remain abreast of the Medicare program requirements.

Medicare regulations can be found on the CMS Web site at *[http://www.cms.gov](http://www.cms.hhs.gov)*

*<https://ehrincentives.cms.gov>*

**STEPS**

**Enter the EHR Incentive Program URL (located at the top of the page)** 

#### **Step 1 – Getting Started**

To receive an incentive payment, Medicare Eligible Professionals (EPs) must attest to their meaningful use of certified electronic health record technology using this ATTESTATION module. (Medicaid EPs should contact their states for information about how to attest.)

This is a step-by-step guide for the Medicare Eligible Professionals (EPs) Electronic Health Record (EHR) Incentive Program ATTESTATION module.This guide will help you navigate the Attestation module.The user guide page layout consists of the attestation screen on the left side of the page and written instructions with helpful tips on the bottom of the page.

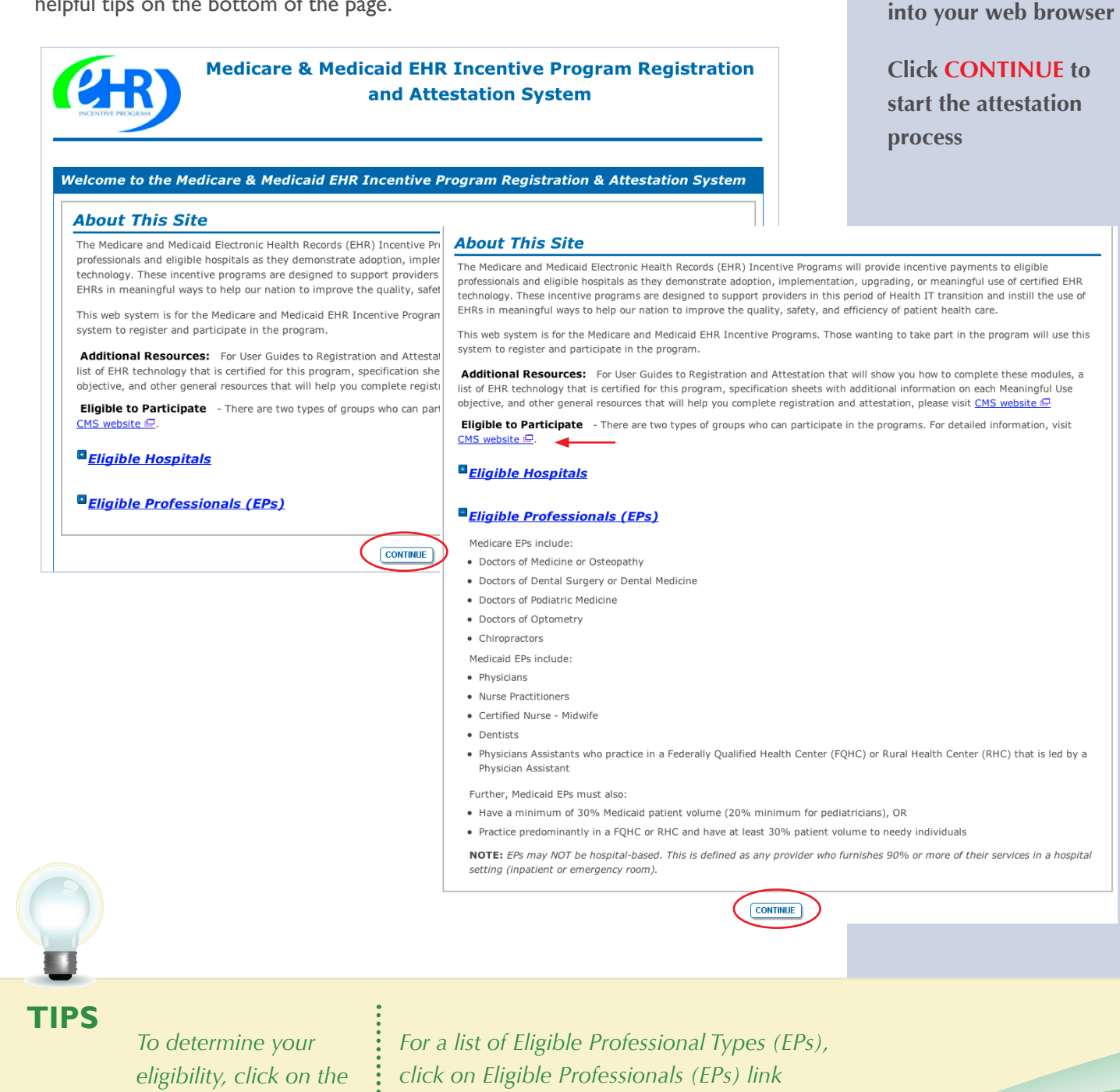

Medicare EHR Incentive Program User Guide – Page 4

*CMS website*

## **Step 2– Login Instructions for Eligible Professionals**

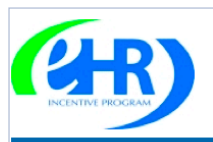

**Medicare & Medicaid EHR Incentive Program Registration** and Attestation System

#### Login

#### **Login Instructions**

(\*) Red asterisk indicates a required field.

#### **Eligible Professionals (EP)**

- . If you are an EP, you must have an active National Provider Identifier (NPI) and have a National Plan and Provider Enumeration System (NPPES) web user account. Use your NPPES user ID and password to log into this system.
- If you are an EP who does not have an NPI and/or an NPPES web user account, navigate to NPPES L to apply for an NPI and/or create an NPPES web user account.
- Users working on behalf of an Eligible Professional(s) must have an Identity and Access Management system (I&A) web user account (User ID/Password) and be associated to the Eligible Professional's NPI. If you are working on behalf of an Eligible Professional(s) and do not have an I&A web user account. Create a Login in the I&A System.

#### **Eligible Hospitals**

- If you are an Eligible Hospital, you must have an active NPI. If you do not have an NPI, apply for an NPI in NPPES  $\Box$ .
- Users working on behalf of an Eligible Hospital(s) must have an Identity and Access Management system (I&A) web user account (User ID/Password) and be associated to an organization NPI. If you are working on behalf of an Eligible Hospital(s) and do not have an I&A web user account, Create a Login in the I&A System.

#### **Account Management**

- If you are an existing user and need to reset your password, visit the I&A System.
- If you are having issues with your User ID/Password and are unable to log in, please contact the EHR Incentive Program Information Center at 888-734-6433 / TTY: 888-734-6563.

WARNING: Only authorized registered users have rights to access the Medicare & Medicaid EHR Incentive Program Registration & Attestation System. Unauthorized access to this system is forbidden and will be prosecuted by law. By accessing this system users are subject to monitoring by system personnel. Anyone using this system expressly consents to monitoring and is advised that if such monitoring reveals possible evidence of criminal activity, system personnel may provide the evidence of such monitoring to law enforcement officials.

 $*$  User ID:  $\qquad \qquad \Box$ \* Password:

LOG IN

## **STEPS**

**Enter your National Plan and Provider Enumeration System (NPPES) web user account, user ID and password to log into the attestation system**

#### **Click LOG IN**

**Proceed to STEP 3 on page 13 of this guide if you logged in as an Eligible Professional**

**Proceed through STEP 2 if you are working on behalf of an Eligible Professional**

**TIPS** *Users working on behalf of an Eligible Professional(s) must have an Identity and Access Management system (I&A) web user account (User ID/Password) and be associated to the Eligible Professional's NPI. If you are working on behalf of an Eligible Professional(s) and do not have an I&A web user account, Create a Login in the I&A System* 

*Contact the PECOS Help Desk if you cannot remember your password-(866) 484-8049/ TTY(866)523-4759, <https://pecos.cms.hhs.gov>*

*To locate your NPI number, visit; [https://nppes.](https://nppes.cms.hhs.gov/NPPES/NPIRegistryHome.do) [cms.hhs.gov/NPPES/](https://nppes.cms.hhs.gov/NPPES/NPIRegistryHome.do) [NPIRegistryHome.do](https://nppes.cms.hhs.gov/NPPES/NPIRegistryHome.do)*

*User name and password are case sensitive*

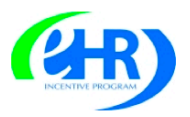

**Medicare & Medicaid EHR Incentive Program Registration** and Attestation System

#### Login **Login Instructions** (\*) Red asterisk indicates a required field. **Eligible Professionals (EP)** • If you are an EP, you must have an active National Provider Identifier (NPI) and have a National Plan and Provider Enumeration System (NPPES) web user account. Use your NPPES user ID and password to log into this system • If you are an EP who does not have an NPI and/or an NPPES web user account, navigate to NPPES L to apply for an NPI and/or create an NPPES web user account. · Users working on behalf of an Eligible Professional(s) must have an Identity and Access Management system (I&A) web user account (User ID/Password) and be associated to the Eligible Professional's NPI. If you are working on behalf of an Eligible Professional(s) and do not have an I&A web user account, Create a Login in the I&A System. **Eligible Hospitals** • If you are an Eligible Hospital, you must have an active NPI. If you do not have an NPI, apply for an NPI in NPPES  $\mathbb{F}$ , • Users working on behalf of an Eligible Hospital(s) must have an Identity and Access Management system (I&A) web user account (User ID/Password) and be associated to an organization NPI. If you are working on behalf of an Eligible Hospital(s) and do not have an I&A web user account, Create a Login in the I&A System. **Account Management** • If you are an existing user and need to reset your password, visit the I&A System. . If you are having issues with your User ID/Password and are unable to log in, please contact the EHR Incentive Program Information Center at 888-734-6433 / TTY: 888-734-6563. WARNING: Only authorized registered users have rights to access the Medicare & Medicaid EHR Incentive Program Registration & Attestation System. Unauthorized access to this system is forbidden and will be prosecuted by law. By accessing this system users are subject to monitoring by system personnel. Anyone using this system expressly consents to monitoring and is advised that if such monitoring reveals possible evidence of criminal activity, system personnel may provide the evidence of such monitoring to law enforcement officials. \* User ID: \* Password: LOG IN

#### **Identity and Access Management (I&A)**

You will be navigated to the I&A system, which will allow you to create a User ID/password, establish a user profile, and request access to organization(s) for the EHR Incentive Program System.

If you select "Yes", you will be directed to the I&A system and will be required to log in again.

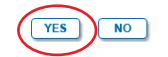

**TIPS** *User name and password are case sensitive*

*If you are an EP who does not have an NPI and/or an NPPES web user account, click on the NPPES link for more information*

**Eligible Professionals (EPs) may authorize surrogate users to work on behalf of the EP in the EHR Incentive Program Registration & Attestation system**

**Click on the "***Create a Login link"* **in the body of the screen**

**Click YES to access the I&A system**

## **Step 2 – Login Instructions for Users**

## **Working on Behalf of an Eligible Professional (cont.)**

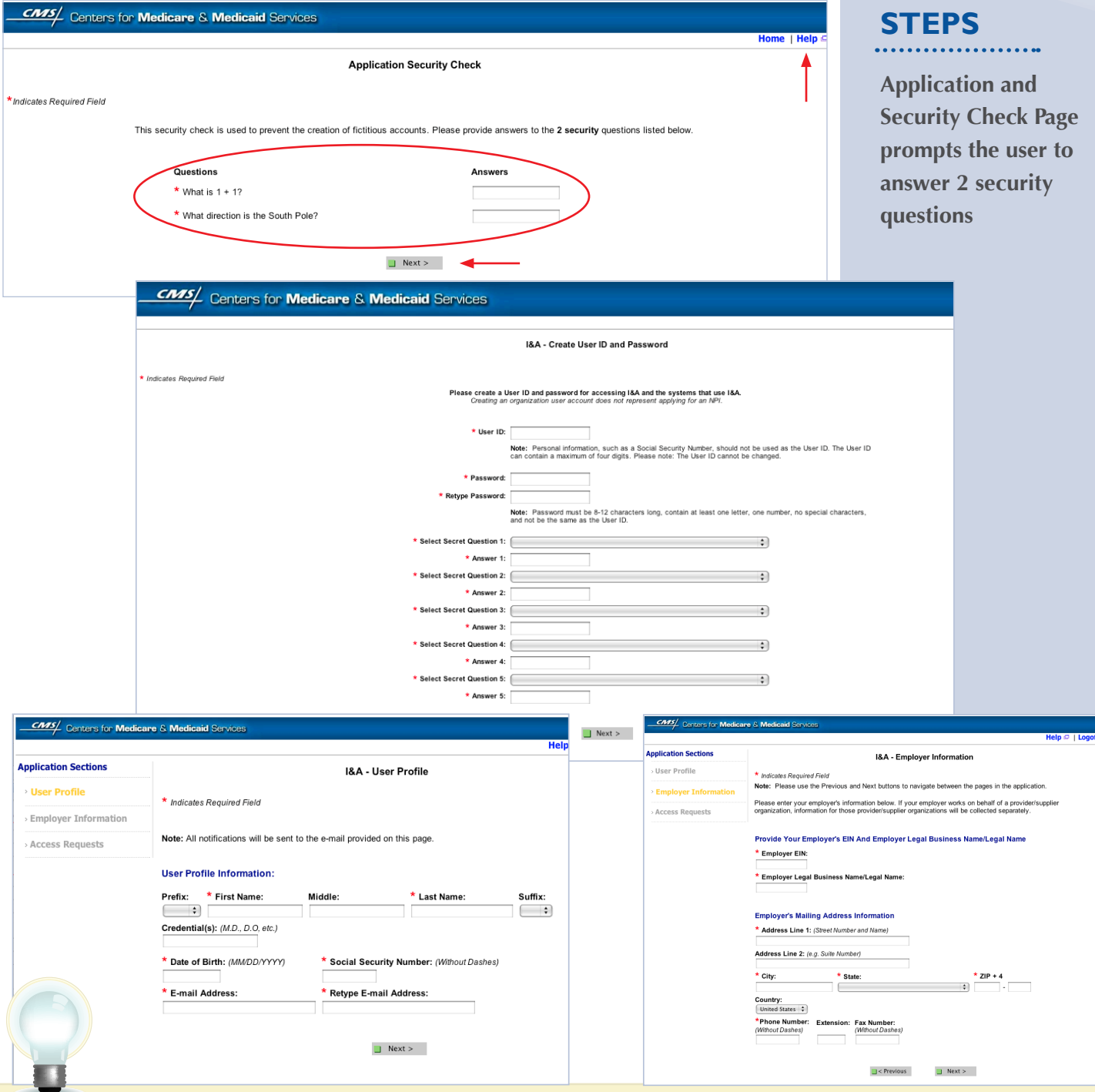

*Click on the HELP tab at the top of the screen for help creating your I&A user name and password*

**TIP** *Click on the HELP tab*  $\vdots$  *User IDs cannot be changed. Once you have*  $\vdots$  *User name and successfully created a User ID and Secret Question/Answer combinations and submitted the record, the User ID and Secret Question/ Answer combinations will remain tied to your record and will not be changed*

*password are case sensitive*

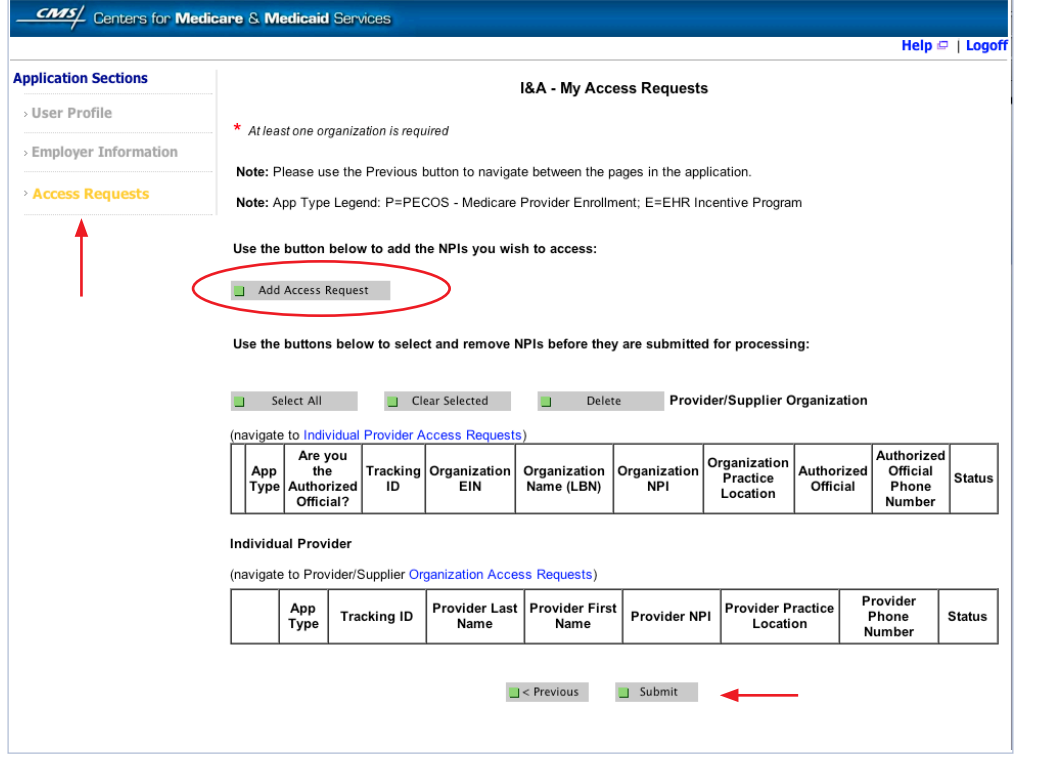

#### **STEPS**

**Click on Access Requests**

**Click Add Access Request**

**Click SUBMIT**

**TIP** *At least one NPI is required to assign access*

*Use the Previous button to navigate between pages in the system*

÷

š

*In order for a provider to create an online account, the NPI record must be in the status of Active or Pending Change Request*

## **Step 2 – Login Instructions for Users**

## **Working on Behalf of an Eligible Professional (cont.)**

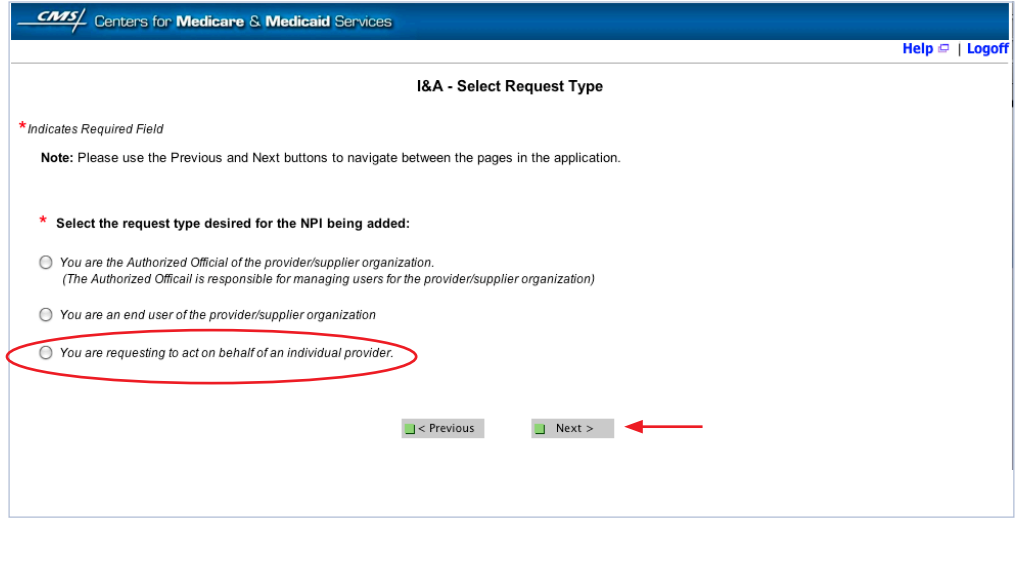

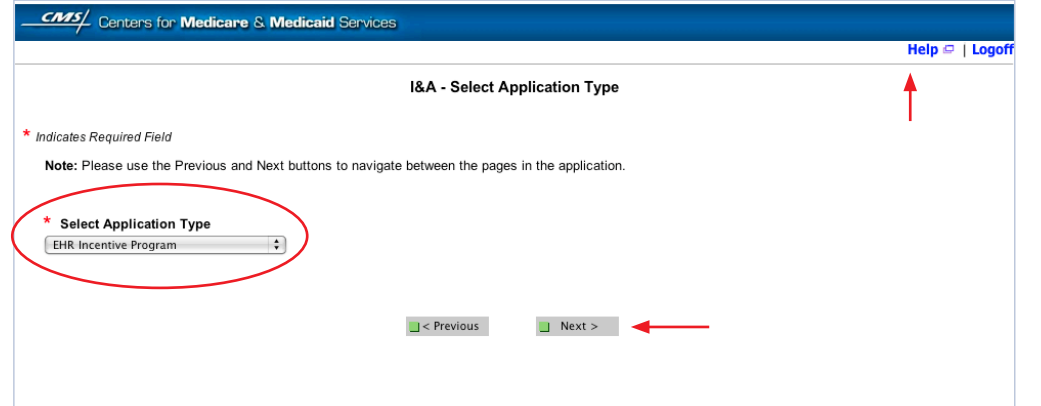

## **STEPS**

**Click on "You are requesting to act on behalf of an individual provider"**

#### **Click NEXT**

**Select Application Type** 

**"EHR Incentive Program"**

#### **Click NEXT**

**TIPS** *There can be only one Click on HELP for The Help link is Authorized Official per additional guidance to on every page organization at any navigate the system given time* š

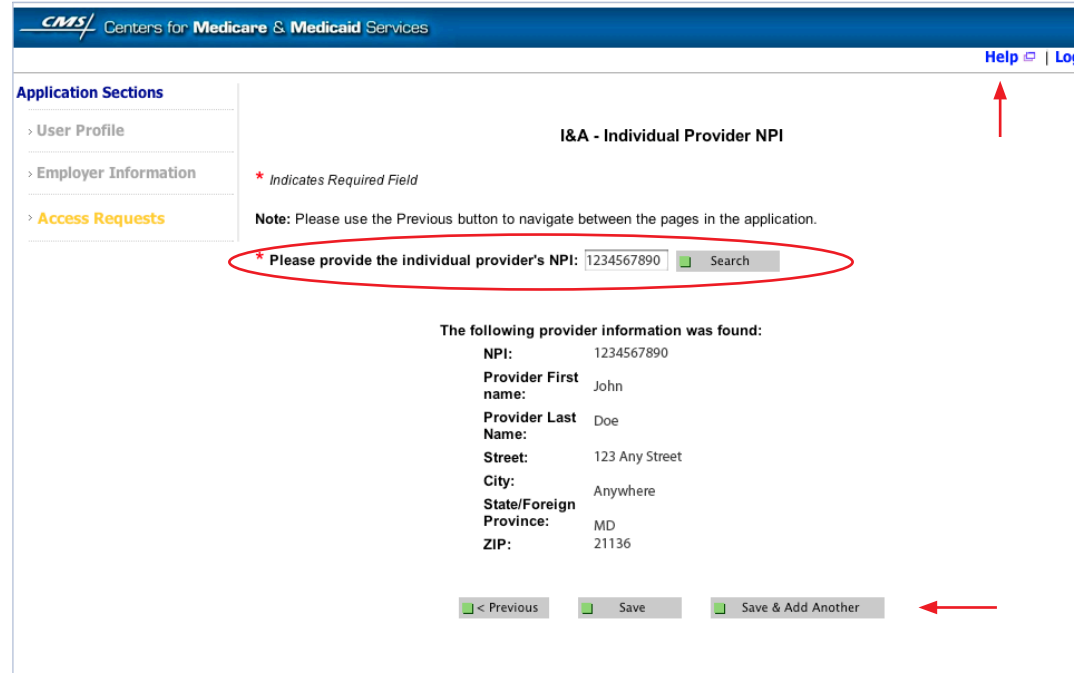

**STEPS**

**Enter the NPI of the individual provider**

**Click SEARCH to display the details of the individual provider**

**Click SAVE to navigate to the 'My Access Requests Page'**

*Or*

**Click SAVE & ADD ANOTHER to add multiple providers**

**TIP** *Clicking Previous will take you back to the 'Select Application Type' page*

*Click on HELP for additional guidance to navigate the system*

*The Help link is on every page*

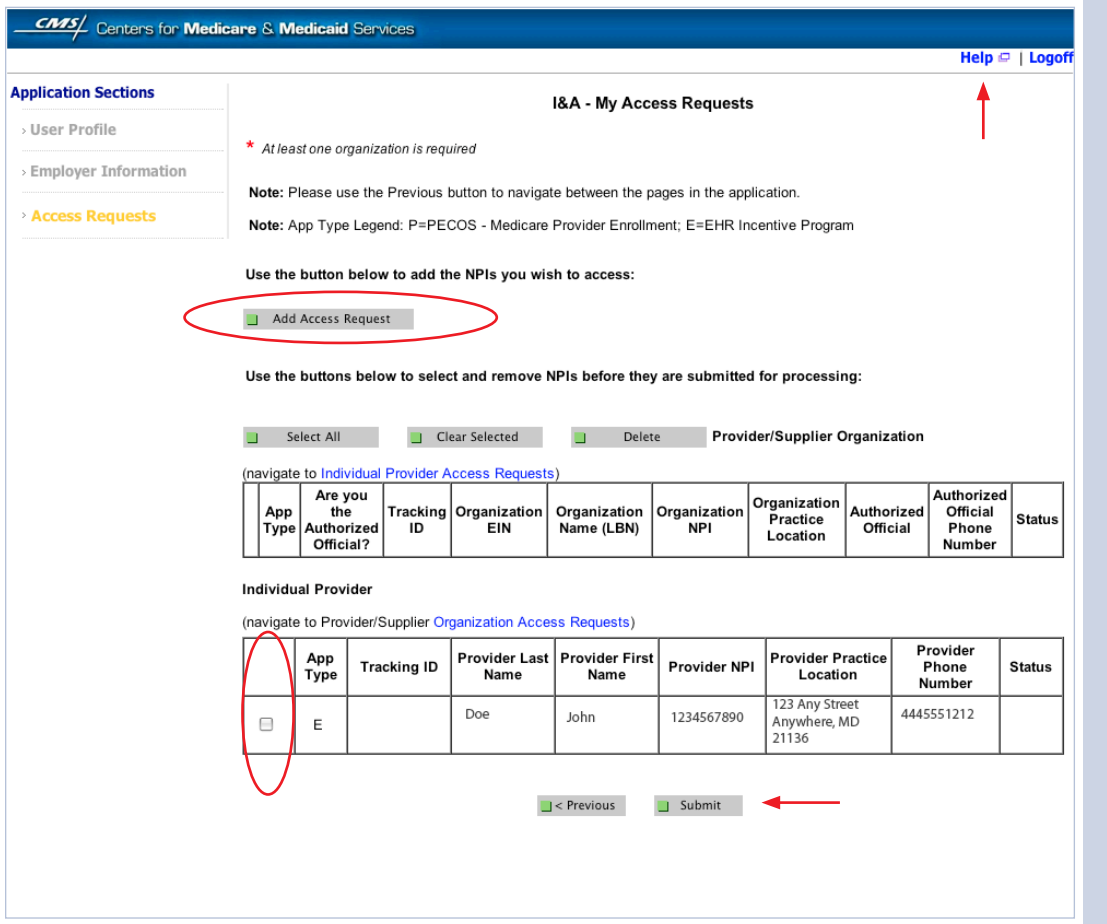

#### **STEPS**

**Choose the Individual Provider(s) to add the NPIs you wish to access**

**You may choose one at a time or click Select All**

**Use the ADD ACCESS REQUEST button to add the NPIs you wish to access**

**Click SUBMIT**

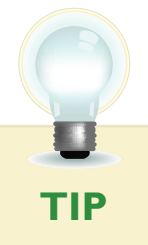

*Clicking Previous will take you back to the 'Select Application Type' page*

*Click on HELP for additional guidance to navigate the system*

*The Help link is on every page*

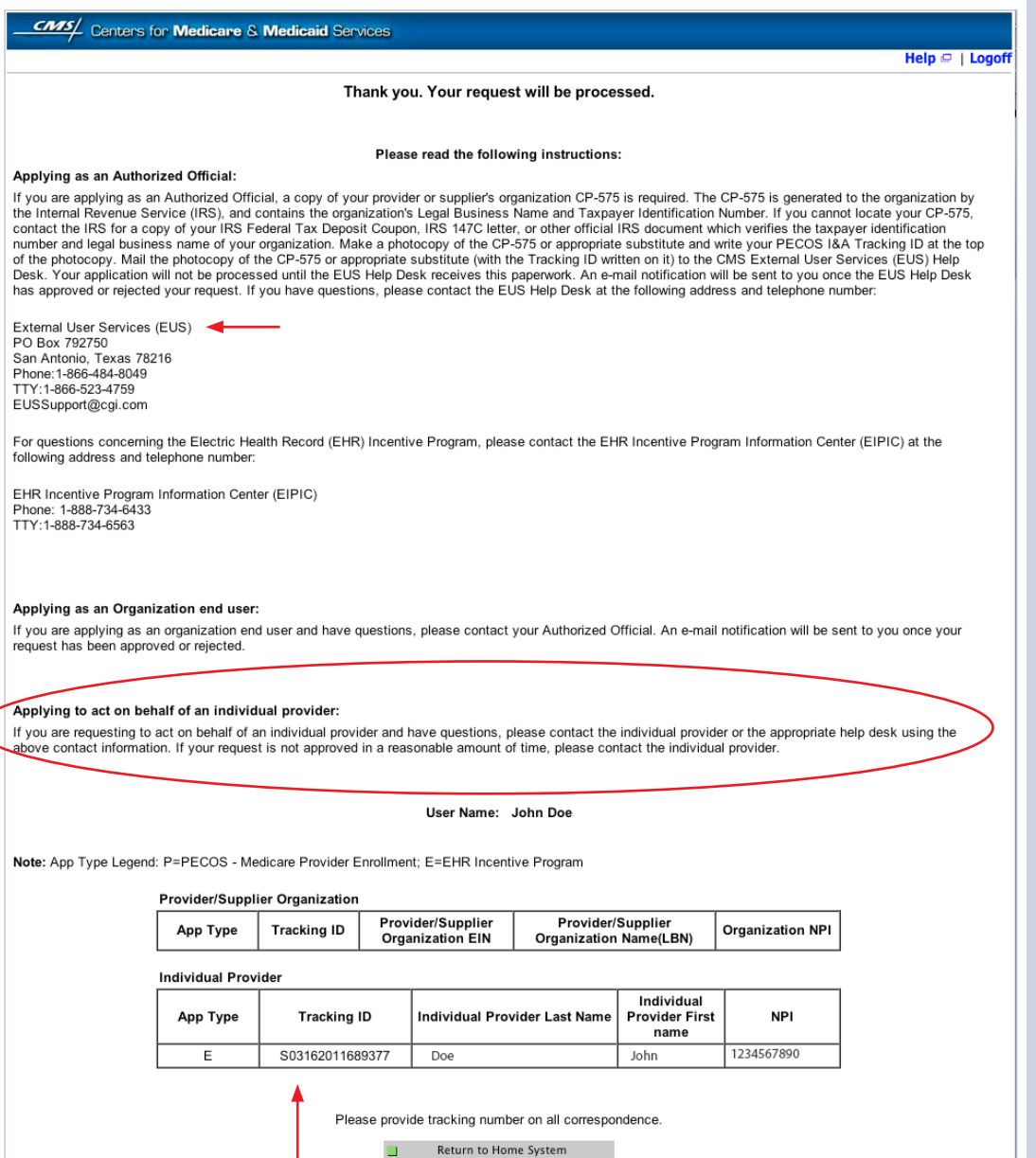

Return to Home System

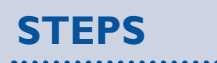

#### **Access request receipt**

**You will receive an email notification that the External User Services (EUS) Help Desk has approved your request**

**Record your tracking number for use on any correspondence**

*For questions regarding the I&A access contact –*

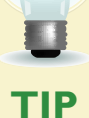

*External User Services (EUS) PO Box 792750*

*San Antonio, TX 78216 1-866-484-8049 TTY/1-866-523-4759 [EUSSupport@cgi.com](mailto:EUSSSupport@cgi.com)* 

*For questions regarding the EHR Incentive Program – EHR Information Center 1-888-734-6433*

*TTY/1/888-734-6563* 

#### **Step 3 – Welcome**

#### **Welcome**

Last Successful Login: 03/11/2011 | Unsuccessful Login Attempts: 0

#### **Notifications**

Welcome to the Medicare & Medicaid EHR Incentive Program Registration & Attestation System.

For Medicare EHR incentive program participants, you will need to demonstrate meaningful use of certified EHR technology.

For Medicaid EHR incentive program participants, you will need to demonstrate adoption, implementation, upgrading, or meaningful use of certified EHR technology in your first year and demonstrate meaningful use for the remaining years in the program. Attestation for Medicaid occurs through your State Medicaid Agency.

Home Registration

Attestation

**Status** 

**Account Management** 

#### **Instructions**

Select any tab to continue.

#### **Registration Tab**

Please select the Registration tab above to perform any of the following actions:

- Register in the Incentive Payment Program
- Continue Incomplete Registration
- Modify Existing Registration
- Resubmit a Registration that was previously deemed ineligible
- Reactivate a Registration
- · Switch Incentive Programs (Medicare/Medicaid)
- · Switch Medicaid State
- Cancel participation in the Incentive Program

#### **Attestation Tab**

Please select the Attestation tab above to perform any of the following actions:

#### Medicare

- Attest for the Incentive Program
- Continue Incomplete Attestation
- Modify Existing Attestation
- · Discontinue Attestation
- Resubmit failed or rejected Attestation
- Reactivate canceled Attestation

Note: Attestation for the Medicaid incentive program occurs at the State Medicaid Agency.

#### **Status Tab**

Please select the Status tab above to perform the following action:

• View current status of your Registration, Attestation, and Payment(s) for the Incentive Program

#### **Account Management Tab**

Please select the Account Management tab above to perform the following action:

· Update your user account information

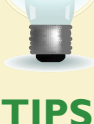

*The Welcome screen consists of five tabs to navigate through the attestation and registration process*

- *1. Home*
- *2. Registration*
- *3. Attestation*
- *4. Status*

š.

*5. Account Management* 

## **STEPS**

**Click on the** *Attestation Tab* **to continue attesting for the EHR Incentive Program**

#### **Step 4 – Attestation Instructions**

#### Home Registration Attestation Status Account Management **Medicare Attestation Medicare Attestation Instructions** Welcome to the Medicare Attestation Page. Medicare providers must attest using this system. Attestation for the Medicaid incentive program occurs at the State Medicaid Agency. If you want to change your incentive program designation, select the Registration tab. For information on the meaningful use requirements for attestation, please visit the Meaningful Use Information page  $\Box$ Depending on the current status of your Medicare attestation, please select one of the following actions: Attest Begin Medicare attestation to meaningful use of EHR technology Modify Modify a previously started Medicare attestation that has not yet been submitted Cancel Inactivate an Medicare attestation prior to receiving an EHR incentive payment Resubmit Resubmit a failed or rejected Medicare attestation Reactivate Reactivate a canceled Medicare attestation  $N/A$ In order to begin, modify, cancel, resubmit, or reactivate a Medicare Attestation record, the EHR Incentive Program Registration associated to the Medicare Attestation record must have a Medicare Registration Status of "Active". Please verify that the registration is in the correct status. **Medicare Attestation Selection** Identify the desired Medicare attestation and select the Action you would like to perform. Please note that only one Action can be performed at a time on this page. **National** Modicare

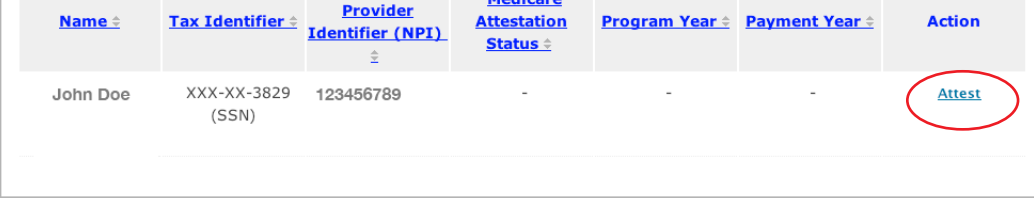

#### **STEPS**

**Click on Attest in the Action column to continue the attestation process**

*Only one action can be performed at a time on this page*

**TIPS** *"Modify, Cancel, Resubmit, Reactivate, View and Not Available" are the available Action web links for returning users*

*Click on Meaningful User Information Page for detailed information about meaningful use, specification sheets for individual meaningful use objectives, e-specification sheets for clinical quality measures, and in-depth information on the EHR Incentive Program*

#### **Step 5 – Topics for this Attestation**

The data required is grouped into six topics for Attestation.

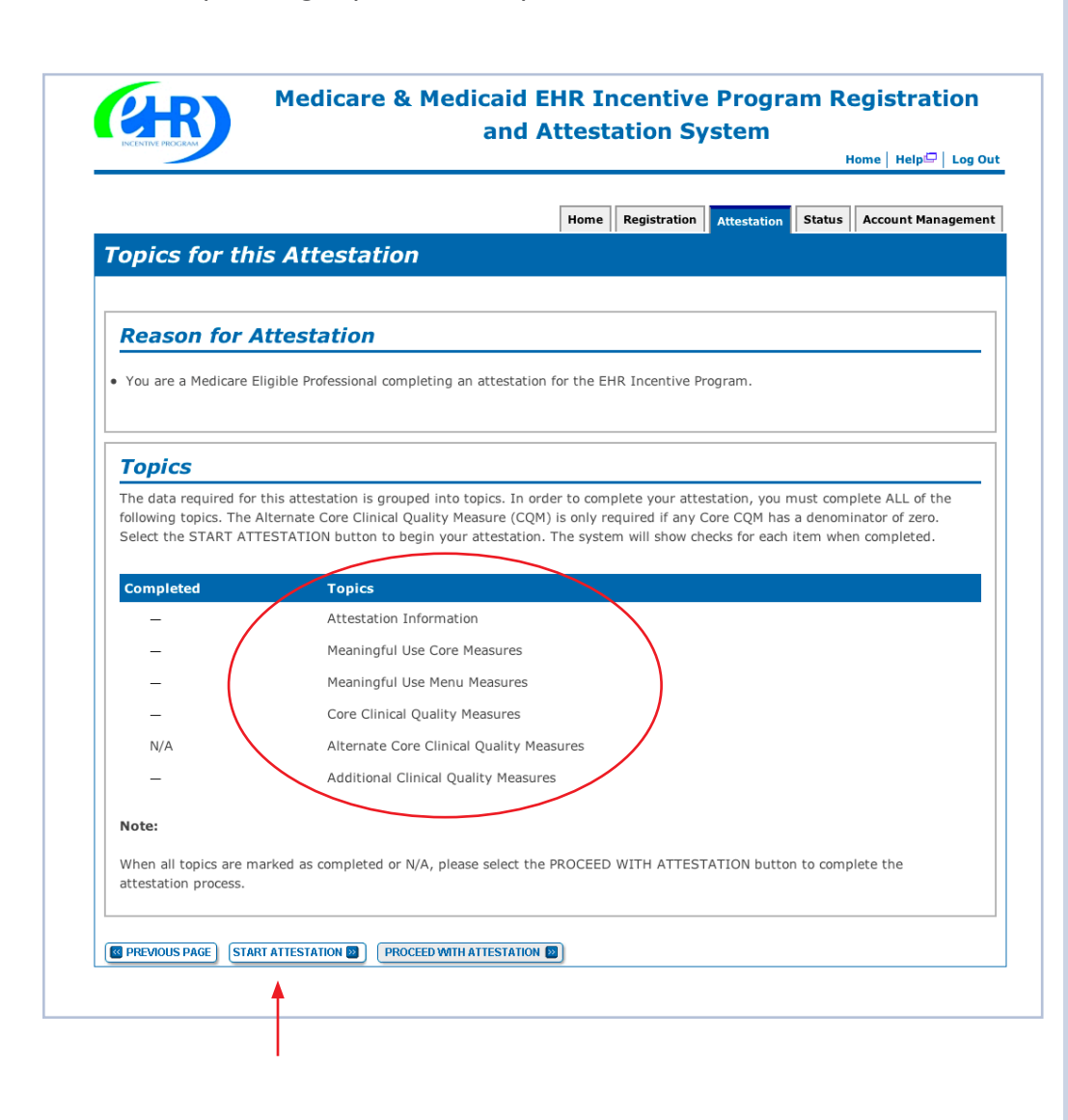

#### **STEPS**

**Click on**

#### *START ATTESTATION*

. . . . . . . . . . . . . . . . .

**to begin the attestation process.** 

*There are six topics that are required for attestation* **1 2 3 4 5 6**

**TOPICS PROGRESS**

**TIPS** *The topics will only be marked as completed once all the information has been entered and saved*

*When all topics are checked completed or N/A user can select 'PROCEED WITH ATTESTATION'*

#### **Step 6 – Attestation Information**

**Medicare & Medicaid EHR Incentive Program Registration** and Attestation System

Home | Help<sup>[</sup>] Log Out

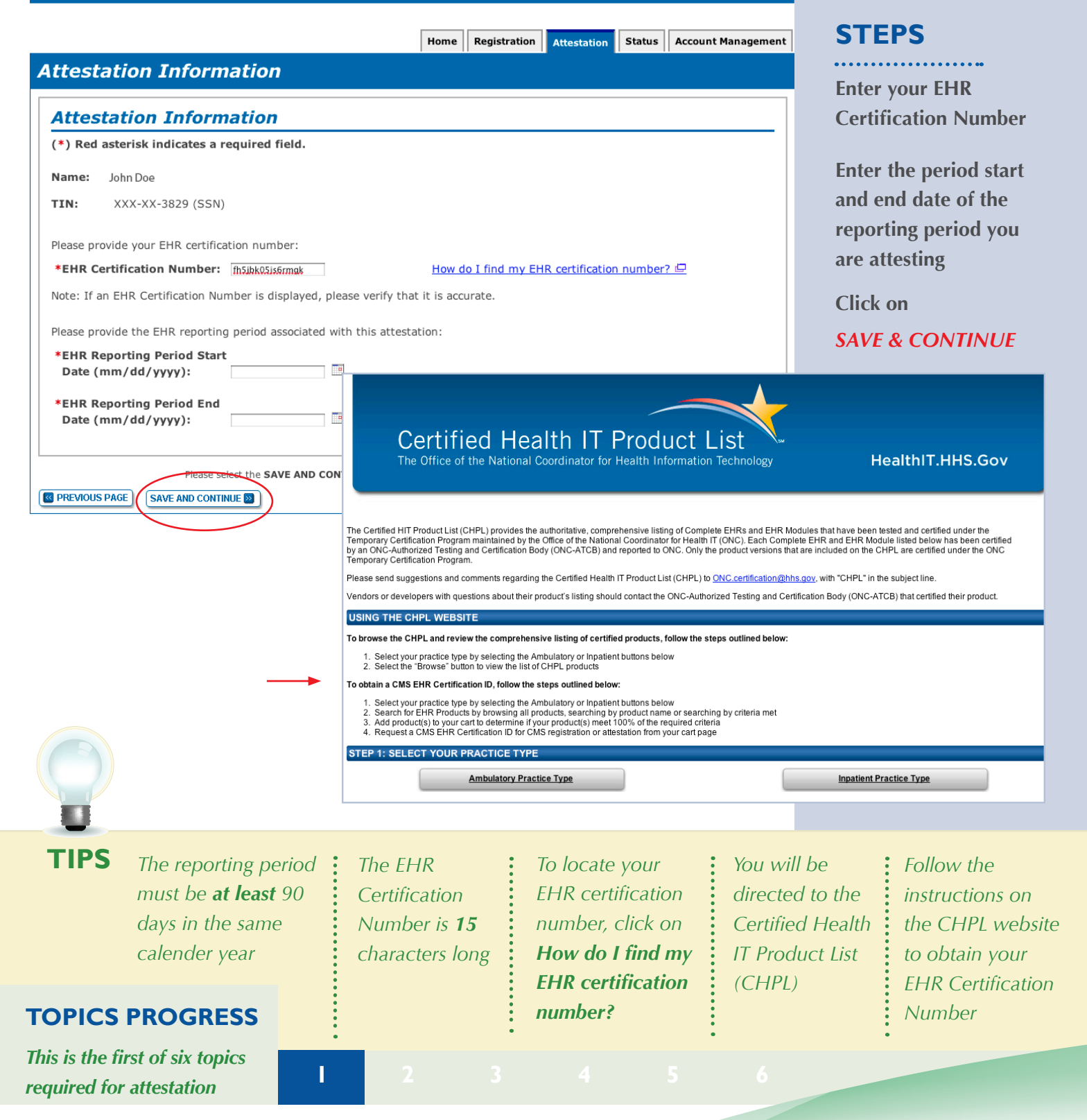

#### **Step 7 – Meaningful Use Core Measures Questionnaire (1of 15)**

Read the objective and measure and respond as appropriate.

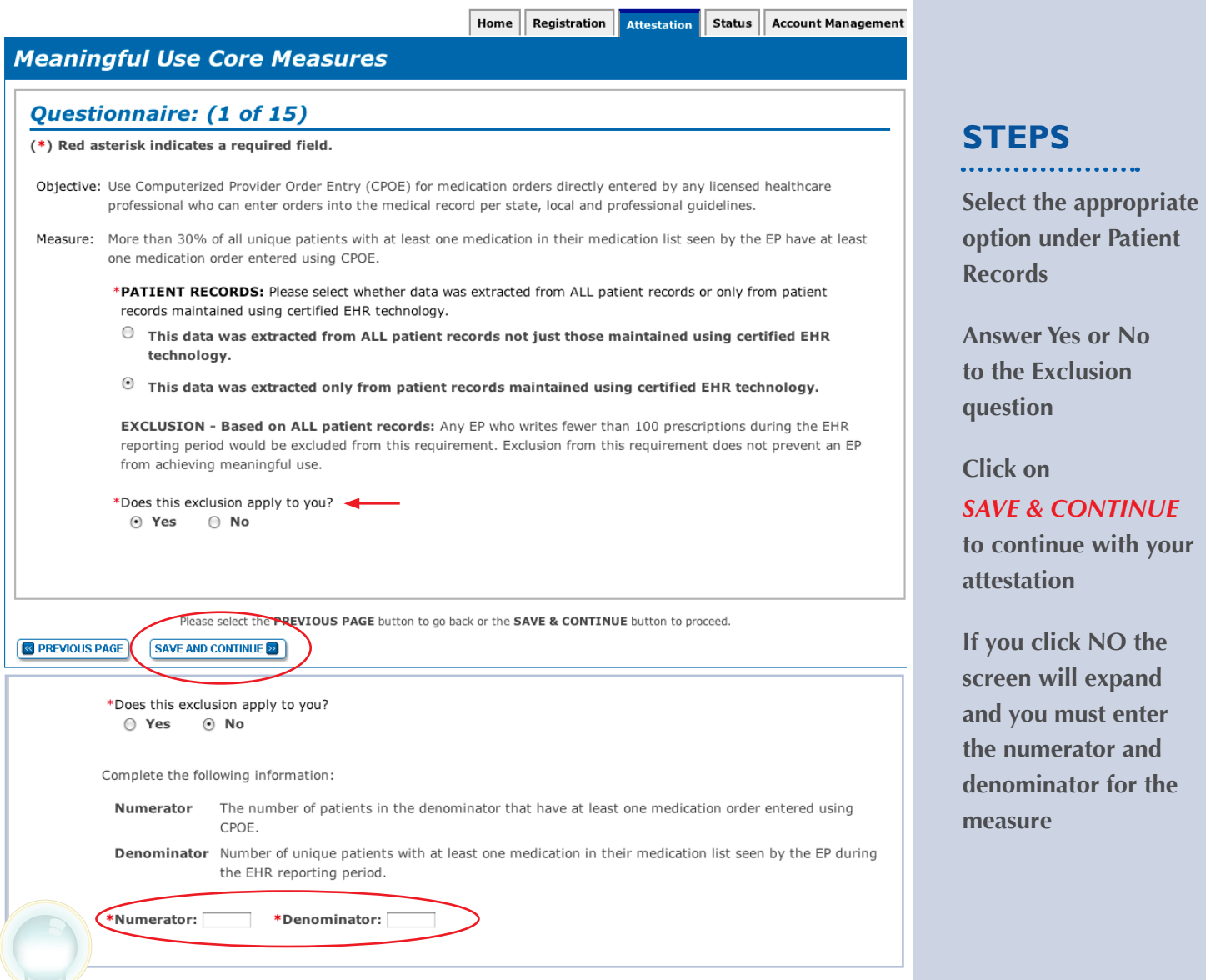

**TIPS**

*Patient Records: At the EP's discretion, the numerators and denominators of certain measures may be calculated using only the patient records maintained in certified EHR technology. The EP may also elect to calculate the numerators and denominators of these measures using ALL patient records. EPs must indicate which method they used in their calculations* *Exclusion: EPs can be excluded from meeting an objective if they meet the requirements of the exclusion. If the EP cannot meet the specific exclusion requirements, then the EP cannot answer "Yes" to the exclusion question. (If no exclusion is indicated, the EP must report on that measure)*

#### **TOPICS PROGRESS**

**<sup>1</sup>** *This is the second of six topics required for attestation* **2 3 4 5 6**

**1**

#### **Step 8 – Meaningful Use Core Measures Questionnaire (2 of 15)**

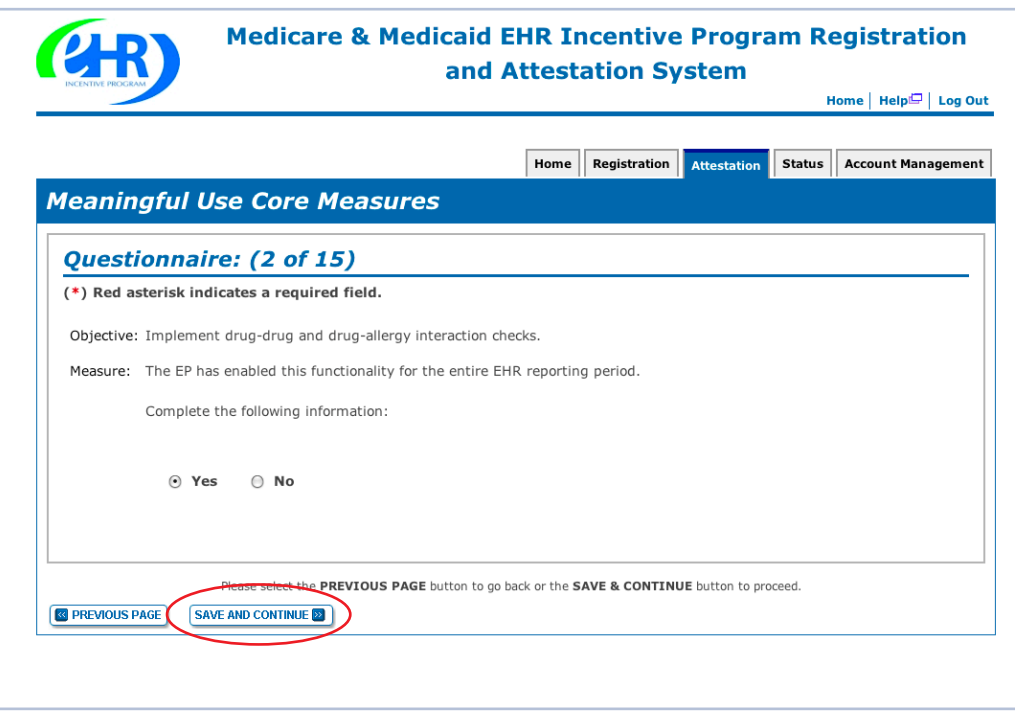

#### **STEPS**

**Select the appropriate option under Patient Records**

**Click on** *SAVE & CONTINUE* **to continue with your attestation**

**TIPS** *You may log out at any time and continue your attestation later. All of the information that you have entered up until this point will be saved within the attestation module*

*Log back into the system and select the "Attestation" tab to continue your attestation when you return*

#### **TOPICS PROGRESS**

*This is the second of six topics required for attestation* **2 3 4 5 6**

**1**

#### **Step 9 – Meaningful Use Core Measures Questionnaire (3 of 15)**

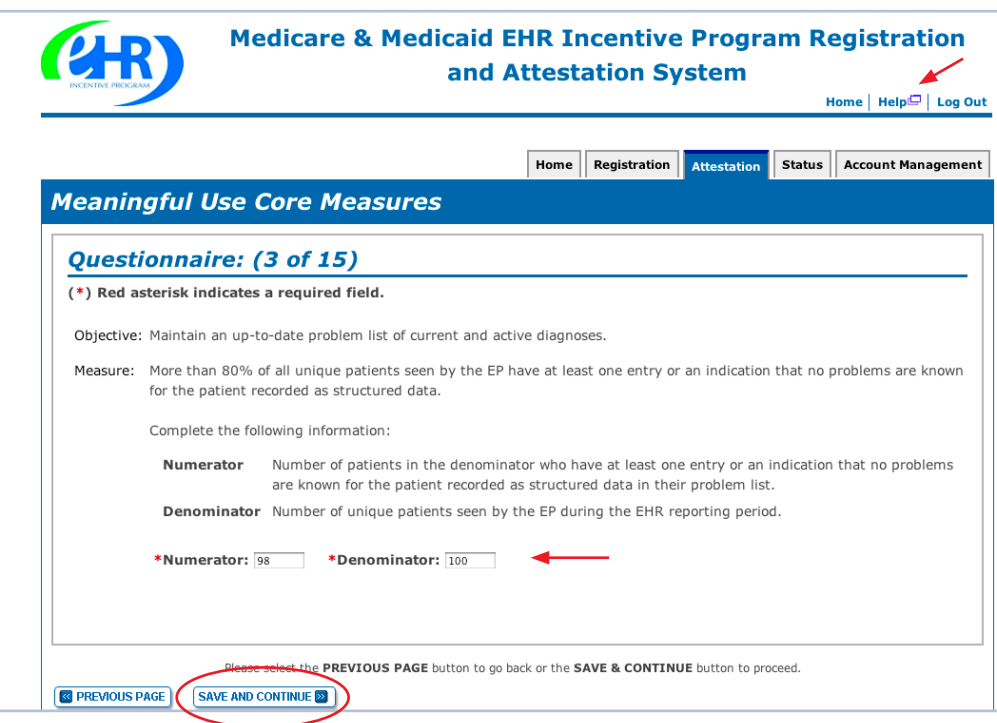

## **STEPS**

**Enter the Numerator and Denominator**

. . . . . . . . . . . . . . .

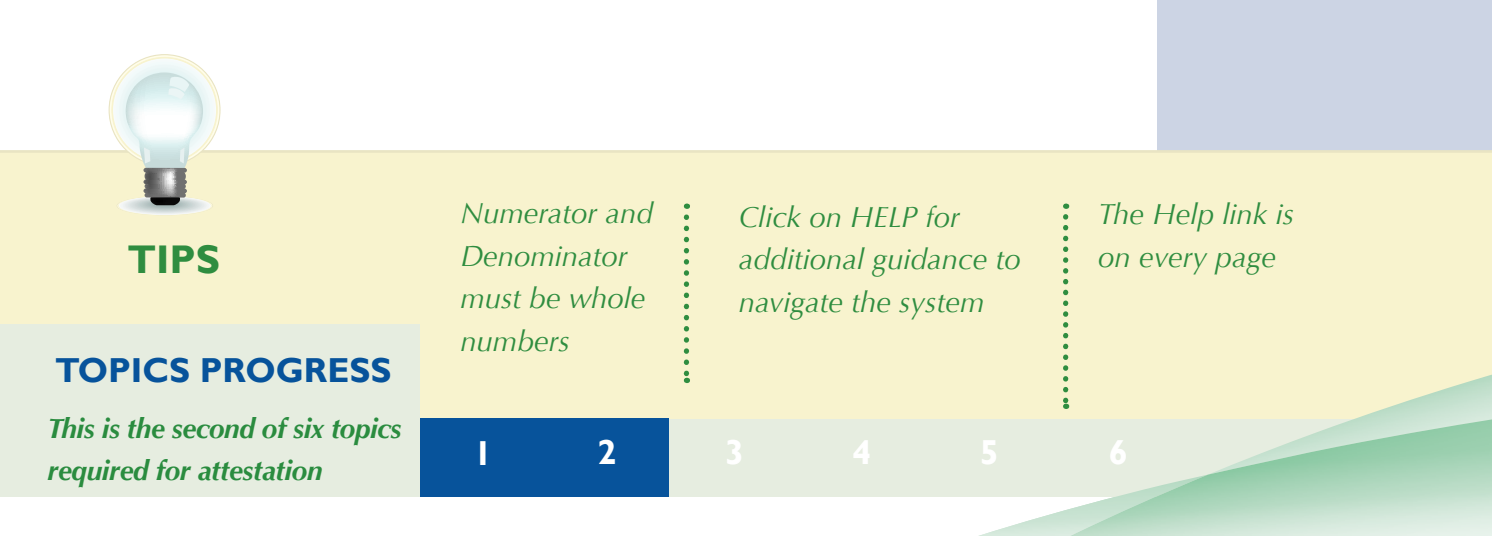

#### **Step 10 – Meaningful Use Core Measures Questionnaire (4 of 15)**

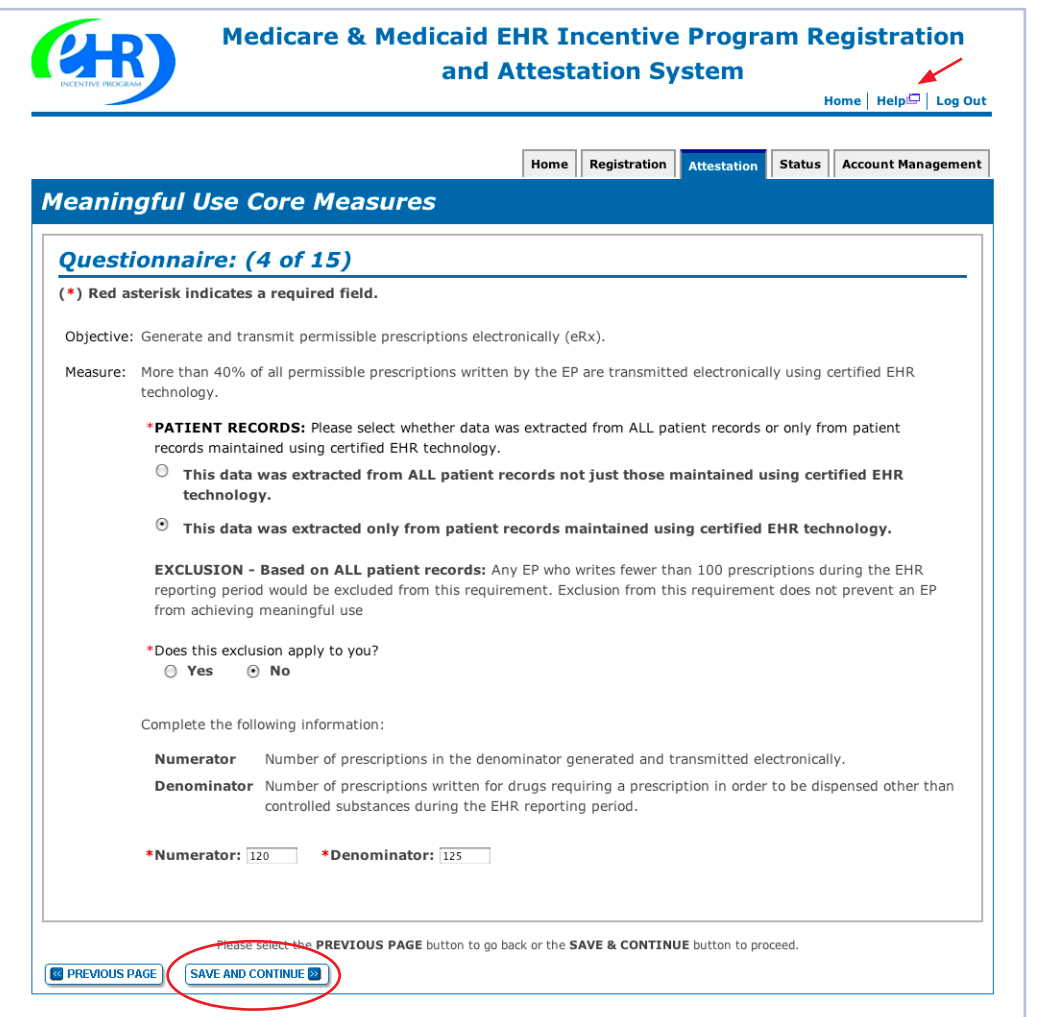

## **STEPS**

**Select the appropriate option under Patient Records.**

**Answer Yes or No to the Exclusion question**

#### **Click on** *SAVE & CONTINUE* **to continue with your attestation**

**If you click NO the screen will expand and you must enter the numerator and denominator for the measure.**

**TIPS**

*Enter the Numerator and Denominator if the exclusion does not apply to you*

**1**

*Click on HELP for additional guidance to navigate the system*

*The Help link is on every page*

#### **TOPICS PROGRESS**

*This is the second of six topics required for attestation* **2 3 4 5 6**

#### **Step 11 – Meaningful Use Core Measures Questionnaire (5 of 15)**

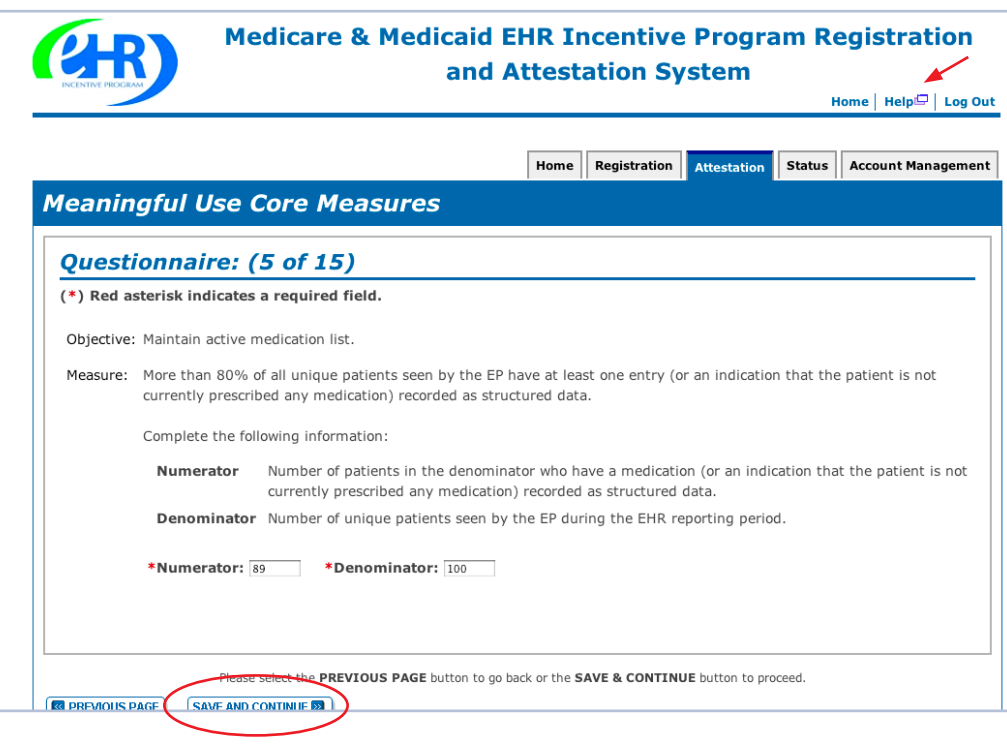

**STEPS**

**Enter a Numerator and Denominator**

. . . . . . . . . . . . . . .

**Click SAVE & CONTINUE**

*NOTE: You may log out at any time and continue your attestation later. All of the information that you have entered up until this point will be saved within the attestation module.*

*Log back into the system and select the "Attestation" tab to continue your attestation when you return*

#### **TOPICS PROGRESS**

*This is the second of six topics required for attestation* **2 3 4 5 6**

**TIPS** *Numerator and Denominator must be whole numbers*

**1**

*Click on HELP for additional guidance to navigate the system*

*The Help link is on every page*

*<https://ehrincentives.cms.gov>*

#### **Step 12 – Meaningful Use Core Measures Questionnaire (6 of 15)**

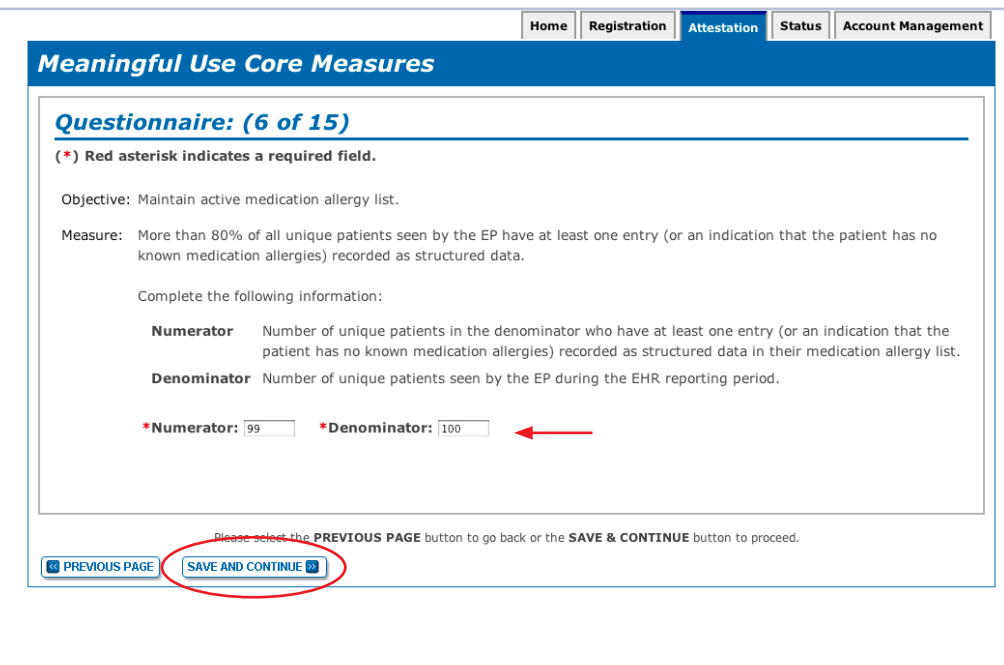

## **STEPS**

. . . . . . . . . . . . . . . . . . . .

**Enter Numerator and Denominator and click SAVE & CONTINUE**

## **Step 13 – Meaningful Use Core Measures Questionnaire (7 of 15)**

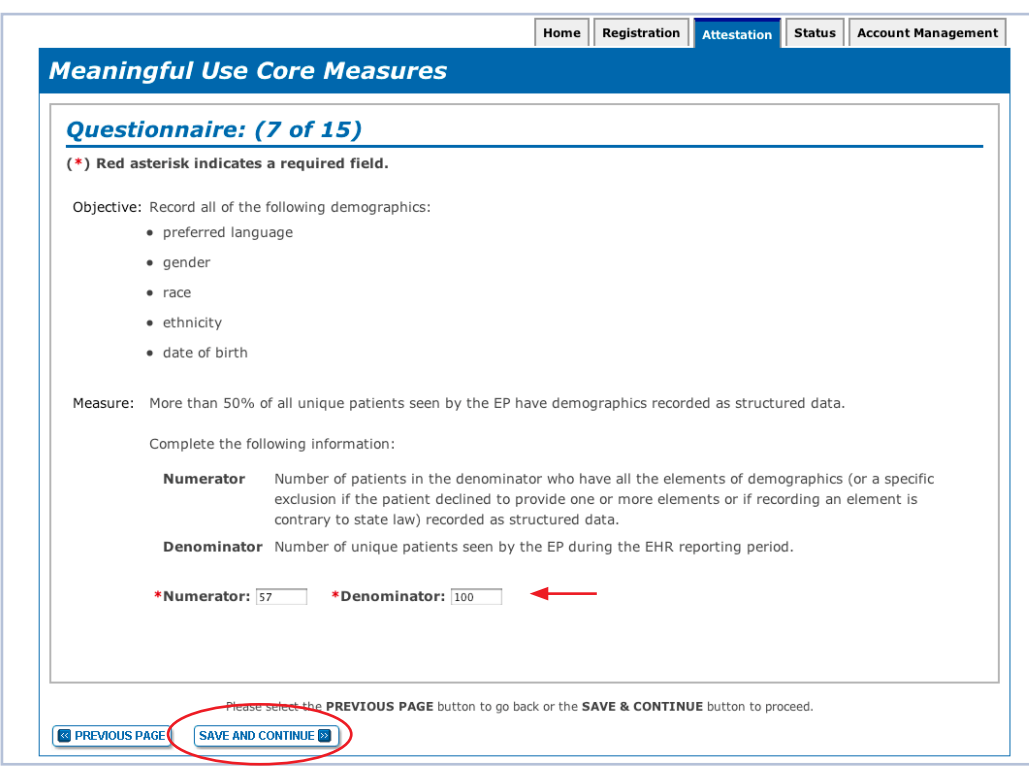

## **STEPS**

**Enter Numerator and Denominator and click SAVE & CONTINUE.**

#### **TOPICS PROGRESS**

*This is the second of six topics*  **2 1 5 6 6 1 5 6 6 1 1 5 6 1 1 1 5 6 1 1 1 1 1** 

**1**

#### **Step 14 – Meaningful Use Core Measures Questionnaire (8 of 15)**

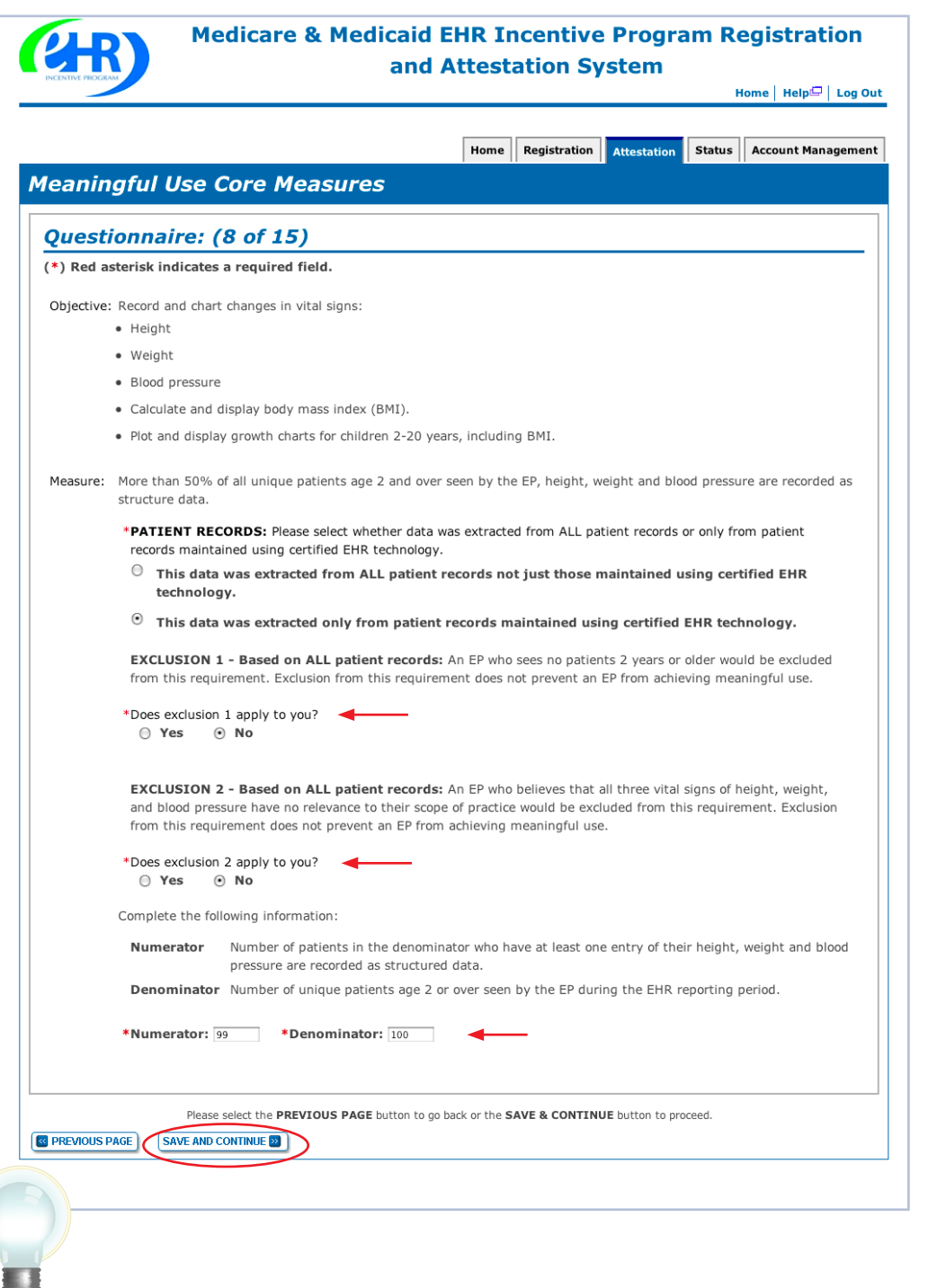

#### **STEPS**

**Select the appropriate option under Patient Records**

. . . . . . . . . . . . . . . . .

**Answer Yes or No to Exclusion 1**

**Select Yes or No for Exclusion 2**

**If NO is chosen for both exclusions, enter the Numerator and Denominator** 

**Click SAVE & CONTINUE to proceed with attestation**

**TIPS** *Numerator and Denominator must be whole numbers* *You may select the PREVIOUS PAGE button to go back*

*This is the second of six topics required for attestation* **2 3 4 5 6**

**TOPICS PROGRESS**

Medicare EHR Incentive Program User Guide – Page 23

**1**

## **Step 15 – Meaningful Use Core Measures Questionnaire (9 of 15)**

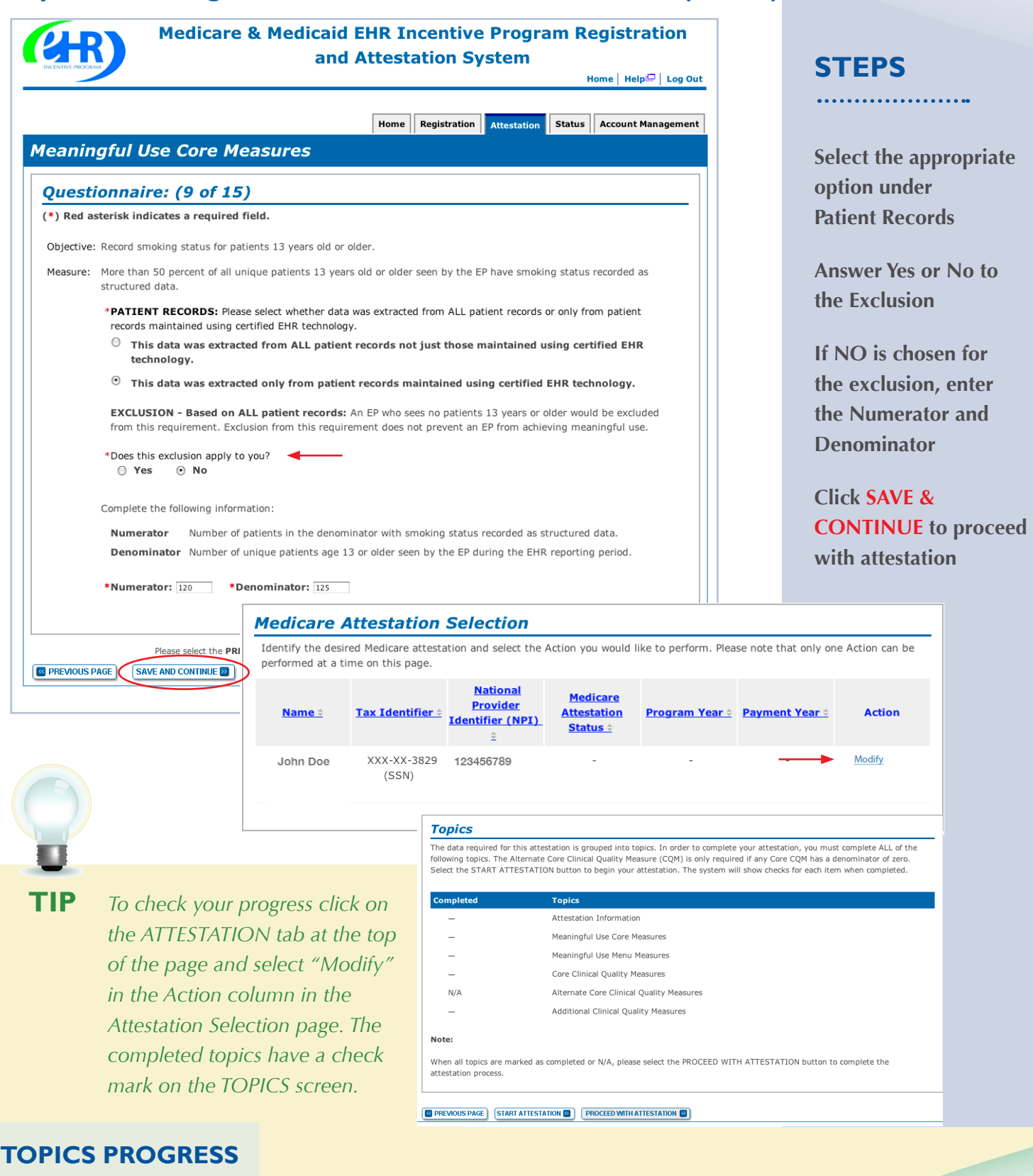

*required for attestation* **2 3 4 5 6**

**1**

*This is the second of six topics* 

## **Step 16 – Meaningful Use Core Measures Questionnaire (10 of 15)**

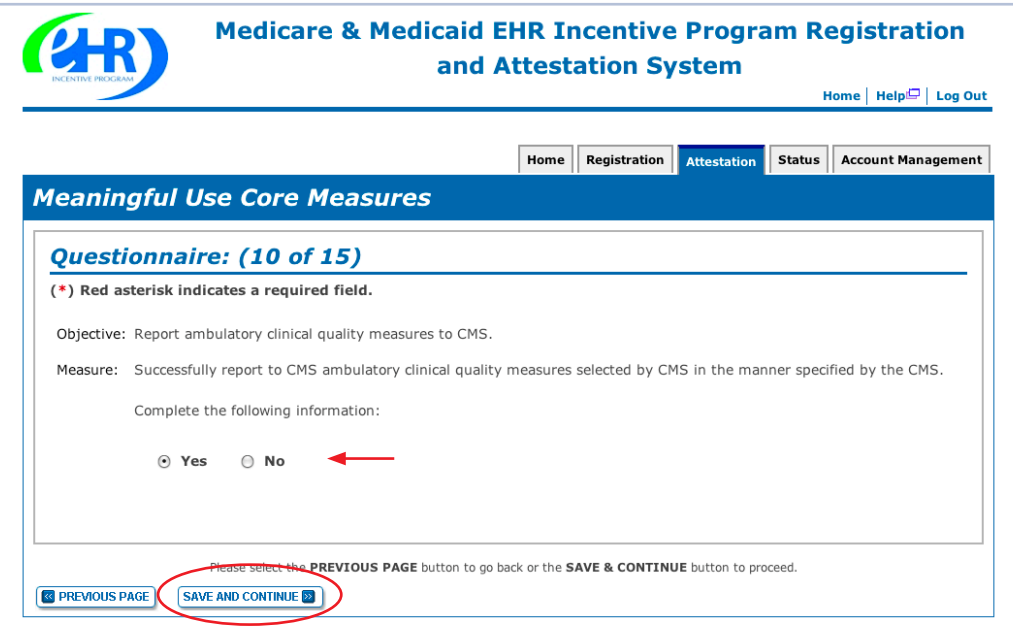

#### **STEPS** . . . . . . . . . . . . . . . . .

**Select Yes or No**

**Click SAVE & CONTINUE**

## **Step 17 – Meaningful Use Core Measures Questionnaire (11 of 15)**

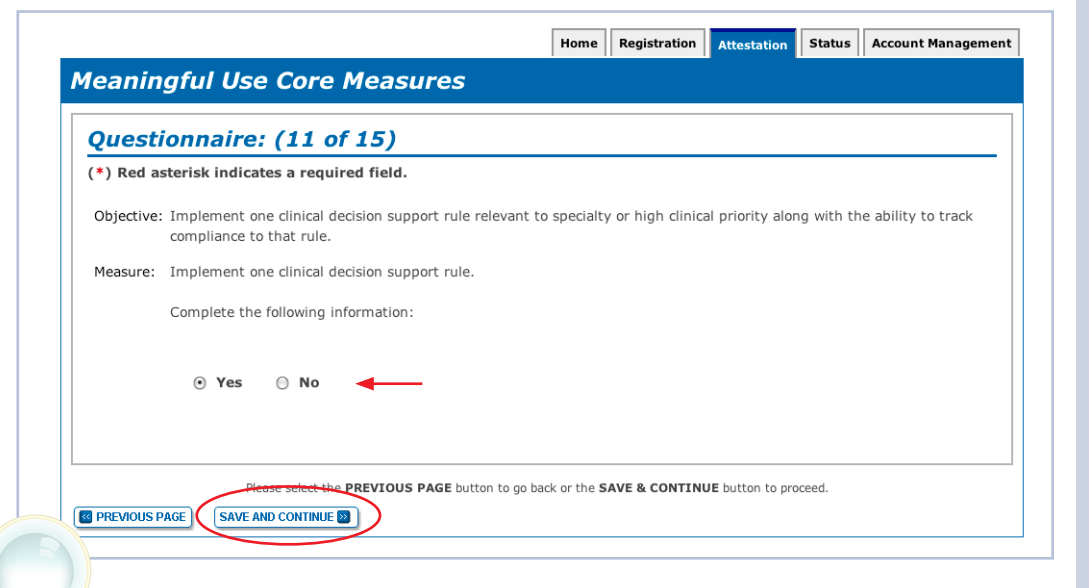

## **STEPS**

**Select Yes or No**

. . . . . . . . . . . . . . . . . . .

**Click SAVE & CONTINUE**

#### **TOPICS PROGRESS**

*This is the second of six topics required for attestation* **2 3 4 5 6**

**TIPS** *These objectives must be reported and there are no exclusions to reporting these measures*

*Clinical Quality Measures (CQMs) will be reported in another section, but indicate yes or no if you plan to provide data on CQMs directly from your certified EHR*

**1**

#### **Step 18 – Meaningful Use Core Measures Questionnaire (12 of 15)**

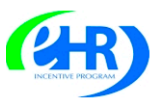

**Medicare & Medicaid EHR Incentive Program Registration** and Attestation System

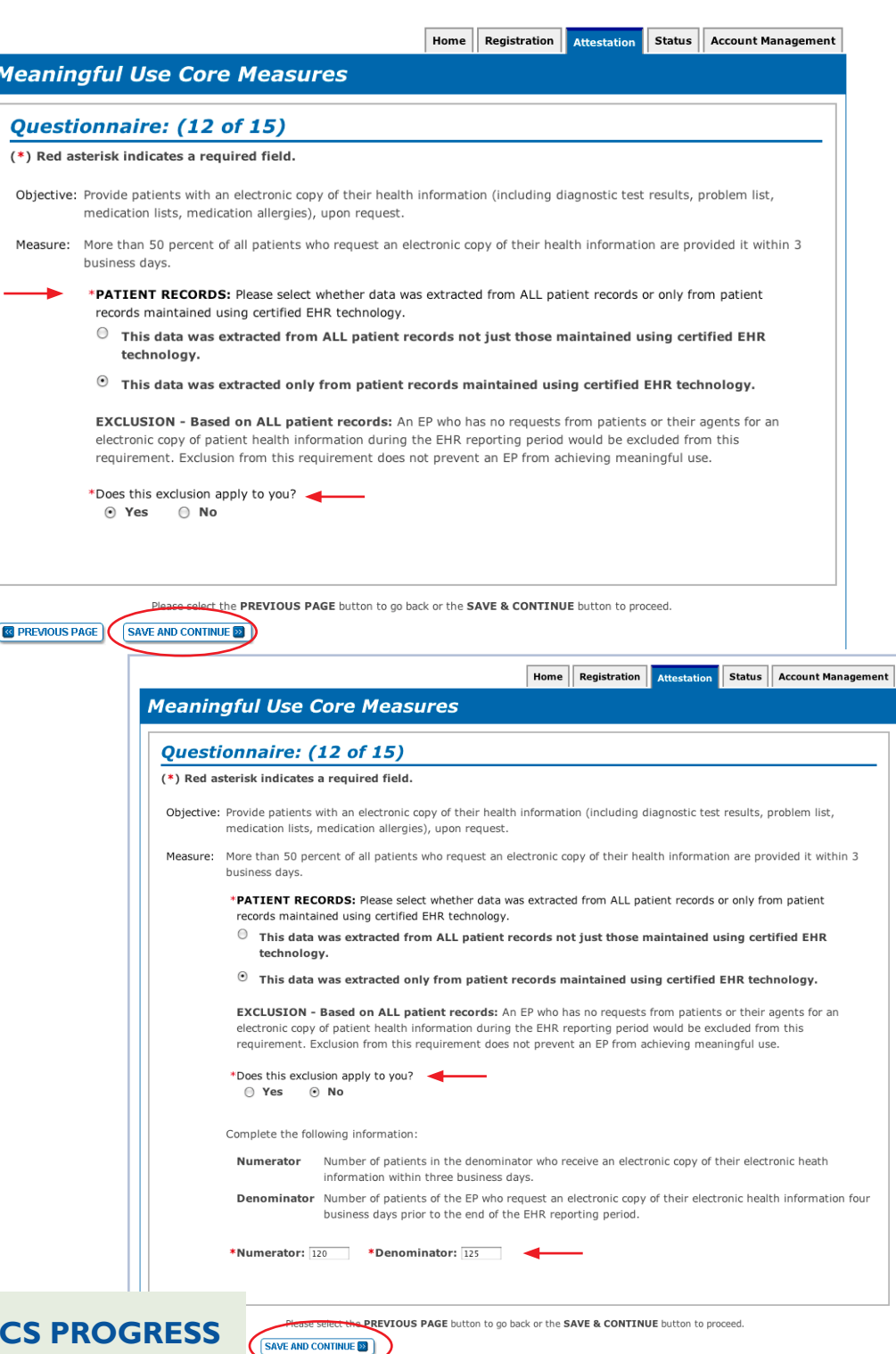

#### **TOPICS PROGRESS**

*This is the second of six topics required for attestation* **2 3 4 5 6**

**1**

#### **STEPS**

Home | Help $\Box$  | Log Out

**Select the appropriate option under Patient Records**

**Select Yes or No for the EXCLUSION**

**If the exclusion applies to you, click SAVE & CONTINUE**

**If the exclusion does not apply to you, check No**

**Enter the Numerator and Denominator**

**Click SAVE & CONTINUE**

## **TIP**

*NOTE: You may log out at any time and continue your attestation later. All of the information that you have entered up until this point will be saved within the attestation module*

*Log back into the system and select the "Attestation" tab to continue your attestation when you return*

## **Step 19 – Meaningful Use Core Measures Questionnaire (13 of 15)**

**Medicare & Medicaid EHR Incentive Program Registration** and Attactation System

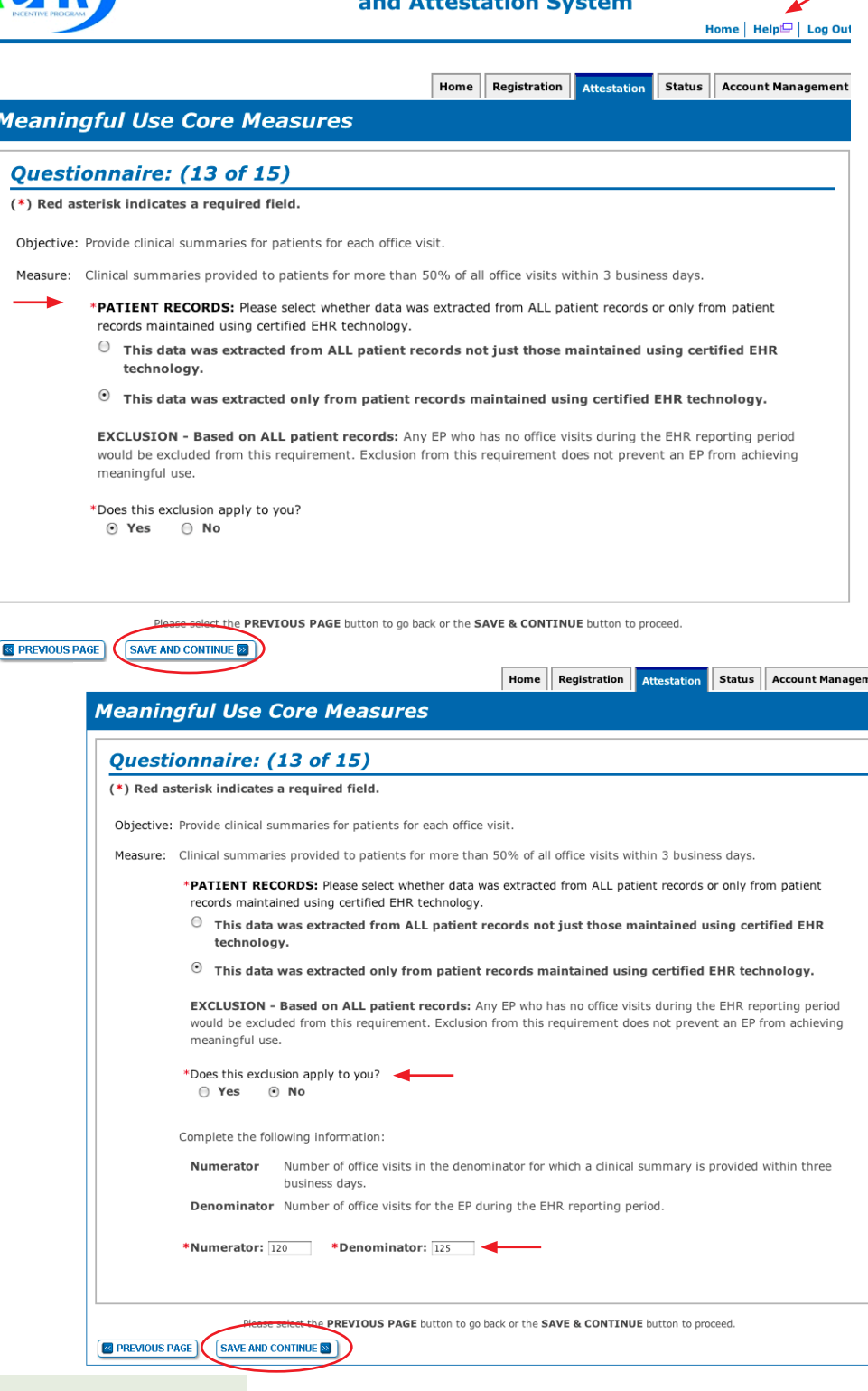

#### **TOPICS PROGRESS**

*This is the second of six topics required for attestation* **2 3 4 5 6**

## **STEPS**

**Select the appropriate option under Patient Records**

. . . . . . . . . . . . . . . . . .

**Select Yes or No for the EXCLUSION**

**If the exclusion applies to you, click SAVE & CONTINUE**

**If the exclusion does not apply to you, check No**

**Enter the Numerator and Denominator**

**Click SAVE & CONTINUE**

ent

Medicare EHR Incentive Program User Guide – Page 27

**1**

#### **Step 20 – Meaningful Use Core Measures Questionnaire (14 of 15)**

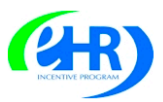

**Medicare & Medicaid EHR Incentive Program Registration** and Attestation System Home | Help $\Box$  | Log Out

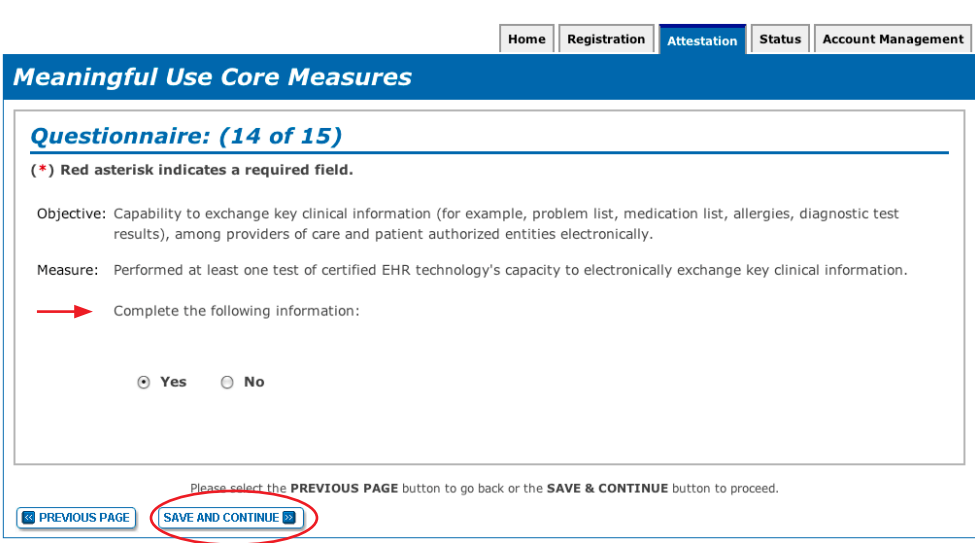

#### **Step 21 – Meaningful Use Core Measures Questionnaire (15 of 15)**

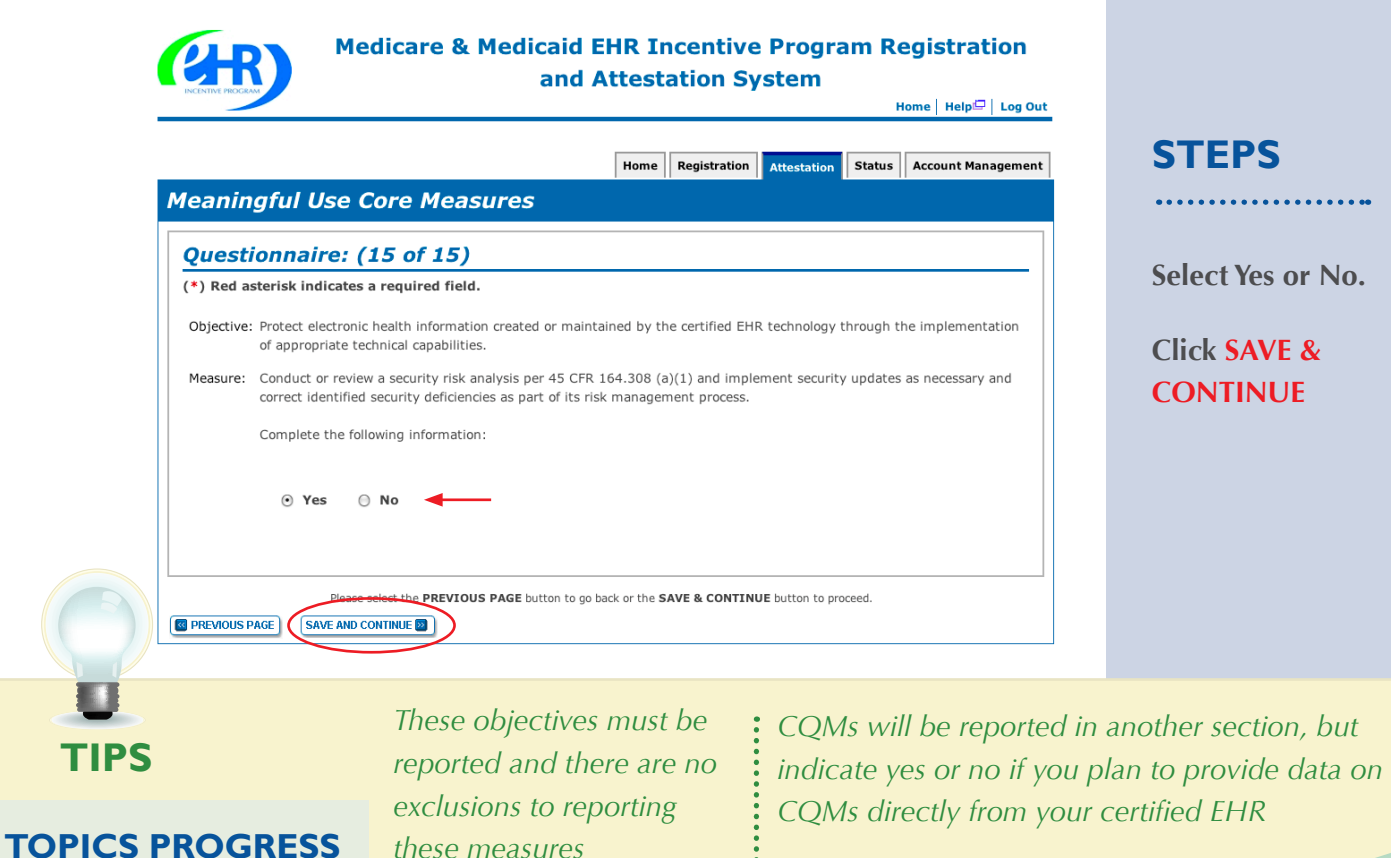

 $\vdots$ 

**STEPS**

**Select Yes or No.** 

. . . . . . . . . .

**Click SAVE & CONTINUE**

*This is the second of six topics* 

*these measures*

*required for attestation* **2 3 4 5 6**

**1**

#### **Step 22 – Meaningful Use Menu Measures – Questionnaire**

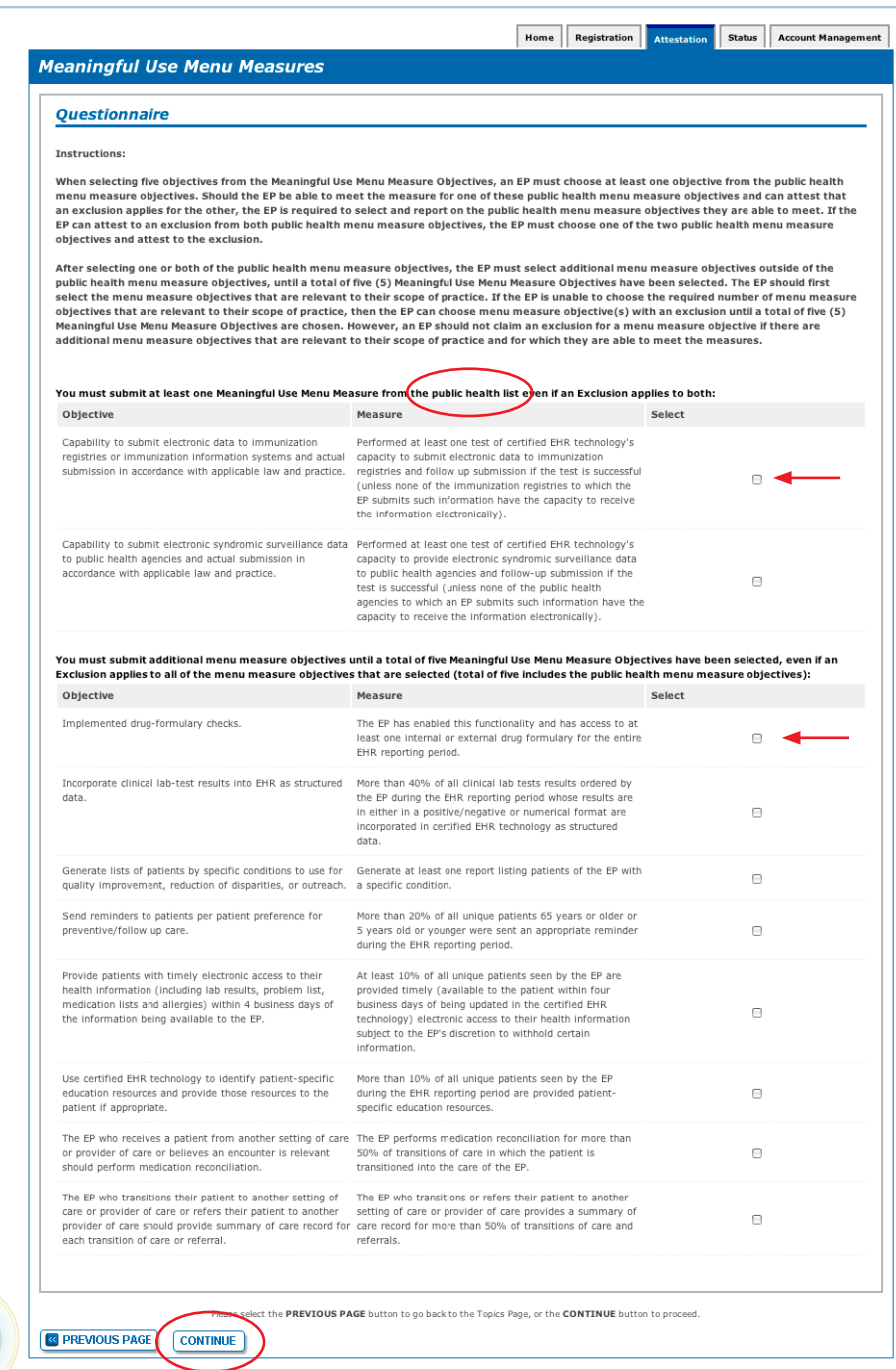

#### **STEPS**

**Read the instructions and select five (5) measures from the Meaningful Use Menu Measures by clicking on the box immediately following the measure**

**Select at least one and up to two (2) from the Public Health list and the remainder from the list below it**

**Click CONTINUE**

**TIPS** *You must select from both lists even if an exclusion applies to all measures*

*The Attestation module will only show you the 5 you selected*

**TOPICS PROGRESS**

*This is the third of six topics*  **1 1 2 1 3 6 6 6 6 6 1 1 2 1 3** 

## **Meaningful Use Public Health Measure (1 of 2)**

#### **out of 10 Meaningful Use Menu Measures MEASURES**

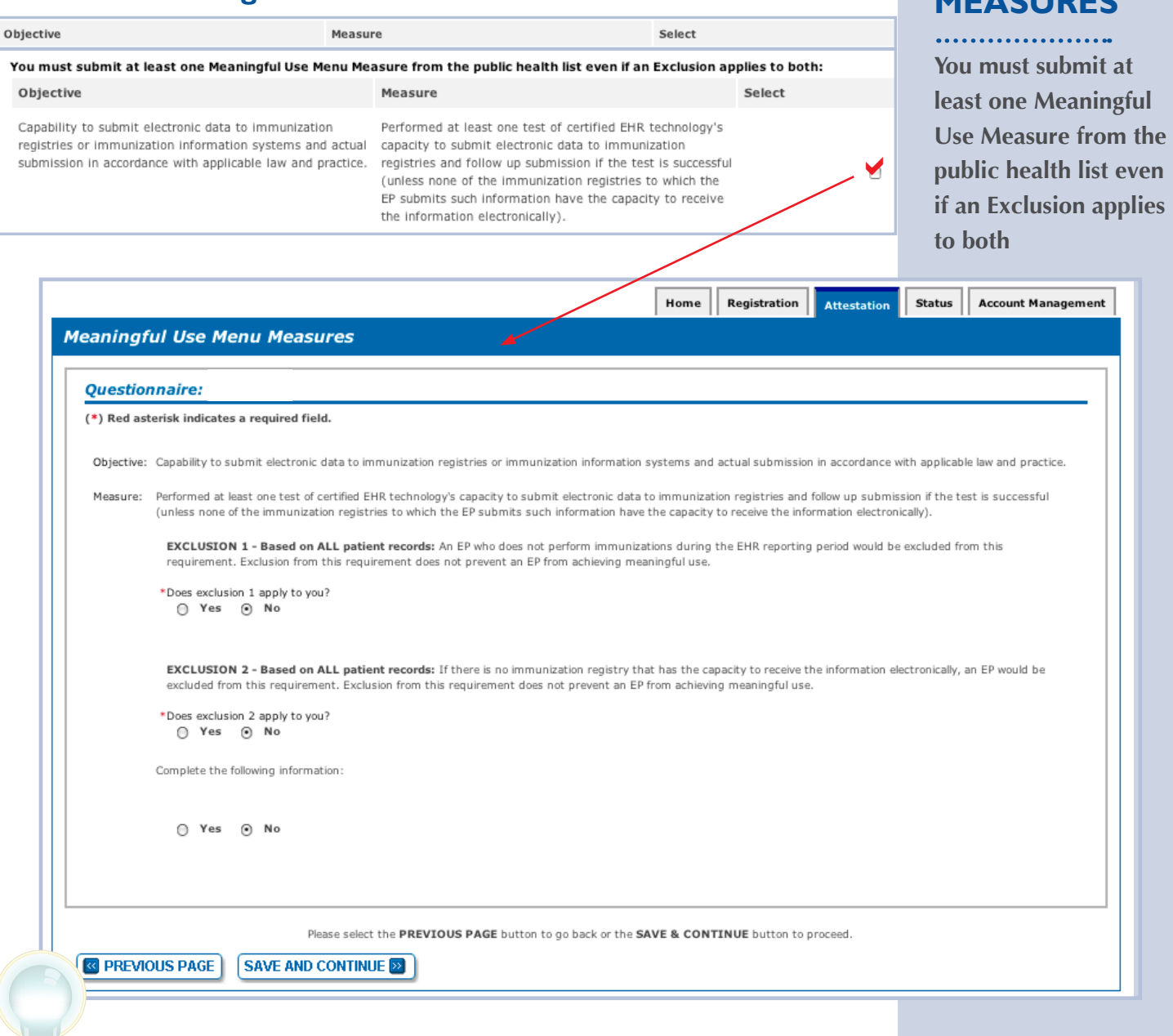

**TIPS** *You must select from both the Public While this User Guide reviews all ten measures, the Attestation module will only show you the five you selected*

*Health list and the Meaningful Use list that follows*

## **TOPICS PROGRESS**

*This is the third of six topics required for attestation* **1 2 3 4 5 6**

# **Meaningful Use Public Health Measure (2 of 2)**

## **out of 10 Meaningful Use Menu Measures MEASURES**

#### Objective Measure Select **You must submit at**  Capability to submit electronic syndromic surveillance data Performed at least one test of certified EHR technology's to public health agencies and actual submission in capacity to provide electronic syndromic surveillance data **least one Meaningful**  accordance with applicable law and practice. to public health agencies and follow-up submission if the a **Use Measure from the**  test is successful (unless none of the public health agencies to which an EP submits such information have the **public health list even**  capacity to receive the information electronically). **if an Exclusion applies to both** Home Registration Status **Account Management Attestation Meaningful Use Menu Measures 4 Questionnaire:** (\*) Red asterisk indicates a required field. Objective: Capability to submit electronic syndromic surveillance data to public health agencies and actual submission in accordance with applicable law and practice. Measure: Performed at least one test of certified EHR technology's capacity to provide electronic syndromic surveillance data to public health agencies and followup submission if the test is successful (unless none of the public health agencies to which an EP submits such information have the capacity to receive the information electronically). EXCLUSION 1 - Based on ALL patient records: If an EP does not collect any reportable syndromic information on their patients during the EHR reporting period, then the EP is excluded from this requirement. Exclusion from this requirement does not prevent an EP from achieving meaningful use. \*Does exclusion 1 apply to you? ⊙ Yes ⊙ No EXCLUSION 2 - Based on ALL patient records: If there is no public health agency that has the capacity to receive the information electronically, then the EP is excluded from this requirement. Exclusion from this requirement does not prevent an EP from achieving meaningful LISA. \*Does exclusion 2 apply to you? ⊙ Yes ⊙ No Complete the following information:  $\cap$  Yes  $\odot$  No Please select the PREVIOUS PAGE button to go back or the SAVE & CONTINUE button to proceed. **& PREVIOUS PAGE SAVE AND CONTINUE SE**

#### **TOPICS PROGRESS**

*This is the third of six topics required for attestation* **1 2 3 4 5 6**

**TIPS** *You must select from both the Public While this User Guide reviews all ten measures, the Attestation module will only show you the five you selected*

*Health list and the Meaningful Use list that follows*

#### **Menu Measure Objectives (3 of 10)**

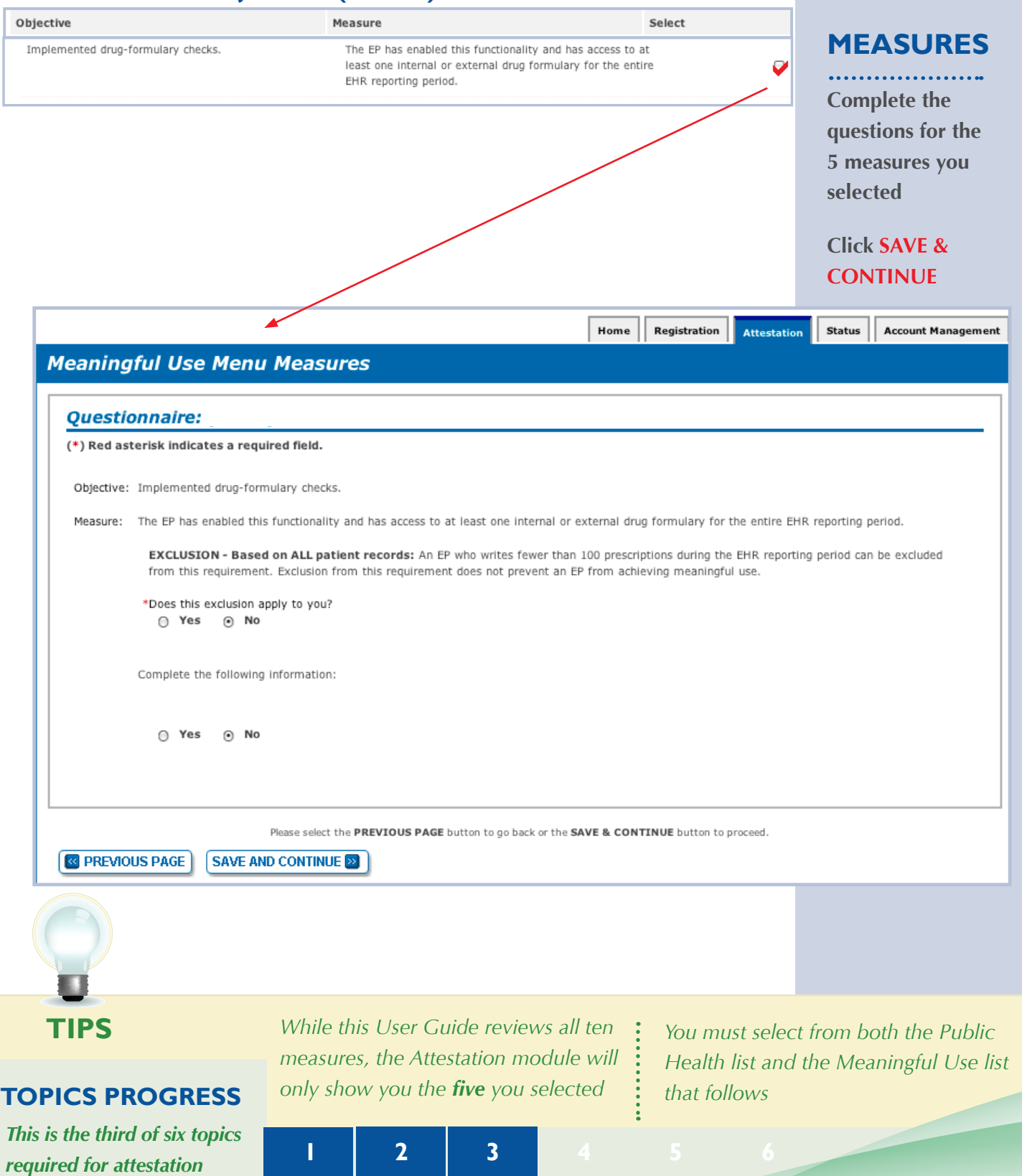

#### **Menu Measure Objectives (4 of 10)**

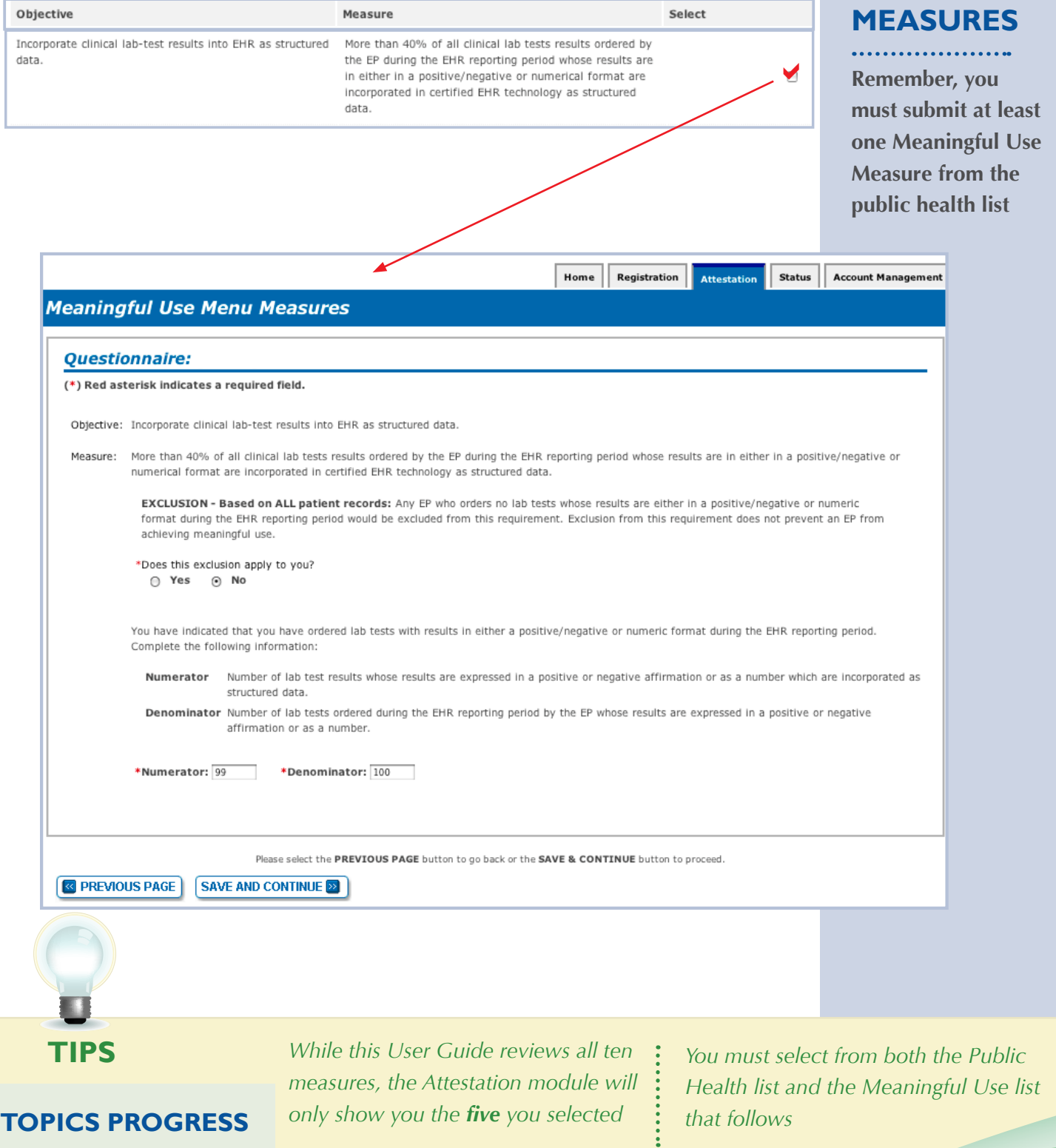

*This is the third of six topics*  **required for attestation 1 2 3 4 5** 

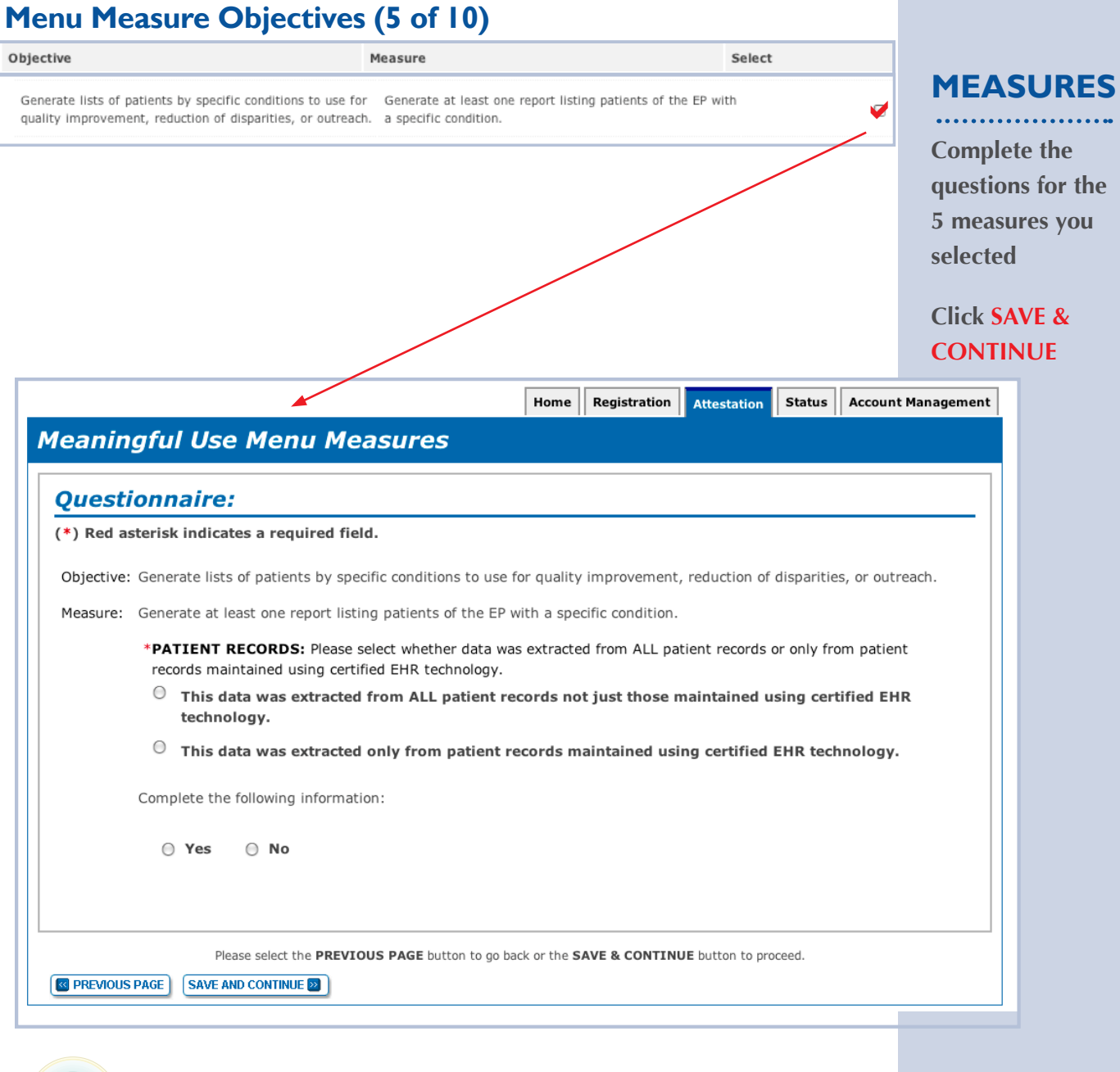

#### **TOPICS PROGRESS**

*This is the third of six topics*  **1 1 2 1 3 6 6 6 6 6 6 1 1 1 1 2 1 3** 

**TIPS** *While this User Guide reviews all ten* : *You must select from both the Public While this User Guide reviews all ten measures, the Attestation module will only show you the five you selected*

*Health list and the Meaningful Use list that follows*

#### **Additional Menu Measure Objectives (6 of 10)**

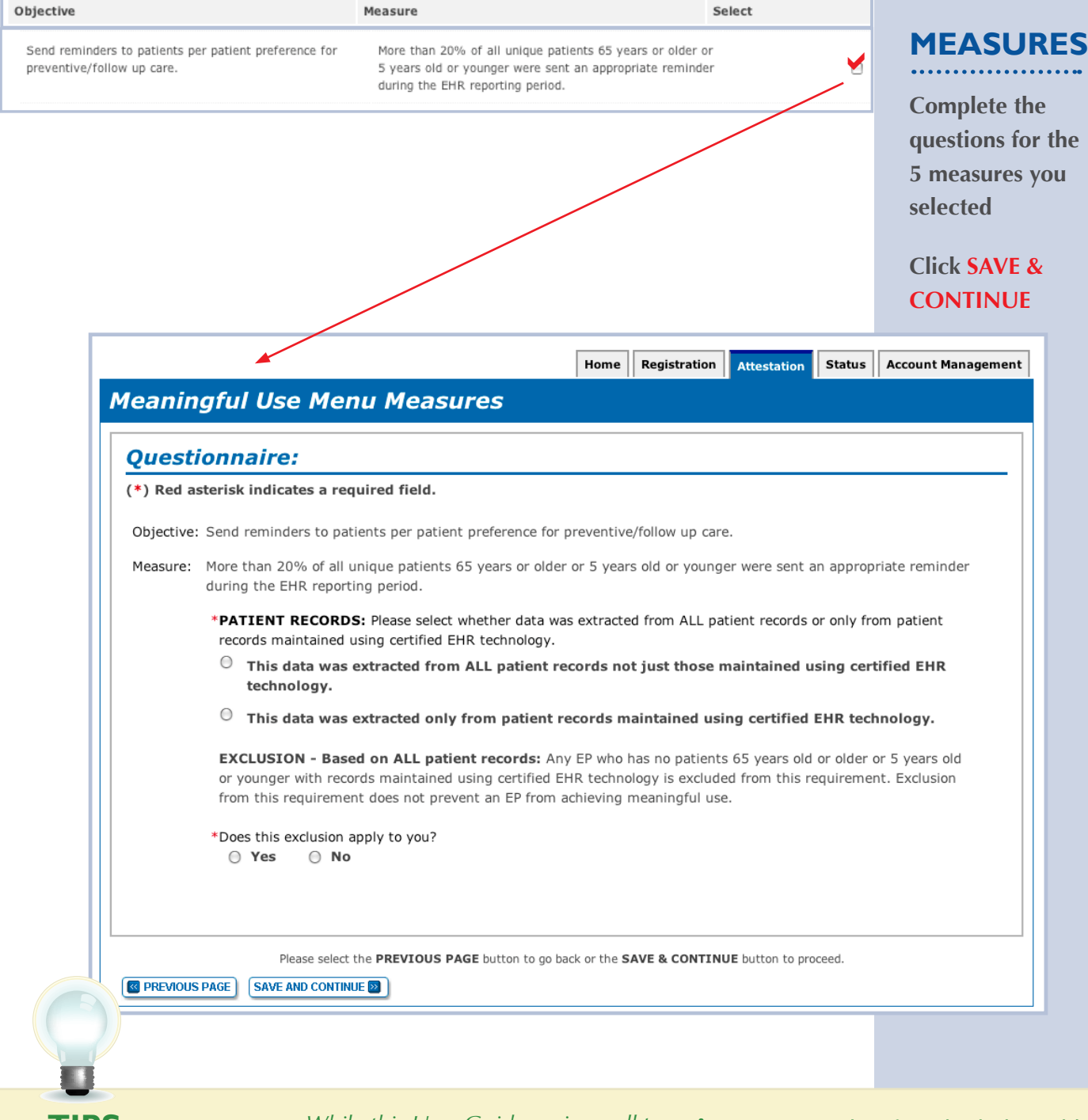

#### **TOPICS PROGRESS**

*This is the third of six topics required for attestation* **1 2 3 4 5 6**

**TIPS** *You must select from both the Public While this User Guide reviews all ten measures, the Attestation module will only show you the five you selected*

*Health list and the Meaningful Use list that follows*

#### **Additional Menu Measure Objective (7 of 10)**

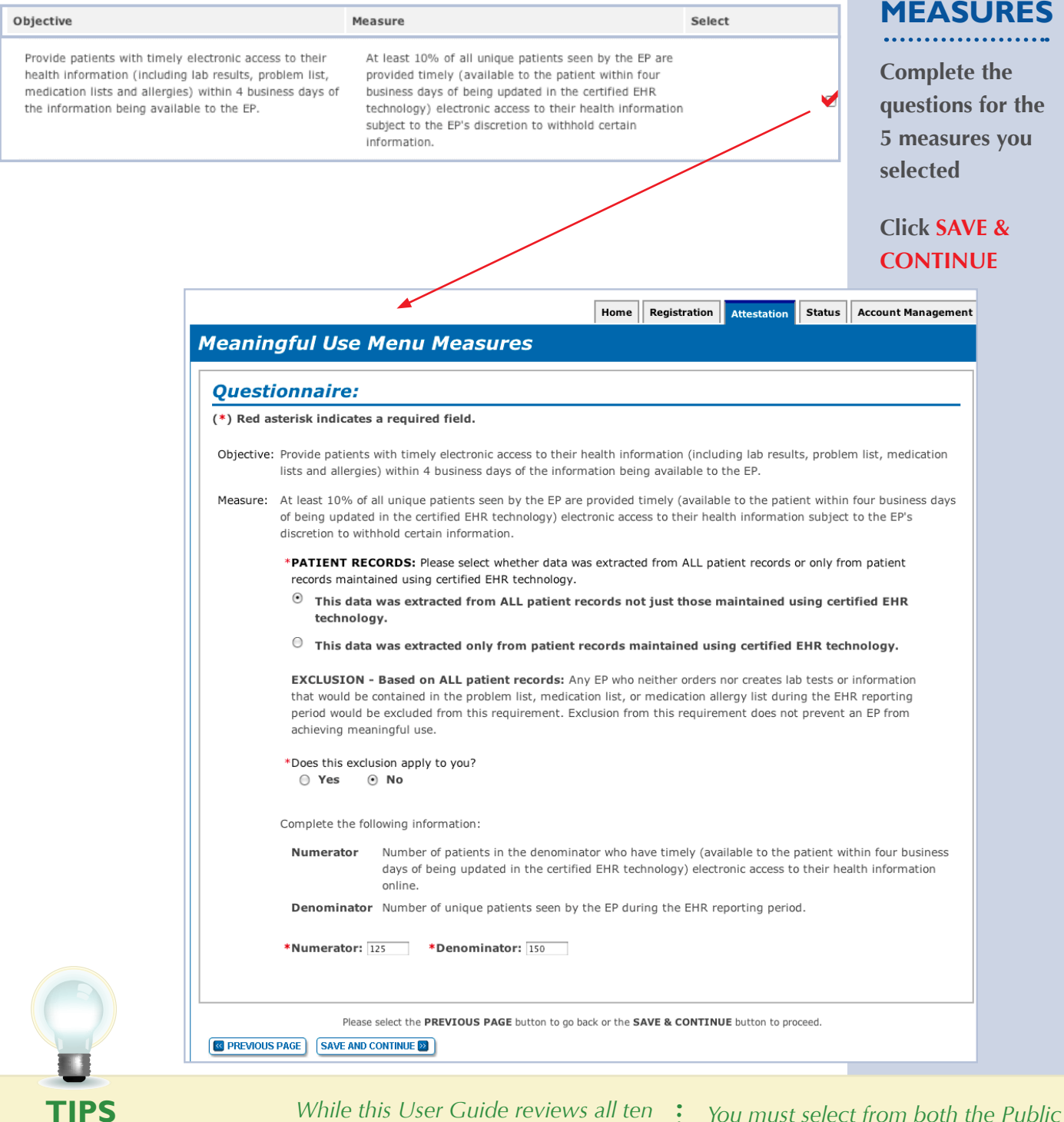

**TOPICS PROGRESS**

*This is the third of six topics required for attestation* **1 2 3 4 5 6**

*While this User Guide reviews all ten measures, the Attestation module will only show you the five you selected*

*Health list and the Meaningful Use list that follows*

# Additional Menu Measure Objectives (8 of 10)<br> **MEASURES**

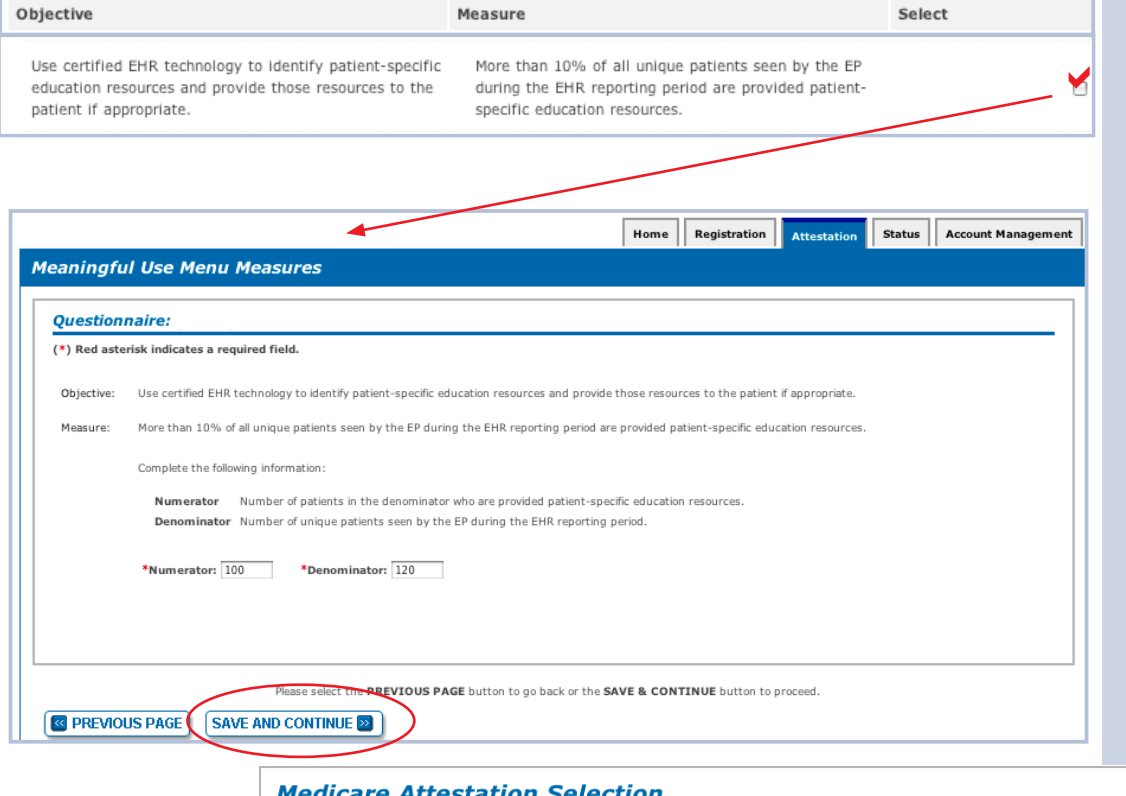

**Complete the questions for the 5 measures you selected**

**Note that while this User Guide reviews all ten measures, the Attestation module will only show you the five you selected**

#### **Click SAVE & CONTINUE**

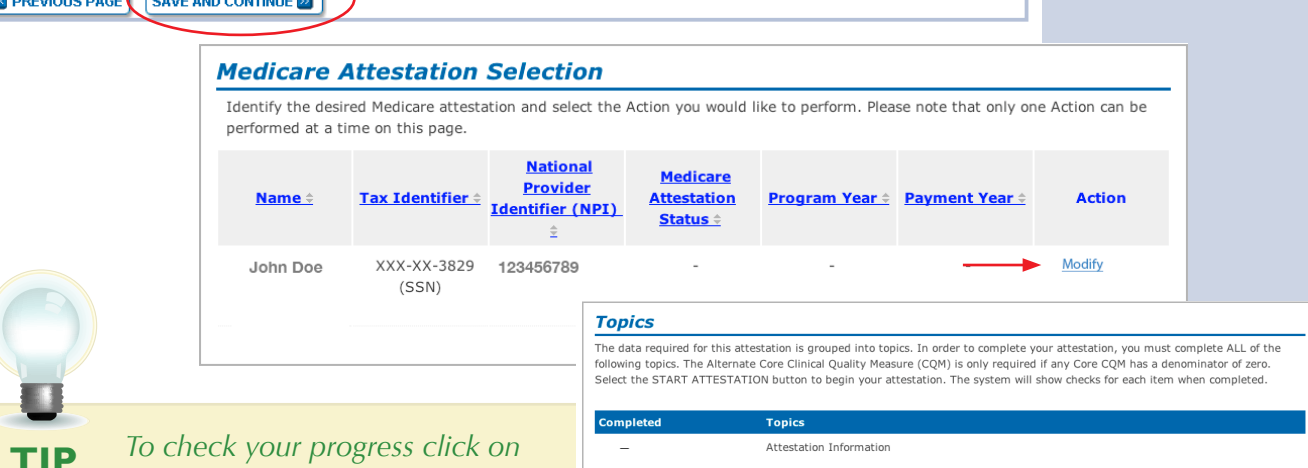

*the ATTESTATION tab at the top of the page and select "Modify" in the Action column in the Attestation Selection page. The completed topics have a check mark on the TOPICS screen*

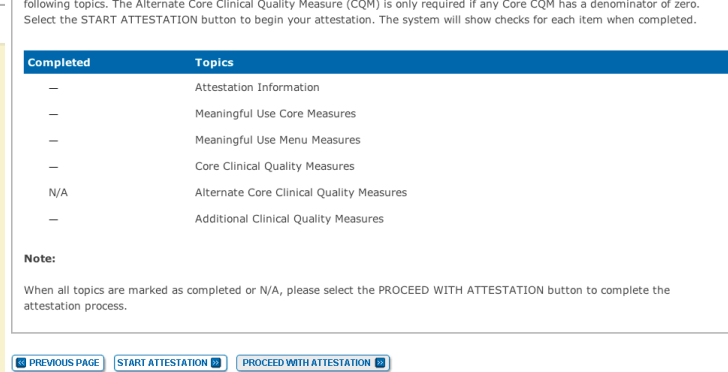

#### **TOPICS PROGRESS**

*This is the third of six topics* 

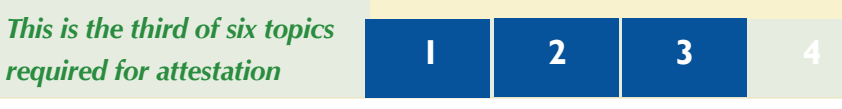

#### **Additional Menu Measure Objectives (9 of 10)**

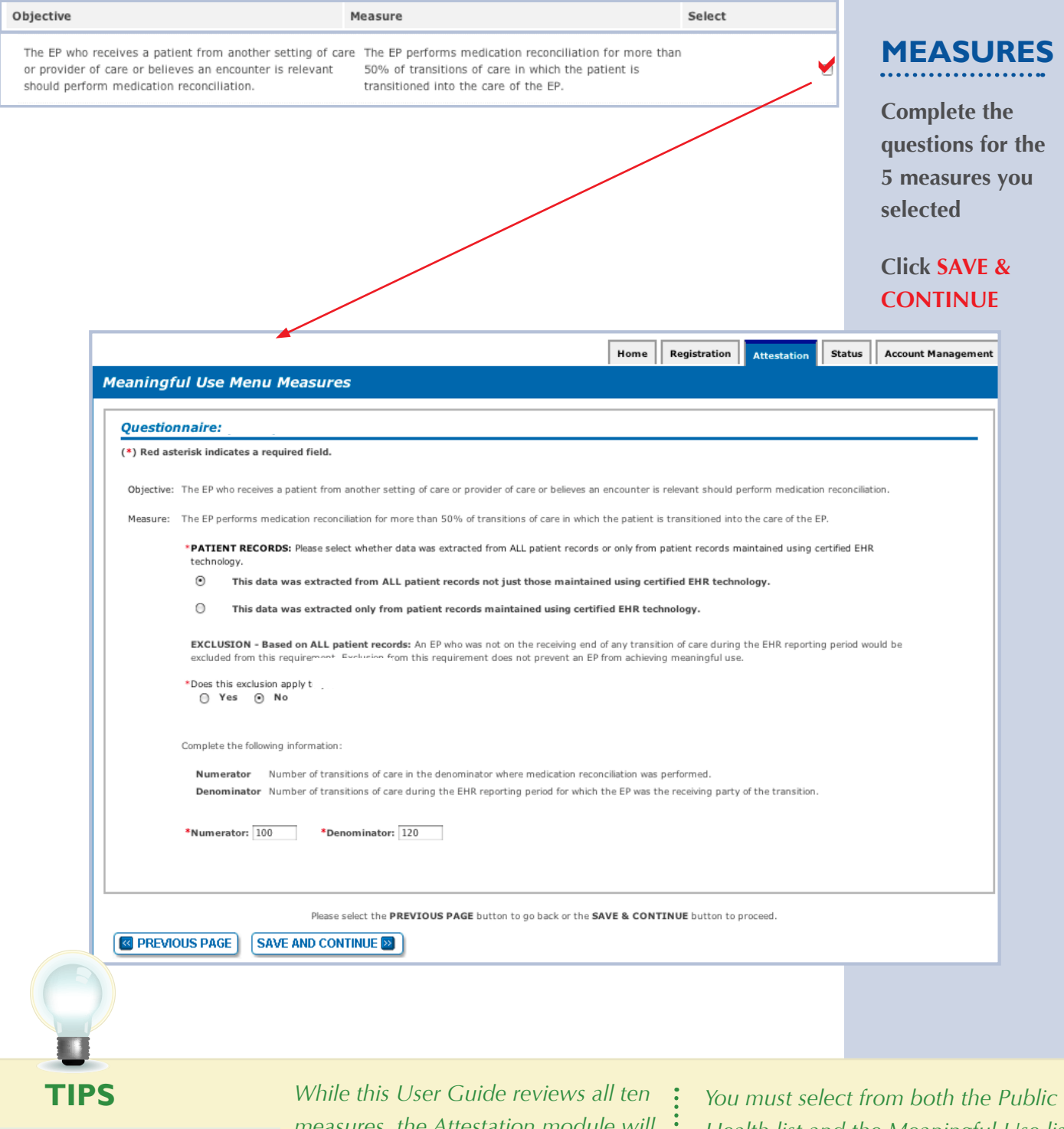

#### **TOPICS PROGRESS**

*This is the third of six topics*  **1 1 2 1 3 6 6 6 6 6 6 1 1 1 1 2 1 3** 

*measures, the Attestation module will only show you the five you selected*

*Health list and the Meaningful Use list that follows*

#### **Additional Menu Measure Objectives (10 of 10)**

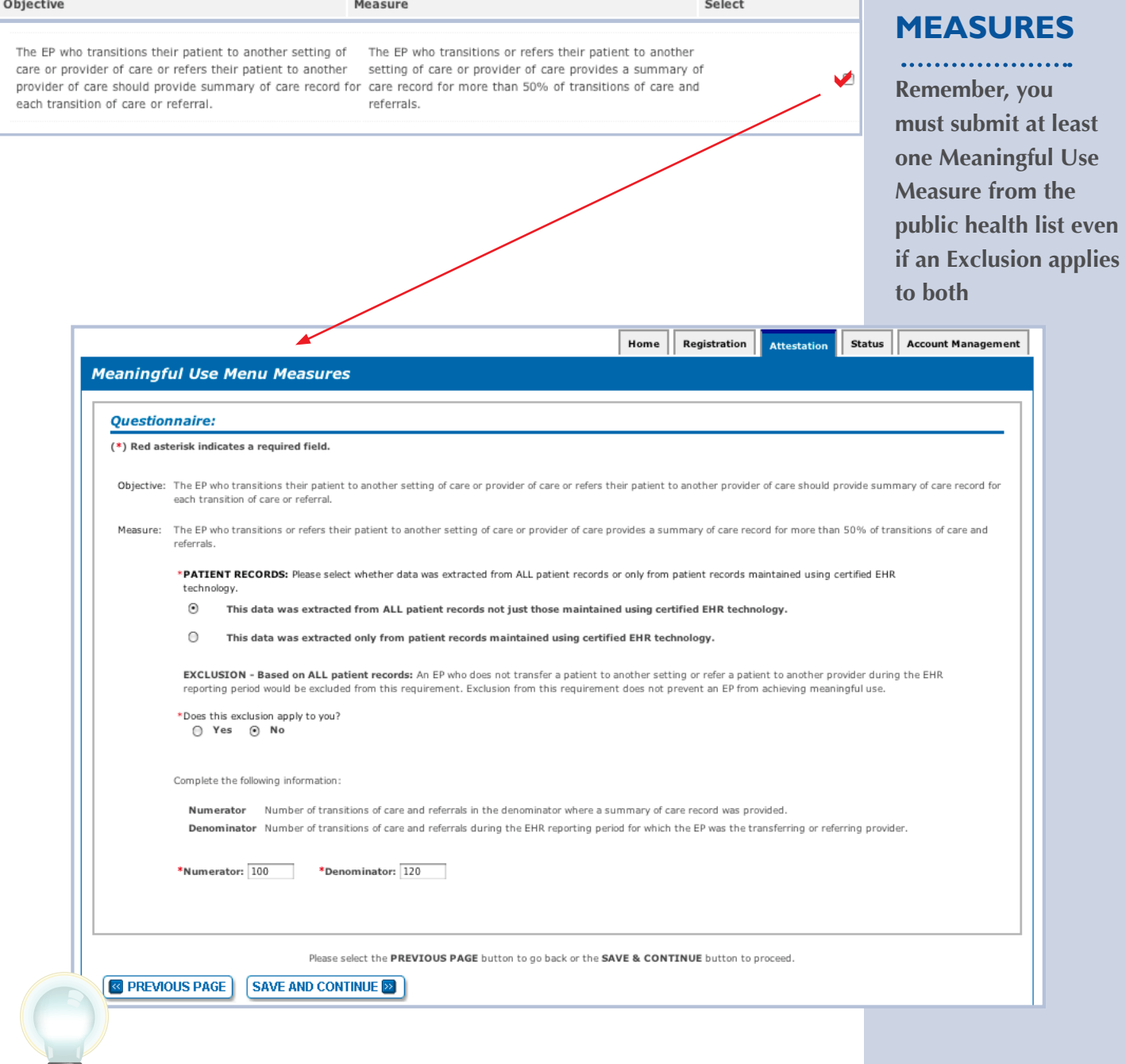

#### **TOPICS PROGRESS**

*This is the third of six topics*  **1 1 2 1 3 6 6 6 6 6 6 1 1 1 1 2 1 3** 

**TIPS** *While this User Guide reviews all ten* : *You must select from both the Public While this User Guide reviews all ten measures, the Attestation module will only show you the five you selected*

*Health list and the Meaningful Use list that follows*

#### **Step 24 – Core Clinical Quality Measures (CQMs 1 of 3)**

EPs must report calculated CQMs directly from their certified EHR technology as a requirement of the EHR Incentive Programs. Each EP must report on three core CQMs (or alternate core) and three additional quality measures. If one or more core CQMs is outside your scope of practice, you will have to report on an equal number of alternate core CQM(s). If the denominator value for all three of the core CQMs is zero, an EP must report a zero denominator for all such core measures, and then must also report on all three alternate core CQMs. If the denominator value for all three of the alternate core CQMs is also zero an EP still needs to report on three additional clinical quality measures. Zero is an acceptable denominator provided that this value was produced by certified EHR technology.

 *You will be reporting on a minimum of 6 CQMs or a maximum of 9 CQMs.*

#### **STEPS**

**Enter Clinical Quality Measure 1 of 3**

**Enter Demoninator and Numerator**

**Click SAVE & CONTINUE to proceed with attestation**

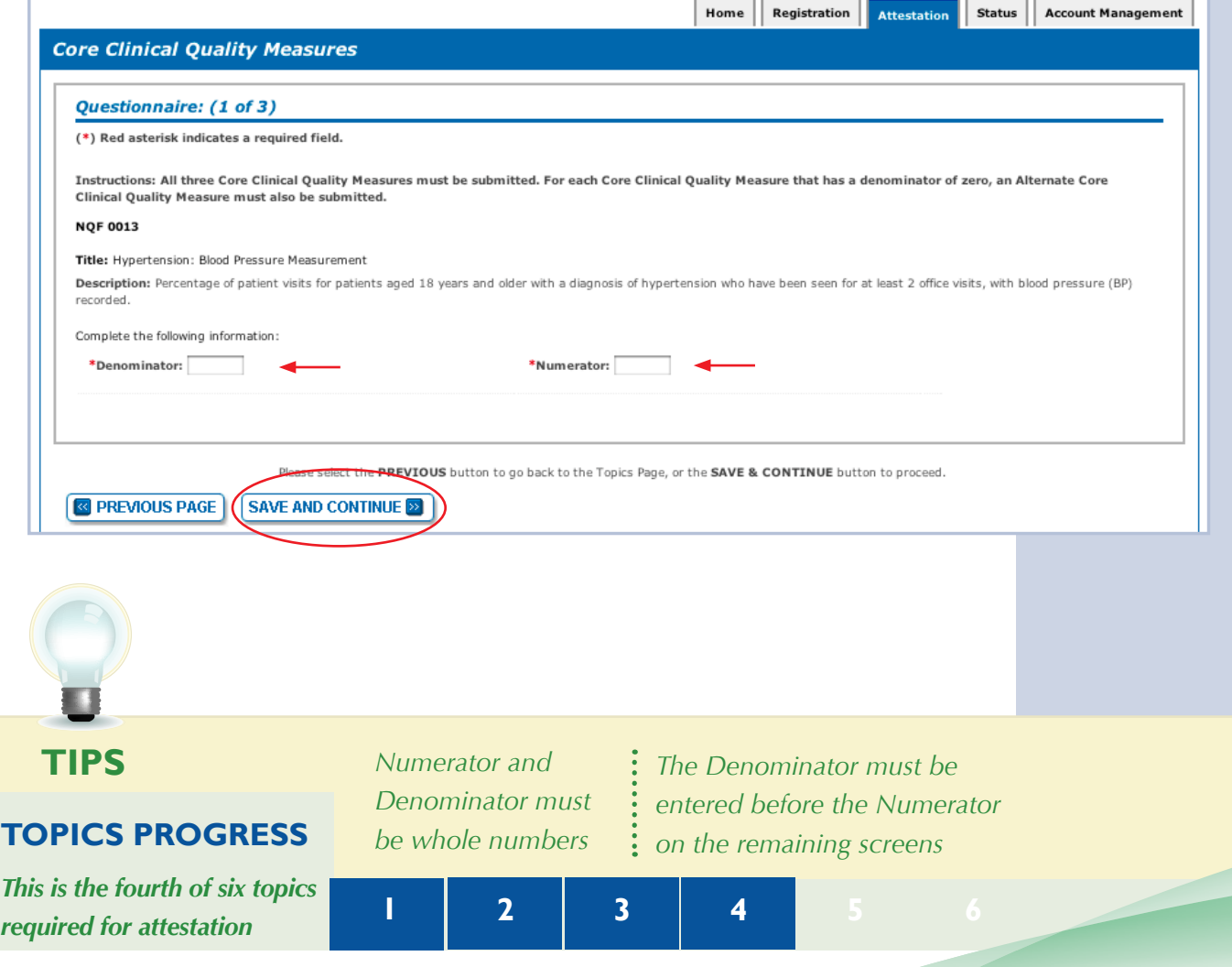

#### **Step 25 – Core Clinical Quality Measures (CQMs 2 of 3)**

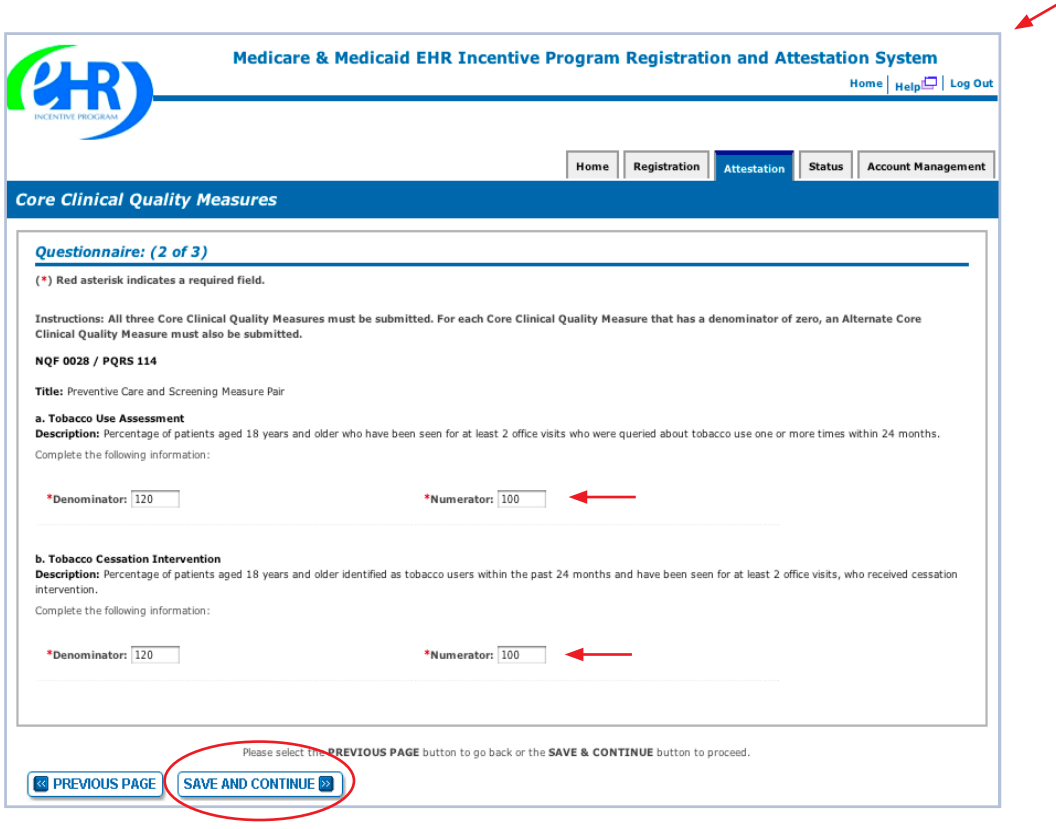

#### **STEPS**

**Enter Clinical Quality Measure 2 of 3**

**Enter Demoninator and Numerator**

**Click SAVE & CONTINUE to proceed with attestation**

#### **TOPICS PROGRESS**

*This is the fourth of six topics required for attestation* **1 1 2 3 4 6** 

**TIPS** *Numerator and Denominator must be whole numbers*

 $\ddot{\cdot}$ 

**1**

*The Denominator must be entered before the Numerator on the remaining screens*

## **Step 26 – Core Clinical Quality Measures (CQMs 3 of 3)**

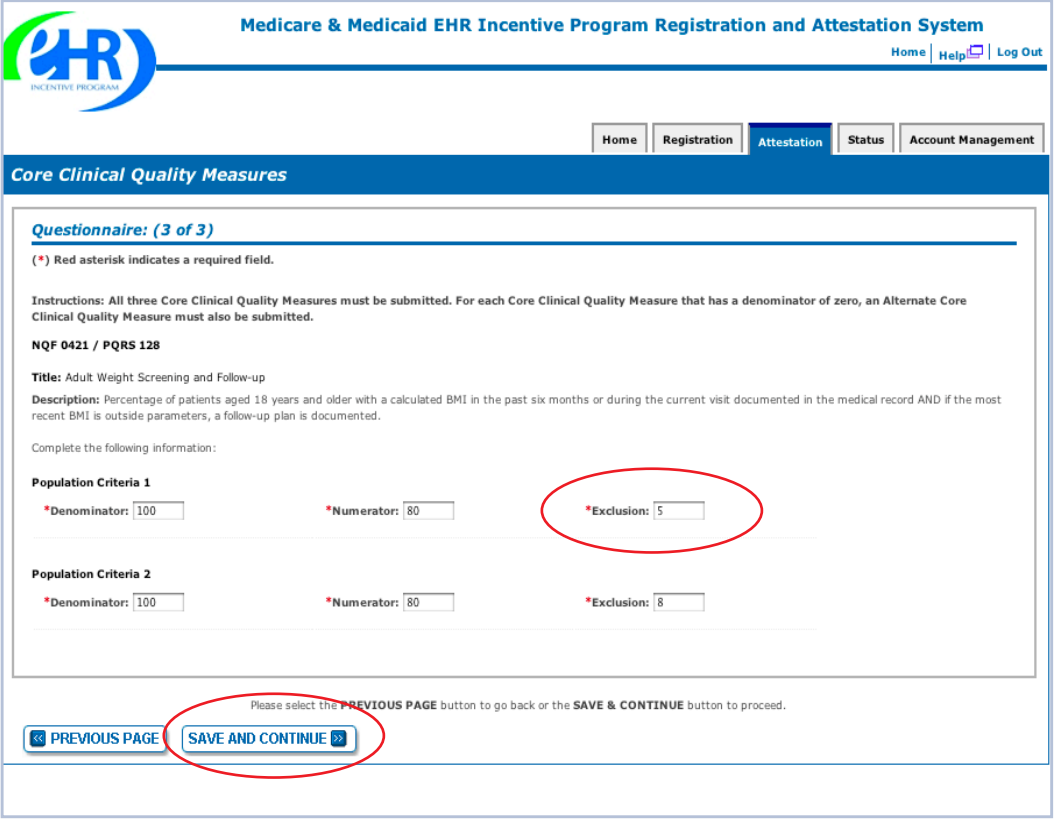

#### **STEPS**

**Enter Clinical Quality Measure 3 of 3**

**Enter Demoninators and Numerators**

**Click SAVE & CONTINUE to proceed with attestation**

**You will navigate to step 28 unless you entered a denominator of zero in one of the core CQM measures**

**TIPS** *Enter the number of exclusions after the numerator*

 $\ddot{\cdot}$ 

#### **TOPICS PROGRESS**

*This is the fourth of six topics required for attestation* **2 3 4 5 6**

*While the EHR may have been configured to produce calculations of the measures, the information reported for this objective only includes the denominator, numerators and if applicable, the exclusion data for that measure*

**1**

## **Step 27 – Alternate Clinical Quality Measures (CQMs)**

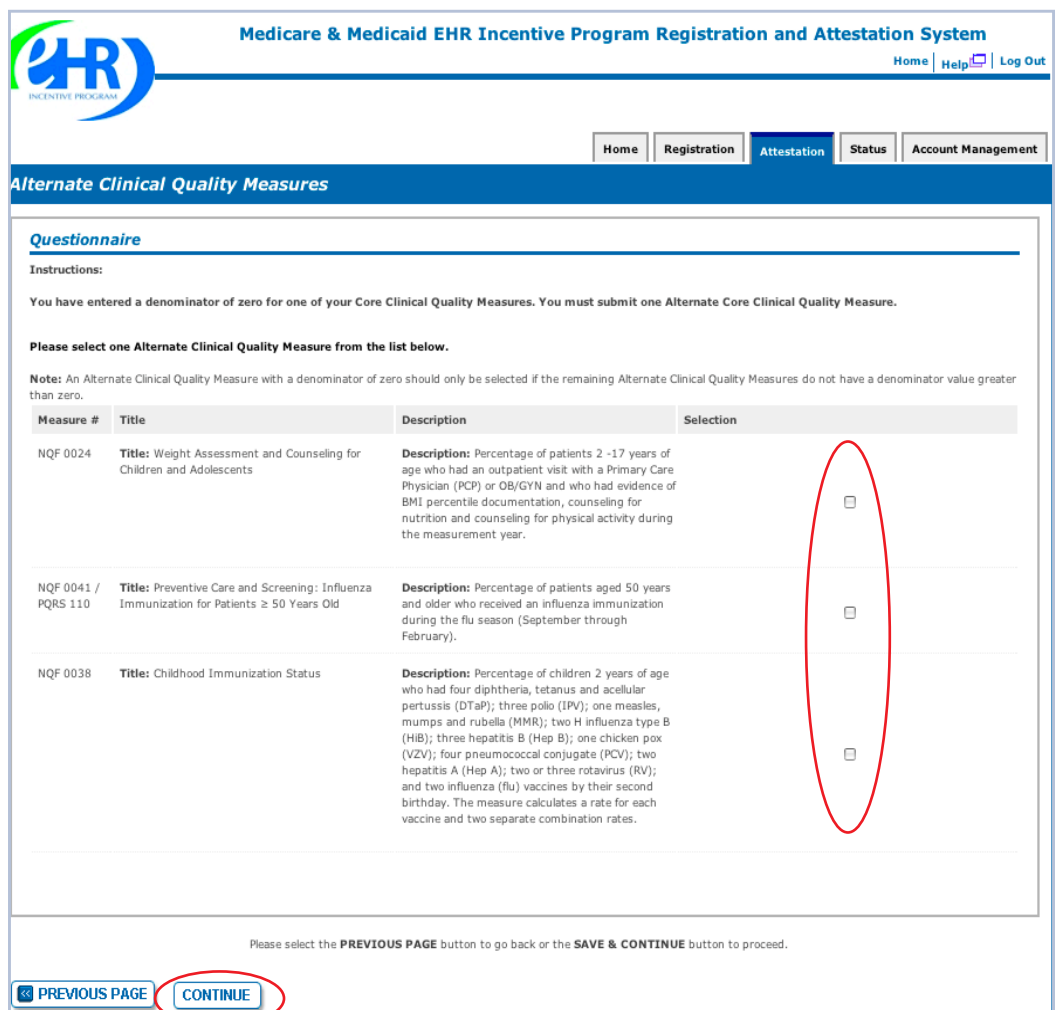

#### **STEPS**

**The screen will prompt you with the number of alternate core CQMs you must select, and that number is based on the number of zeros you reported in the denominators of core CQMs**

**Select your CQMs and Click CONTINUE**

**TIPS**

*If you entered a denominator of zero for one of your CQMs, you must submit one Alternate Core Clinical Quality Measure*

**1**

*If you entered a denominator of zero for two of your CQMs, you must submit two Alternate Core Clinical Quality Measures*

*If you entered a denominator of zero for all of your CQMs, you must submit all of the Alternate Core Clinical Quality Measures*

#### **TOPICS PROGRESS**

*This is the fifth of six topics required for attestation* **1 2 3 4 5 6**

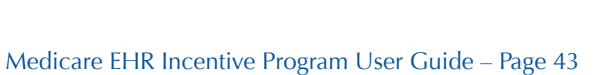

#### **Step 28 – Alternate Clinical Quality Measures – Questionnaire**

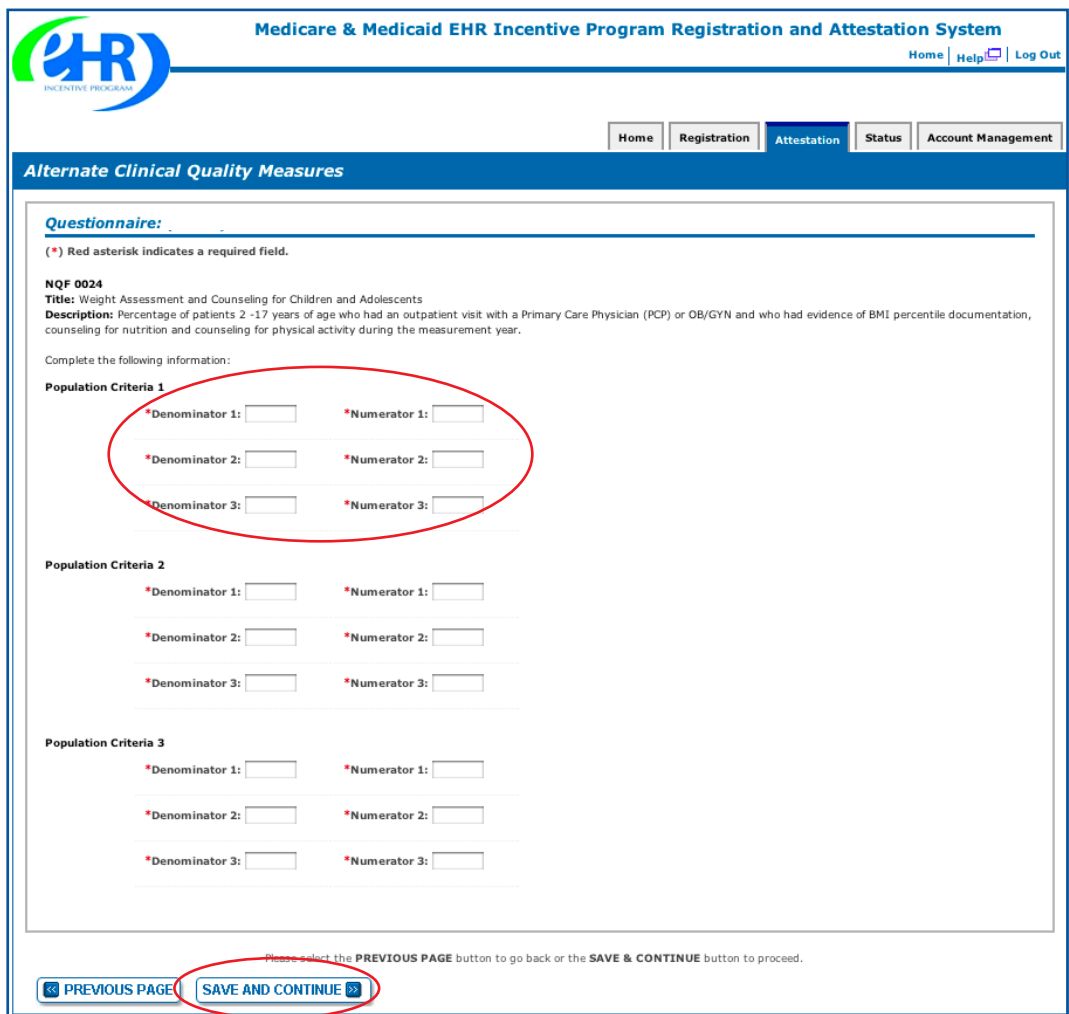

#### **STEPS**

**Enter the Denominator and Numerator for each population criteria**

. . . . . . . .

**Click SAVE & CONTINUE**

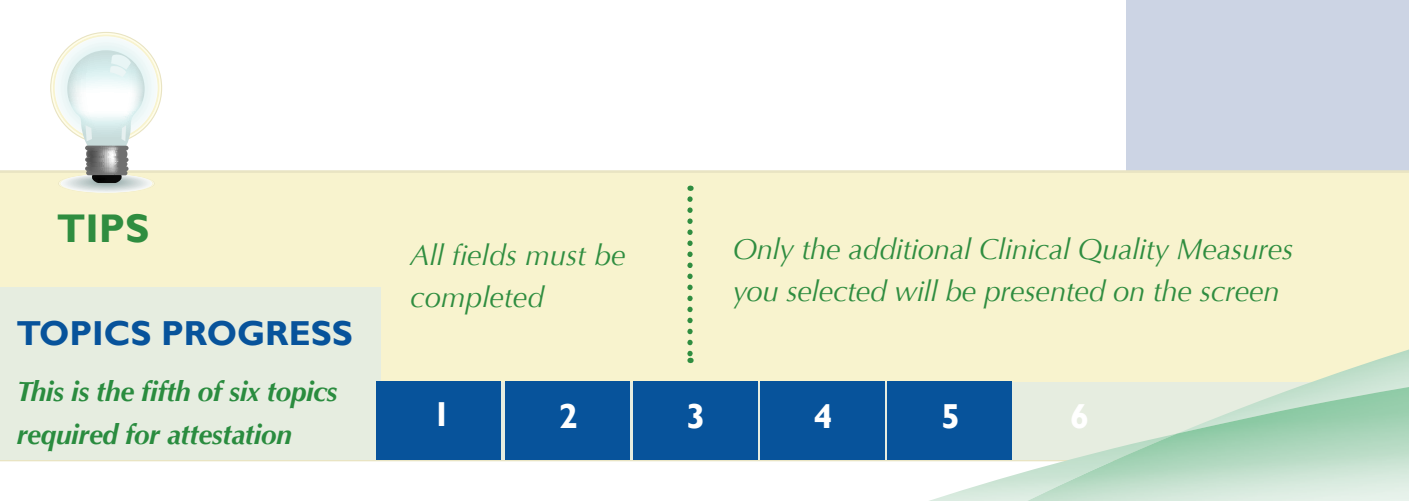

## **Step 28 – Alternate Clinical Quality Measures (cont.)**

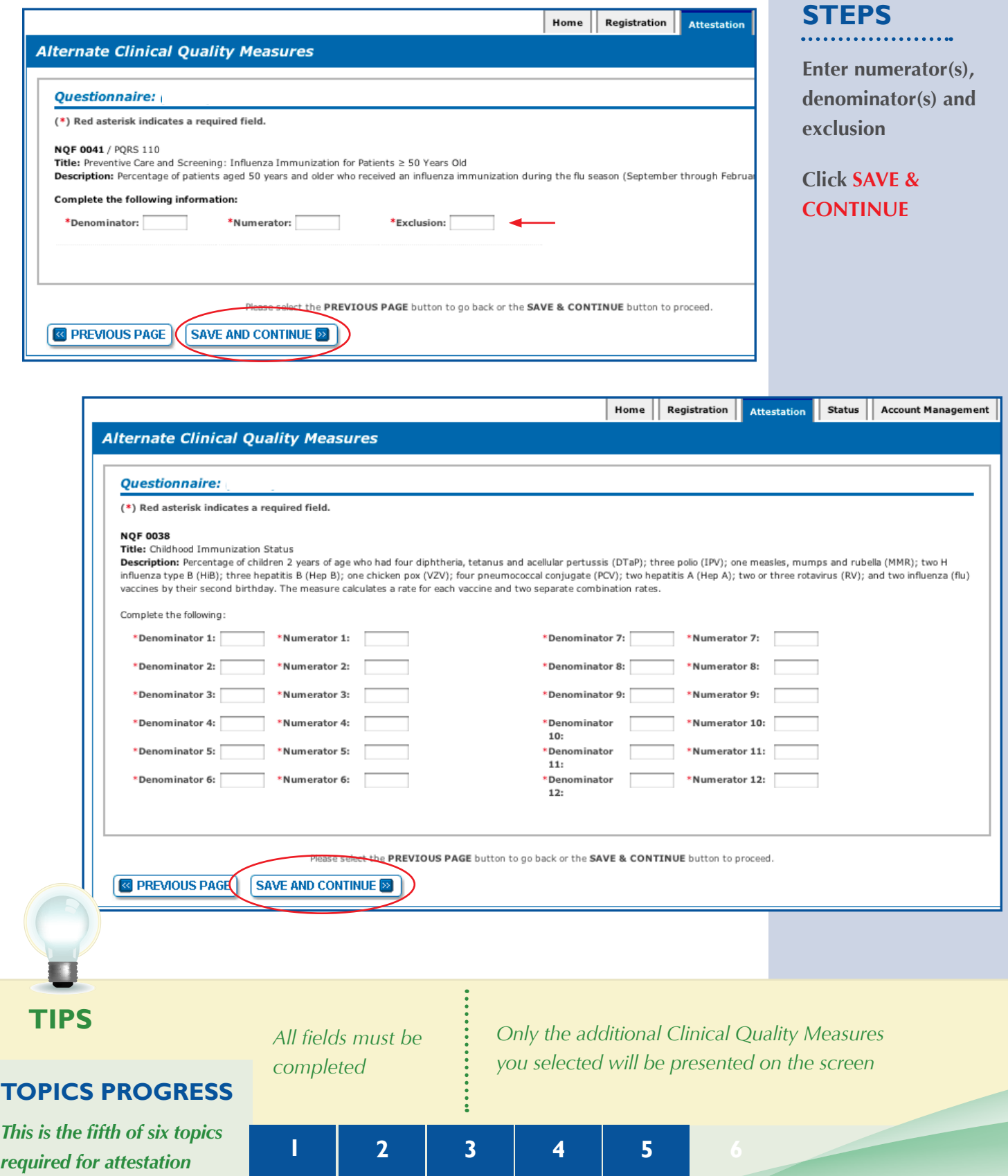

## **Step 29 – Additional Clinical Quality Measures – Questionnaire**

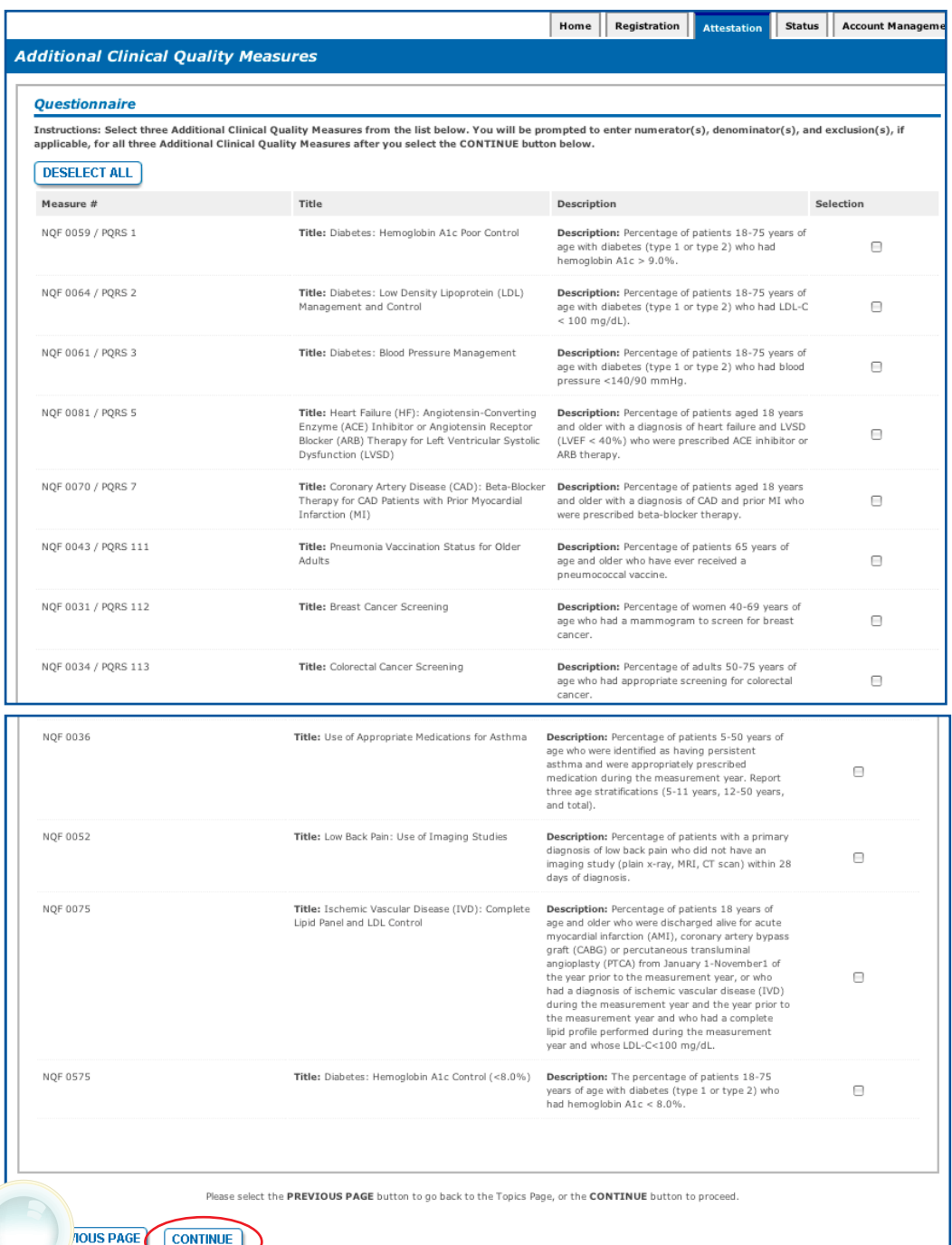

#### **STEPS**

**Select three (3) Additional Clinical Quality Measures by clicking on the box immediately following the measures**

#### **Click CONTINUE**

**TIPS** *You will be prompted to enter a numerator, denominator and exclusion on the next pages*

*Only the additional Clinical Quality Measures you selected will be presented on the screen*

#### **TOPICS PROGRESS**

*This is the sixth of six topics required for attestation* **1 2 3 4 5 6**

Medicare EHR Incentive Program User Guide – Page 46

**1**

**nal** 

*<u>Mected</u>* 

l**tor,** 

## **Step 29 – Additional Clinical Quality Measures (cont.)**

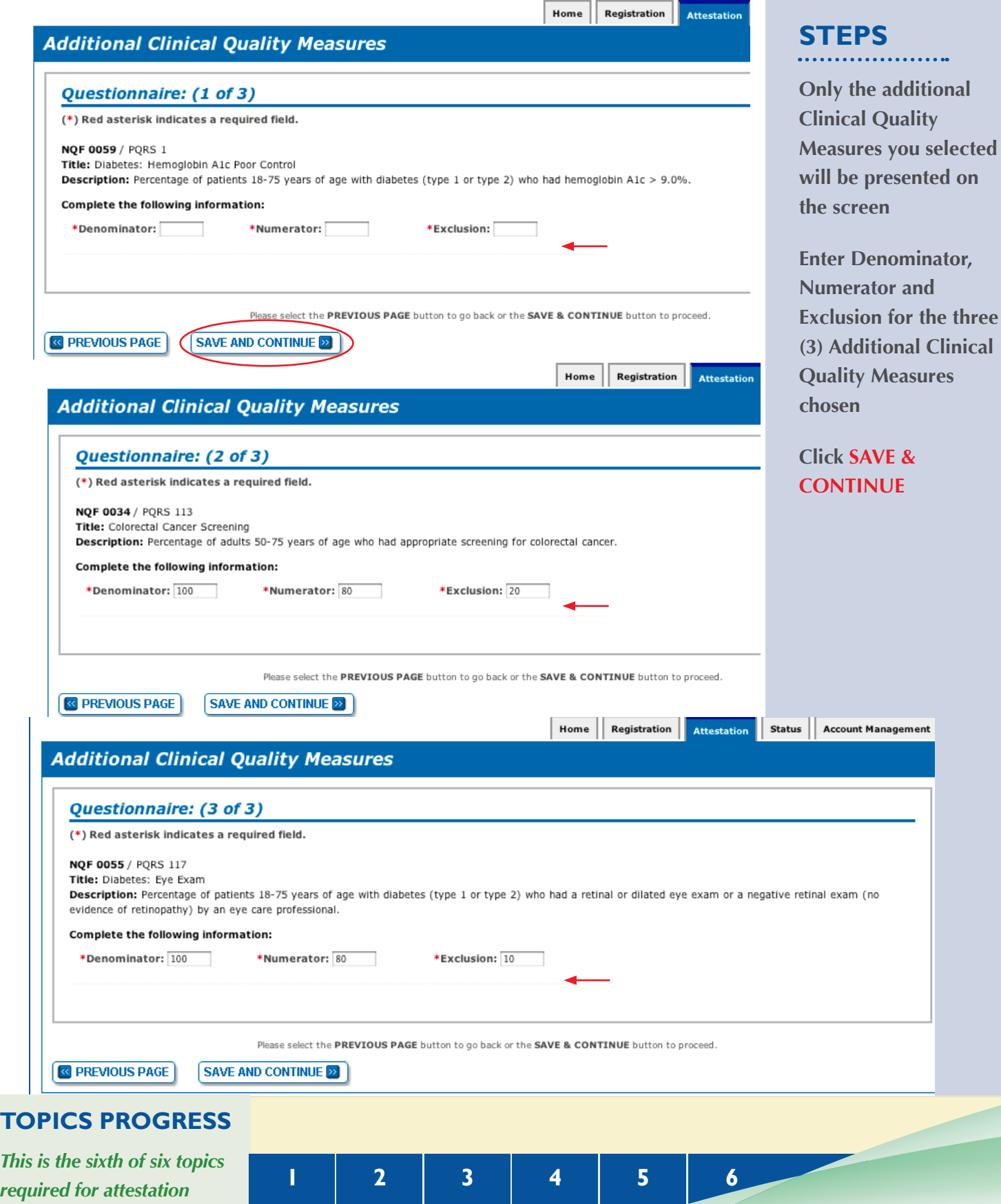

#### **Step 30 - Topics for this Attestation**

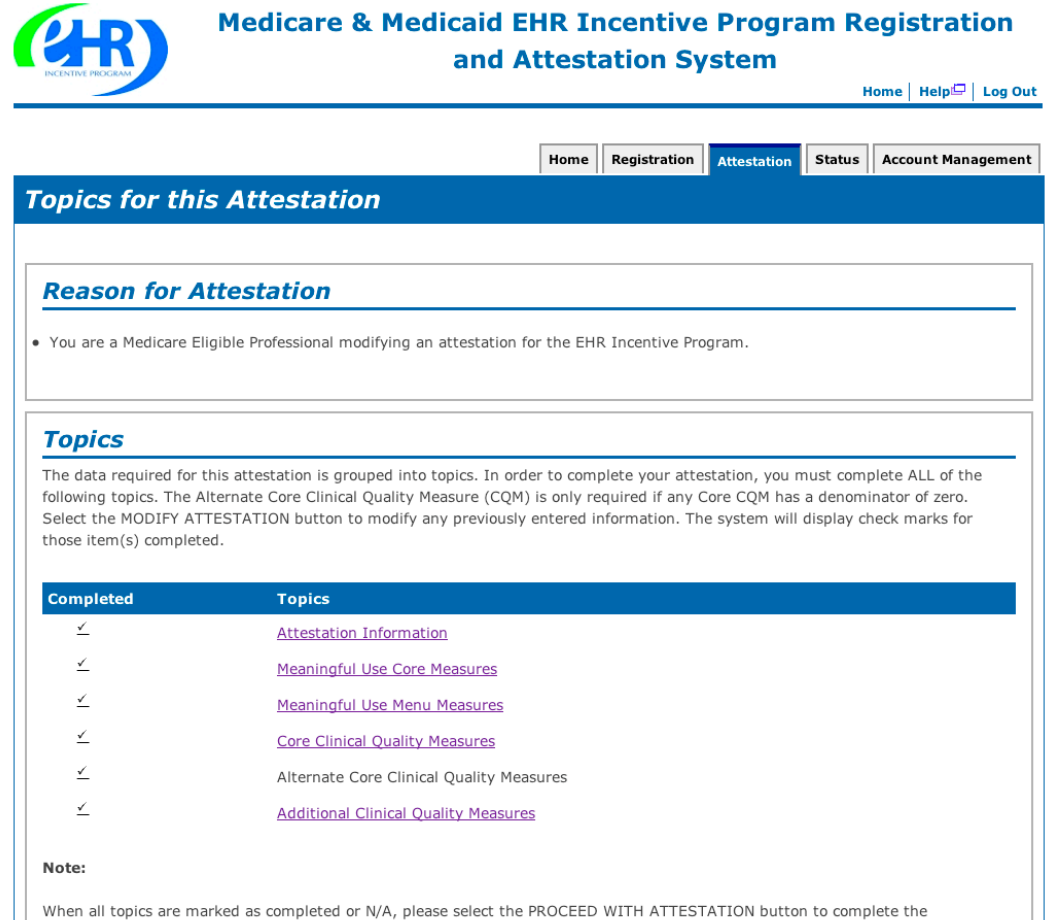

attestation process.

MODIFY ATTESTATION **BOULD PROCEED WITH ATTESTATION B E** PREVIOUS PAGE

#### **STEPS**

**When all topics are marked as completed or N/A, you may proceed with Attestation**

#### **Click PROCEED WITH ATTESTATION**

**to complete the Attestation process**

**The next screen allows you to view your entries before the final submission**

**If you choose not to view the summary of measures you will navigate to step 32 on page 51**

**TIPS** *Click on the MODIFY ATTESTATION to start the process from the Attestation Information screen*

*Clicking MODIFY will navigate back to the first page of the Attestation module. You must page through the entire module to complete your attestation*

## **Step 31 – Summary of Measures**

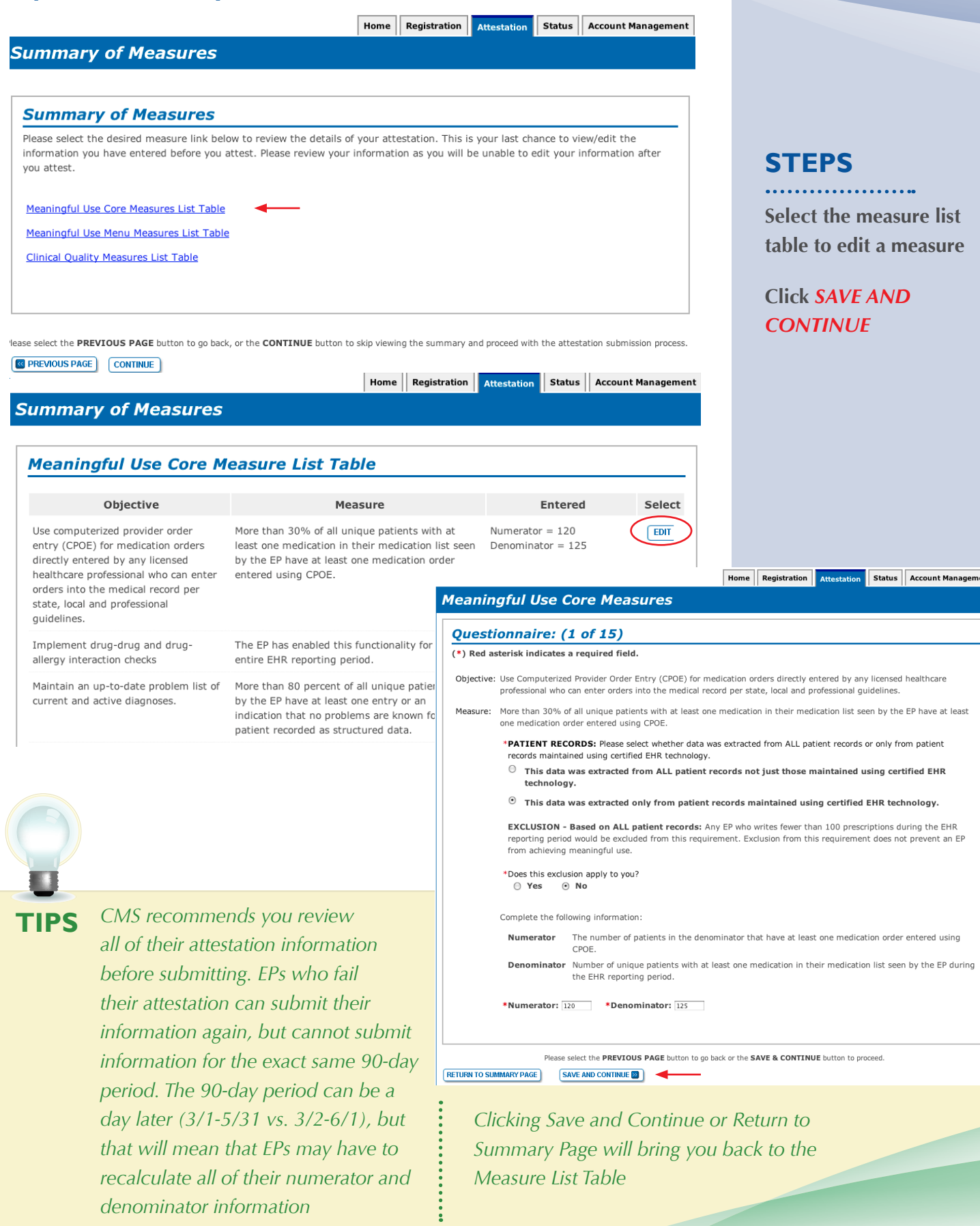

*denominator information*

#### *<https://ehrincentives.cms.gov>*

#### **Step 31 – Summary of Measures (Cont.)**

#### **Medicare & Medicaid EHR Incentive Program Registration** and Attestation System Home | Help<sup>10</sup> | Log Out

Home Registration Attestation Status Account Management

#### **Summary of Measures**

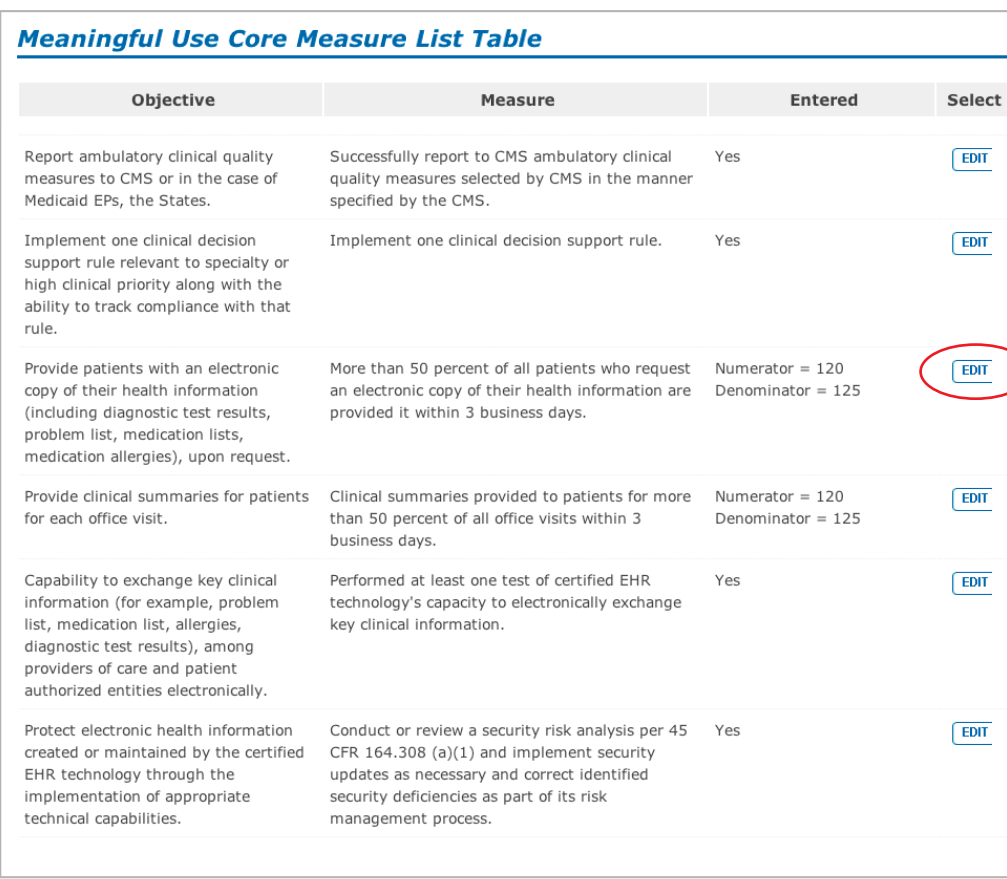

Select the CONTINUE TO ATTEST button to skip viewing the summary of measures and proceed with your attestation. Select the NEXT PAGE button to view the summary of Meaningful Use Menu Measures.

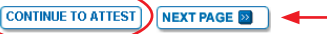

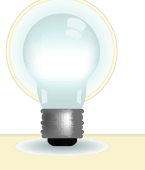

**TIPS** *Click NEXT PAGE to view additional Meaningful Use Menu Measures*

*Click on HELP for additional guidance to navigate the system*

#### **STEPS**

**Click NEXT PAGE to review the remaining summary of measures**

**You may EDIT any measure from this screen**

**Click CONTINUE TO ATTEST to skip viewing the summary of measures and proceed with your attestation**

#### **Step 32 – Submission Process: Attestation Statements**

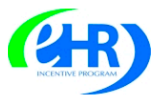

 $\textcolor{black}{\boxminus}$ 

 $\mathrel{\boxdot}$ 

 $\Box$ 

**Medicare & Medicaid EHR Incentive Program Registration** and Attestation System

Home | Help<sup>[C]</sup> | Log Out

Home Registration Attestation Status Account Management

**Submission Process: Attestation Statements** 

#### **Attestation Statements**

You are about to submit your attestation for EHR Certification Number 30000001SVJ6EAK.

Please check the box next to each statement below to attest, then select the AGREE button to complete your attestation:

The information submitted for clinical quality measures was generated as output from an identified certified EHR technology. C  $\blacksquare$ he information submitted is accurate to the knowledge and belief of the EP.

he information submitted is accurate and complete for numerators, denominators, exclusions and measures applicable to the

he information submitted includes information on all patients to whom the measure applies.

vizero was reported in the denominator of a measure when an EP did not care for any patients in the denominator population during the EHR reporting period.

Please select the DISAGREE button to go to the Home Page (your attestation will not be submitted), or the AGREE button to proceed with the attestation subm

DISAGREE ] AGREE  $\blacktriangleleft$ 

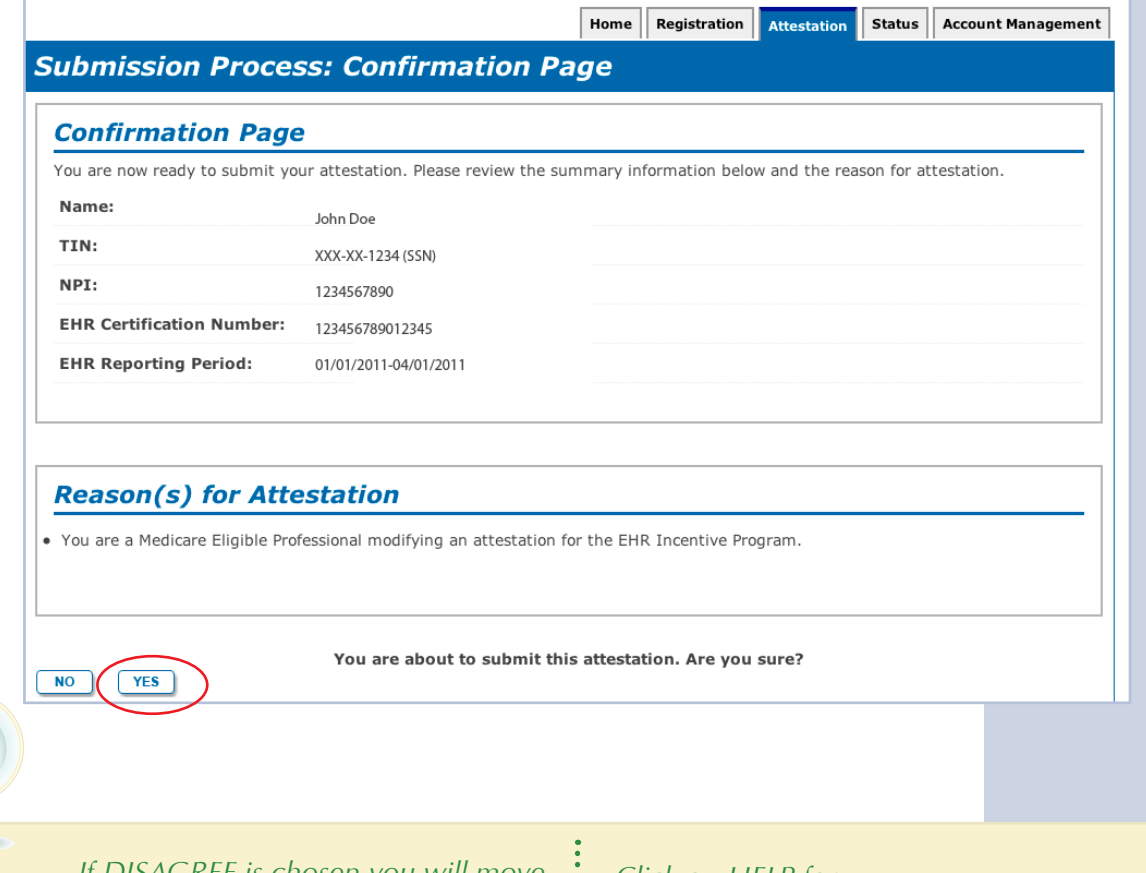

**TIPS** *If DISAGREE is chosen you will move back to the Home Page and your attestation will not be submitted*

*Click on HELP for additional guidance to navigate the system*

## **STEPS**

**Check the box next to each statement to attest**

**To complete your attestation, click AGREE**

**Answer YES if you are sure that you want to submit your attestation**

#### **Step 33 – Attestation Disclaimer**

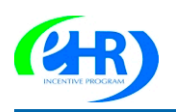

#### **Medicare & Medicaid EHR Incentive Program Registration** and Attestation System

Home | Help $\Box$  | Log Out

Home Registration Attestation Status Account Management

#### **Attestation Disclaimer**

#### **General Notice**

NOTICE: Any person who knowingly files a statement of claim containing any misrepresentation or any false, incomplete or misleading information may be guilty of a criminal act punishable under law and may be subject to civil penalties.

#### **Signature of Eligible Professional**

I certify that the foregoing information is true, accurate, and complete. I understand that the Medicare EHR Incentive Program payment I requested will be paid from Federal funds, that by filing this attestation I am submitting a claim for Federal funds, and that the use of any false claims, statements, or documents, or the concealment of a material fact used to obtain a Medicare EHR Incentive Program payment, may be prosecuted under applicable Federal or State criminal laws and may also be subject to civil penalties.

USER WORKING ON BEHALF OF A PROVIDER: I certify that I am attesting on behalf of a provider who has given me authority to act as his/her agent. I understand that both the provider and I can be held personally responsible for all information entered. I understand that a user attesting on behalf of a provider must have an Identity and Access Management system web user account associated with the provider for whom he/she is attesting.

I hereby agree to keep such records as are necessary to demonstrate that I met all Medicare EHR Incentive Program requirements and to furnish those records to the Medicaid State Agency, Department of Health and Human Services, or contractor acting on their behalf.

No Medicare EHR Incentive Program payment may be paid unless this attestation form is completed and accepted as required by existing law and regulations (42 CFR 495.10).

NOTICE: Anyone who misrepresents or falsifies essential information to receive payment from Federal funds requested by this form may upon conviction be subject to fine and imprisonment under applicable Federal laws.

ROUTINE USE(S): Information from this Medicare EHR Incentive Program registration form and subsequently submitted information and documents may be given to the Internal Revenue Service, private collection agencies, and consumer reporting agencies in connection with recoupment of any overpayment made and to Congressional Offices in response to inquiries made at the request of the person to whom a record pertains. Appropriate disclosures may be made to other federal, state, local, foreign government agencies, private business entities, and individual providers of care, on matters relating to entitlement, fraud, program abuse, program integrity, and civil and criminal litigation related to the operation of the Medicare EHR Incentive Program.

DISCLOSURES: This program is an incentives program. Therefore, while submission of information for this program is voluntary, failure to provide necessary information will result in delay in an incentive payment or may result in denial of a Medicare EHR Incentive Program payment. Failure to furnish subsequently requested information or documents to support this attestation will result in the issuance of an overpayment demand letter followed by recoupment procedures.

It is mandatory that you tell us if you believe you have been overpaid under the Medicare EHR Incentive Program. The Patient Protection and Affordable Care Act, Section 6402, Section 1128J, provides penalties for withholding this information.

**STEPS**

**If you answer YES you will navigate to the Attestation Disclaimer page** 

**Read the disclaimer and click on AGREE or DISAGREE**

**If AGREE is Chosen and you have met all meaningful use objectives and measures you will receive the "Accepted Attestation" submission receipt**

AGREE

**DISAGREE** 

**TIPS** *CMS recommends you review all of their attestation information* **:** If DISAGREE is chosen you *before submitting. EPs who fail their attestation can submit their information again, but cannot submit information for the exact same 90-day period. The 90-day period can be a day later (3/1-5/31 vs. 3/2-6/1), but that will mean that EPs may have to recalculate all of their numerator and denominator information*

*will move back to the Home Page and your attestation will not be submitted*

## **Step 34 – Submission Receipt (Accepted Attestation)**

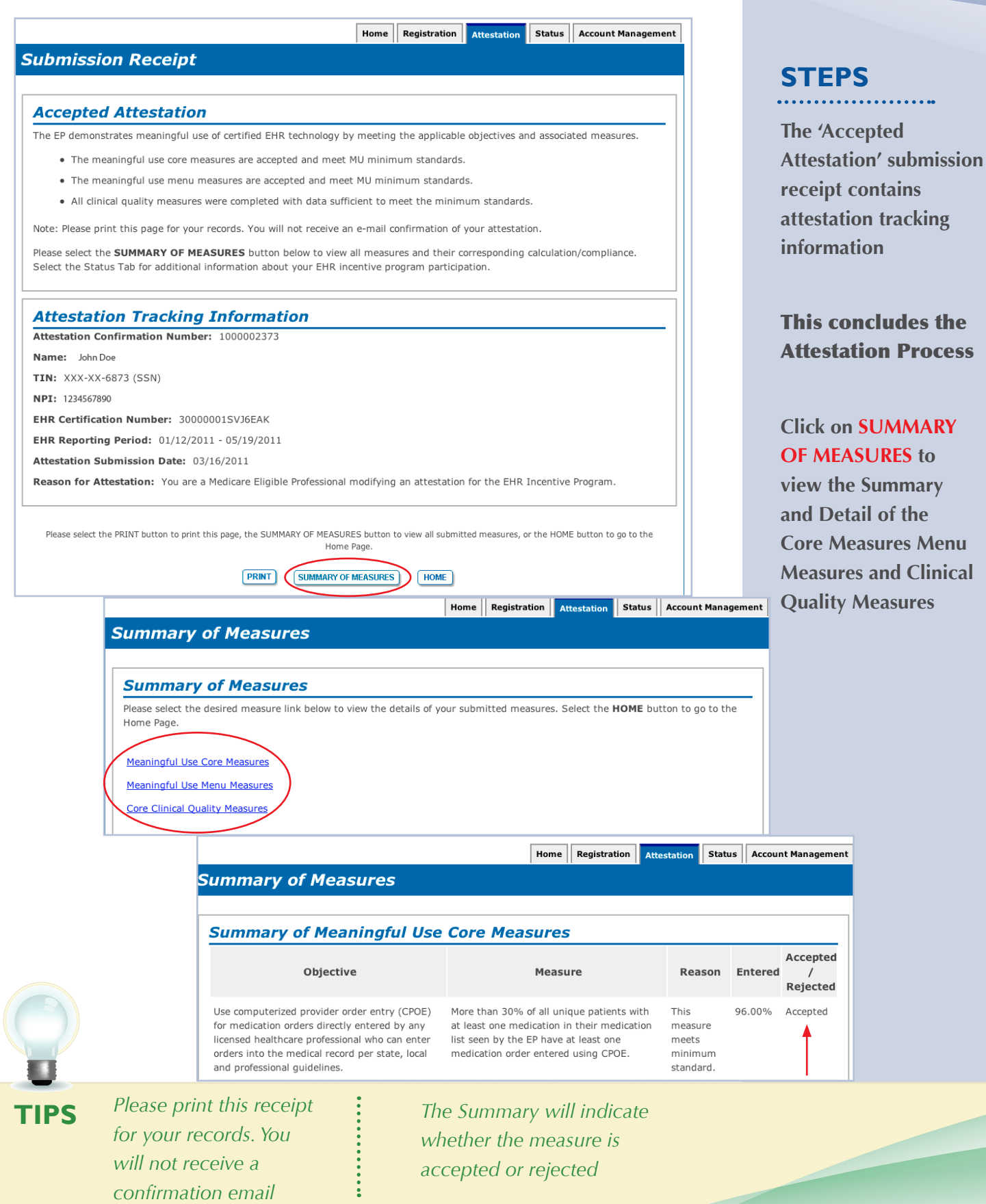

## **Step 35 – Submission Receipt (Rejected Attestation)**

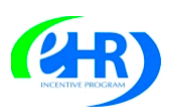

**Medicare & Medicaid EHR Incentive Program Registration** and Attestation System

Home | Help $\Box$  | Log Out

Home Registration Attestation Status Account Management

#### **Submission Receipt**

#### **Rejected Attestation**

The EP did not demonstrate meaningful use of certified EHR technology because one or more objectives was not met as indicated by non-compliant measures

- One or more of the meaningful use core measure calculations did not meet meaningful use minimum standards.
- One or more of the meaningful use menu measures did not meet meaningful use minimum standards

Please select the SUMMARY OF MEASURES button below to view all measures and their corresponding calculation/compliance. Select the Status Tab for additional information about your EHR incentive program participation

#### **Attestation Tracking Information**

Attestation Confirmation Number: 1000002356

Name: John Doe

**TIN: XXX-XX-1334 (SSN)** 

NPI: 1234567890

EHR Certification Number: jf87hdlp09dnvhj

EHR Reporting Period: 01/01/2011 - 04/01/2011

Attestation Submission Date: 03/15/2011

Reason for Attestation: You are a Medicare Eligible Professional modifying an attestation for the EHR Incentive Program.

Please select the PRINT button to print this page, the SUMMARY OF MEASURES button to view all submitted measures, or the HOME button to go to the Home Page

Home Registration Attestation Status Account Management **Summary of Measures Summary of Measures** Please select the desired measure link below to view the details of your submitted measures. Select the **HOME** button to go to the Home Page. **Meaningful Use Core Measures** Meaningful Use Menu Measures **Core Clinical Quality Measures** HOME

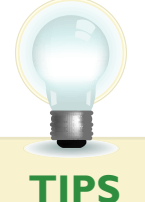

**TIPS** *You may select the STATUS tab for additional information about your EHR incentive program participation*

*Click on HELP for additional guidance to navigate the system*

## **STEPS**

**Your attestation was rejected. You did not meet one or more of the meaningful use minimum standards.**

**Please reassess/modify your practice so that you can meet the measure(s)**

**Review your documentation to ensure the correct information was entered at attestation for each of the objectives and their associated measures**

**If an error is found, you may make the correction and resubmit your attestation for this same reporting period. Or you may submit an attestation with information for a different reporting period during the first payment year to successfully demonstrate meaningful use**

**Click on SUMMARY OF MEASURES to review the status of the Core Measures, Menu Measures, and Clinical Quality Measures**

**Choose the appropriate measure link from the summary of measures list**

#### **Step 36 – Summary of Measures – Rejected Attestation**

Use certified El |

**Medicare & Medicaid EHR Incentive Program Registration** and Attestation System

Home | Help<sup>in</sup> | Log Out

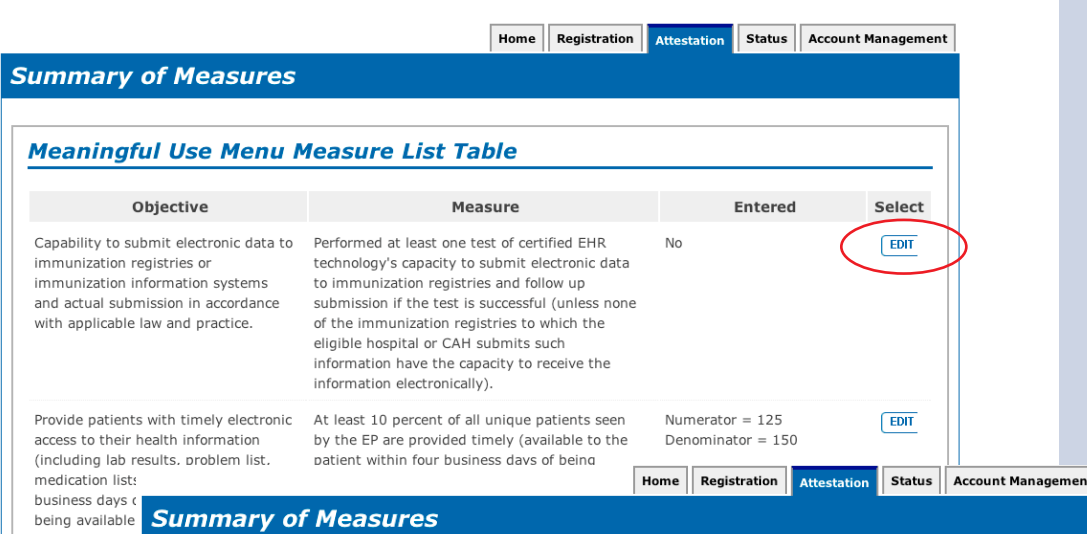

## **STEPS**

**Summary of Meaningful Use Core Measures**

**Review each measure for the Accepted/ Rejected status**

#### **Click NEXT PAGE to continue with the Menu measures**

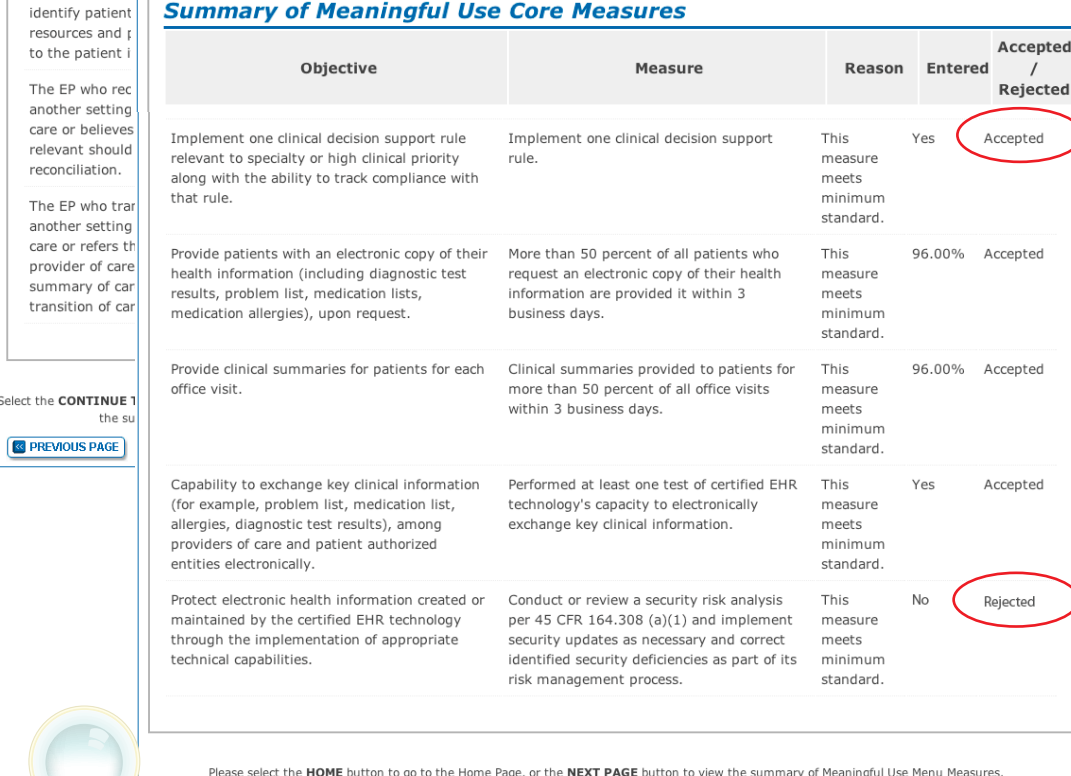

**NEXT PAGE 22** HOME

*Print the Summary of Measures page for your future reference*

**TIP**

#### **Step 37 – Medicare Attestation – Resubmission**

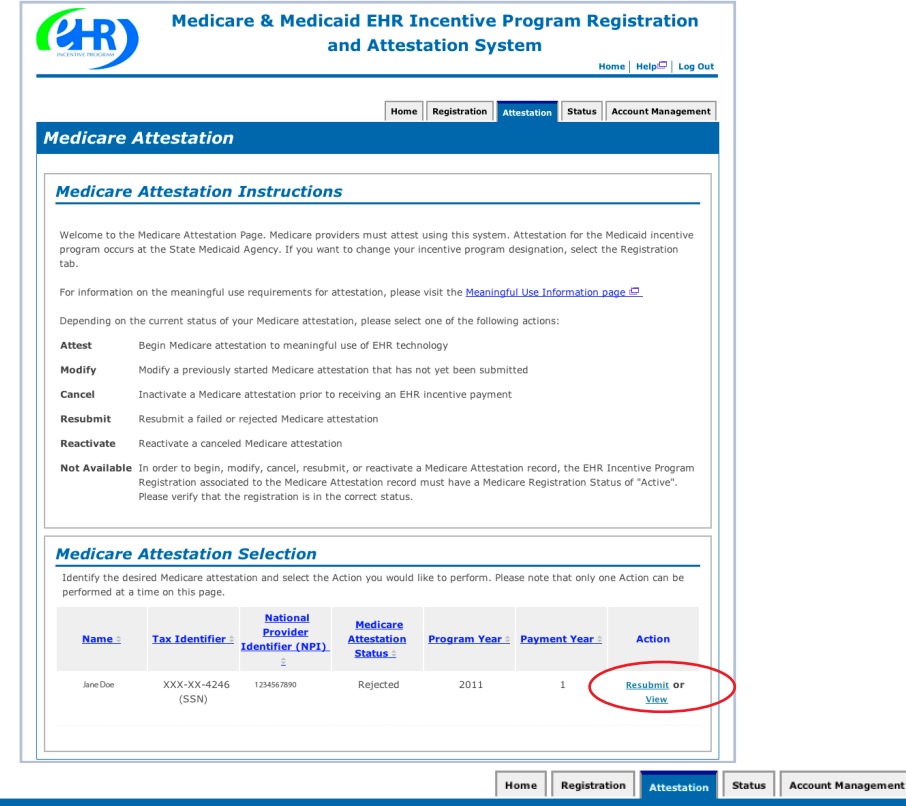

#### **Topics for this Attestation**

#### **Reason for Attestation**

Tou are a Medicare Eligible Professional resubmitting an attestation for the EHR Incentive Program

#### **Topics**

The data required for this attestation is grouped into topics. In order to complete your attestation, you must complete ALL of the following topics. The Alternate<br>Core Clinical Quality Measure (CQM) is only required if any entered information. The system will display check marks for those item(s) completed.

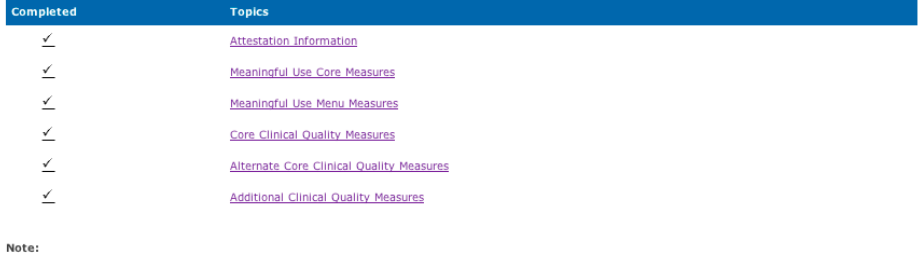

When all topics are marked as completed or N/A, please select the PROCEED WITH ATTESTATION button to complete the attestation process

**T** PREVIOUS PAGE | MODIFY ATTESTATION **DE | PROCEED WITH ATTESTATION DE** 

**TIPS**

*When you click on a measures list, you will navigate to the first page of the chosen measures. Click Save and Continue to page to the appropriate measure for editing*

*Click Save and Continue through the remaining measures to the "Topics for this Attestation" page*

#### **STEPS**

**Select Resubmit under the Action column**

**NOTE: EPs who fail their attestation can submit their information again, but cannot submit information for the exact same 90-day period. The 90-day period can be a day later (3/1-5/31 vs. 3/2-6/1), but that will mean that EPs may have to recalculate all of their numerator and denominator information**

**Choose the appropriate measure topic and edit the measure as appropriate**

#### **Step 38 – Topics for Attestation – Resubmission**

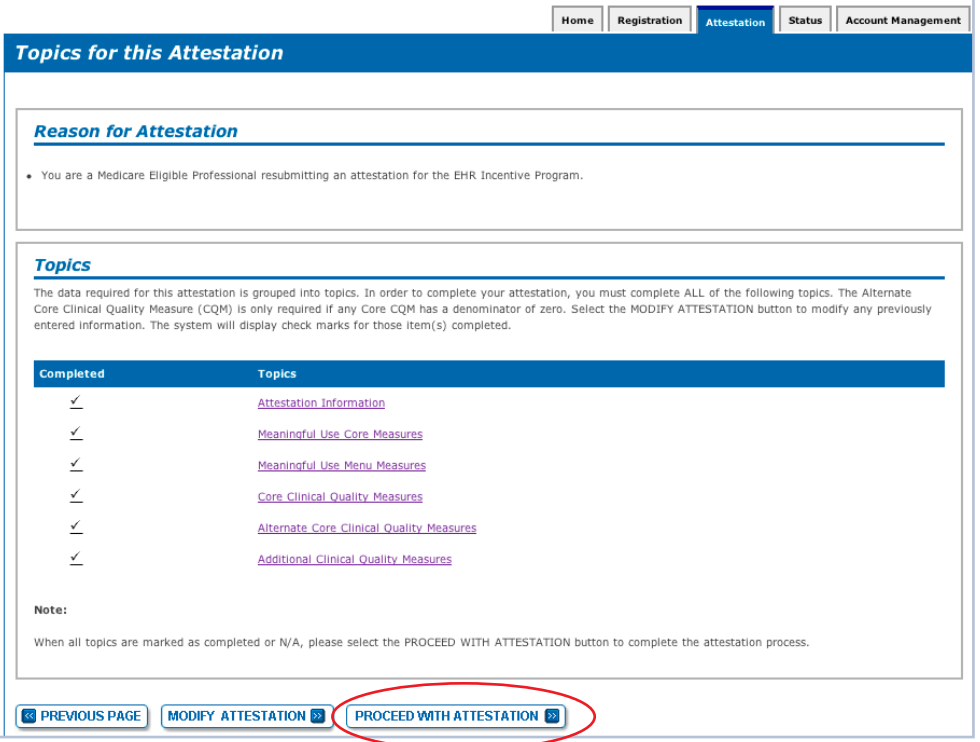

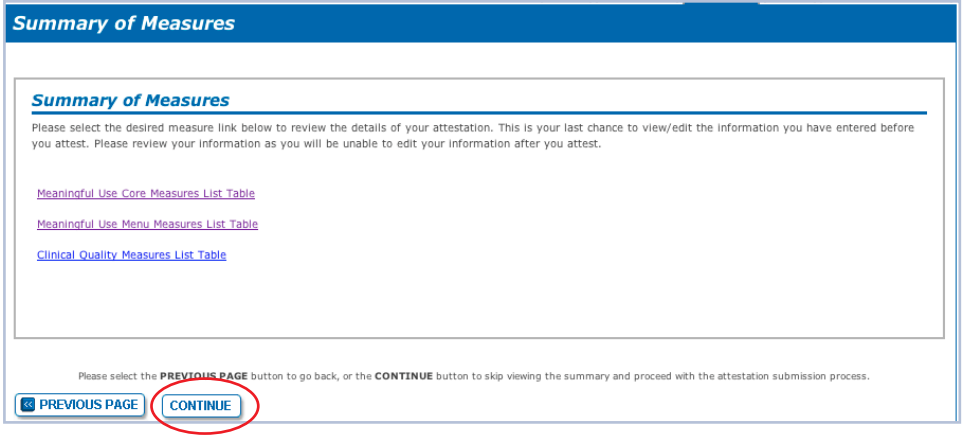

## **STEPS Click PROCEED WITH ATTESTATION**

**Click on each of the links in the Summary of Measures to view the details of the list tables of the Core Measures, Menu Measures and Clinical Quality Measures**

*Click CONTINUE to skip viewing the summary and proceed with the attestation submission process*

*Click PREVIOUS to go back to previous screen*

**TIPS**

#### **Step 38 – Topics for Attestation – Resubmission (cont.)**

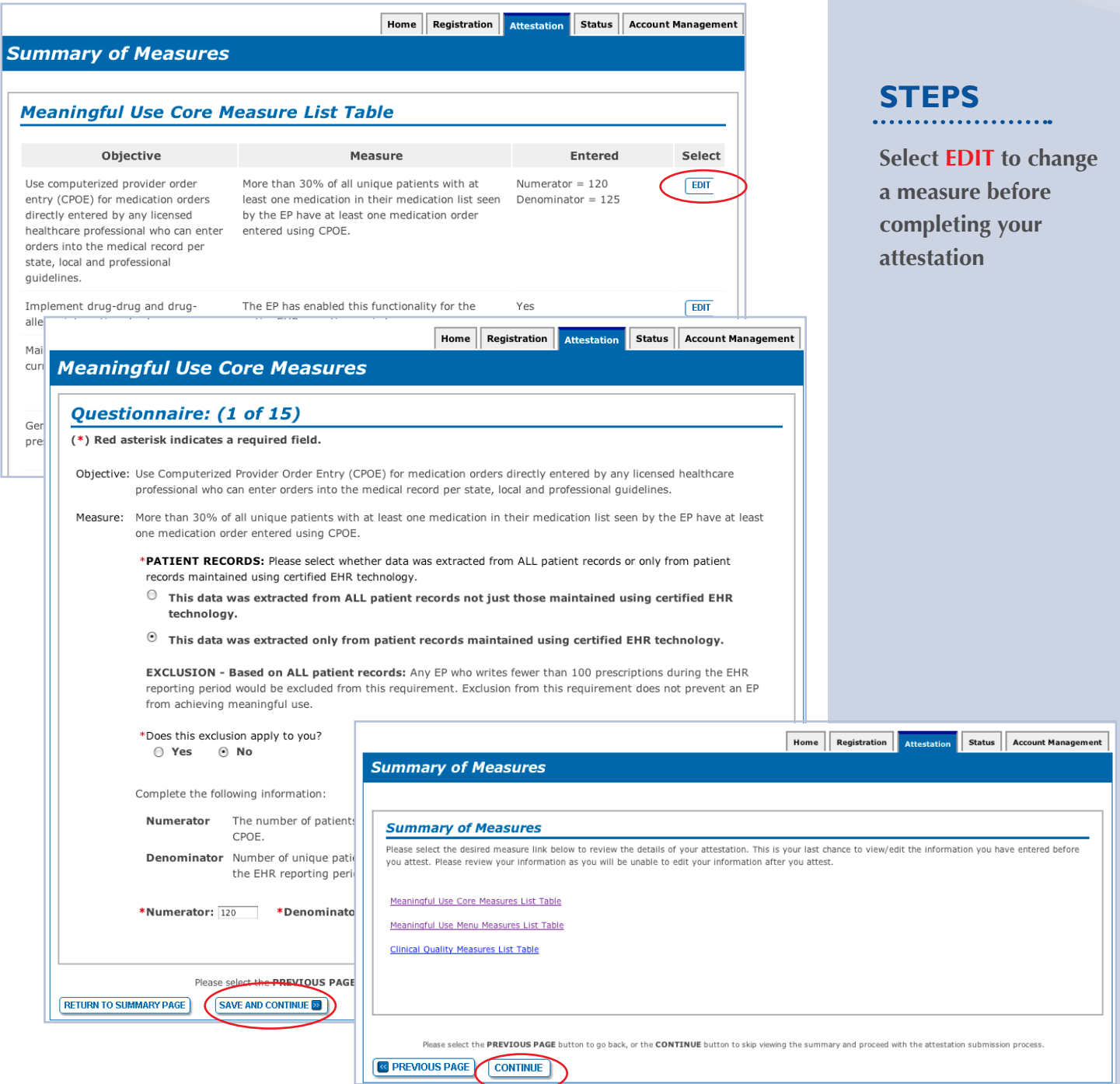

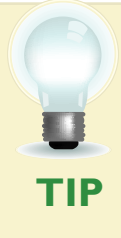

*CMS recommends you review all of their attestation information before submitting. EPs who fail their attestation can submit their information again, but cannot submit information for the exact same 90-day period. The 90-day period can be a day later (3/1-5/31 vs. 3/2-6/1), but that will mean that EPs may have to recalculate all of their numerator and denominator information*

#### **Step 39 – Attestation Statements and Confirmation Page –**

#### **Resubmission**

**Medicare & Medicaid EHR Incentive Program Registration** and Attestation System Home | Help $\Box$  | Log Out Home | Registration | Attestation | Status | Account Management **Submission Process: Attestation Statements Attestation Statements** You are about to submit your attestation for EHR Certification Number jf87hdlp09dnvhj. ase check the box next to each statement below to attest, then select the AGREE button to complete your attestation:  $\qquad \qquad \blacksquare$ The information submitted for clinical quality measures was generated as output from an identified certified EHR technology. The information submitted is accurate to the knowledge and belief of the EP.  $\Box$ The information submitted is accurate and complete for numerators, denominators, exclusions and measures applicable to the  $\qquad \qquad \Box$ EP. The information submitted includes information on all patients to whom the measure applies.  $\hfill \Box$ Please select the DISAGREE button to go to the Home Page (your attestation will not be submitted), or the AGREE button to proceed with the attestation submission process DISAGREE AGREE Home | Registration | Attestation | Status | Account Management **Submission Process: Confirmation Page Confirmation Page** You are now ready to submit your attestation. Please review the summary information below and the reason for attestation. Name: John Doe TIN: XXX-XX-1234 (SSN) NPI: 1234567890 **EHR Certification Number:** 123456789012345 **EHR Reporting Period:** 01/01/2011-04/01/2011 **Reason(s) for Attestation** . You are a Medicare Eligible Professional modifying an attestation for the EHR Incentive Program.

You are about to submit this attestation. Are you sure?

**TIP**

 $\sqrt{YES}$ 

 $N$ 

*Select the DISAGREE button to go to the Home Page (your attestation will not be submitted), or the AGREE button to proceed with the attestation submission process*

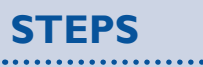

**Check each box next to each statement to attest**

**Click on AGREE**

**Click on YES at**  *"You are about to submit this attestation. Are you sure?"*

**To continue with your attestation**

## **Step 40 – Attestation Disclaimer**

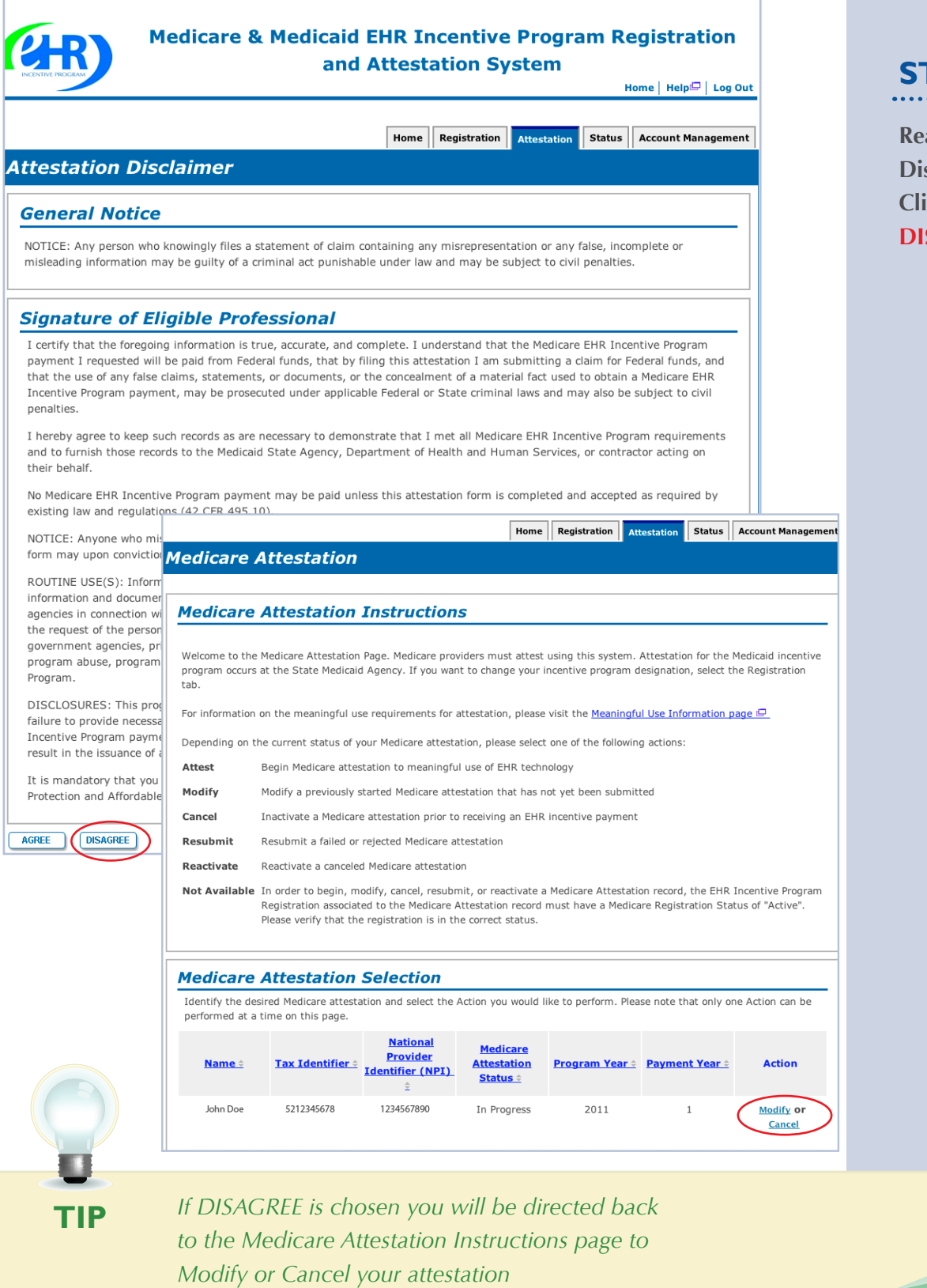

# **STEPS**

**Rad the Attestation Disclaimer and Click on AGREE or SAGREE** 

#### **Have Questions?**

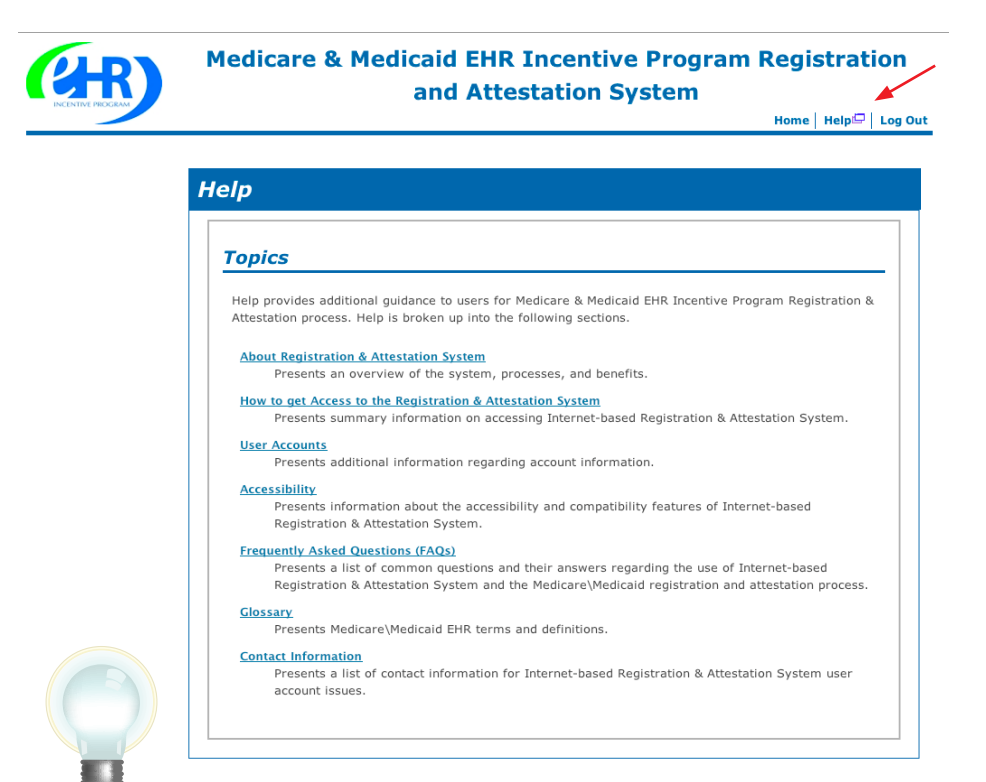

**STEPS**

**The HELP link is on every screen. Click HELP for additional information**

## **RESOURCES**

*Contact the EHR Information Center Help Desk for Questions concerning registration and attestation, (888) 734-6433 / TTY: (888) 734-6563 Hours of operation: Monday-Friday 8:30 a.m. – 4:30 p.m. in all time zones (except on Federal holidays)* 

*Identification & Authentication System (I&A) Help Desk for assistance, PECOS External User Services (EUS) Help Desk Phone: 1-866-484-8049 E-mail: [EUSSupport@cgi.com](mailto:EUSSupport@cgi.com)*

> *NPPES Help Desk for assistance. Visit; <https://nppes.cms.hhs.gov/NPPES/Welcome.do> (800) 465-3203 / TTY (800) 692-2326*

> > *PECOS Help Desk for assistance. Visit; [https://pecos.cms.hhs.gov/](https://pecos.cms.hhs.gov) (866)484-8049 / TTY (866)523-4759*

*Certified health IT Product website - Office of the National Coordinator (ONC) <http://onc-chpl.force.com/ehrcert/CHPLHome>*

> *EHR Incentive Program; visit [http://www.cms.gov/EHRIncentivePrograms/](http://www.cms.hhs.gov/EHRIncentivePrograms)*

**ATTESTATION USER GUIDE** FOR ELIGIBLE PROFESSIONALS

*<https://ehrincentives.cms.gov>*

#### **Acronym Translation**

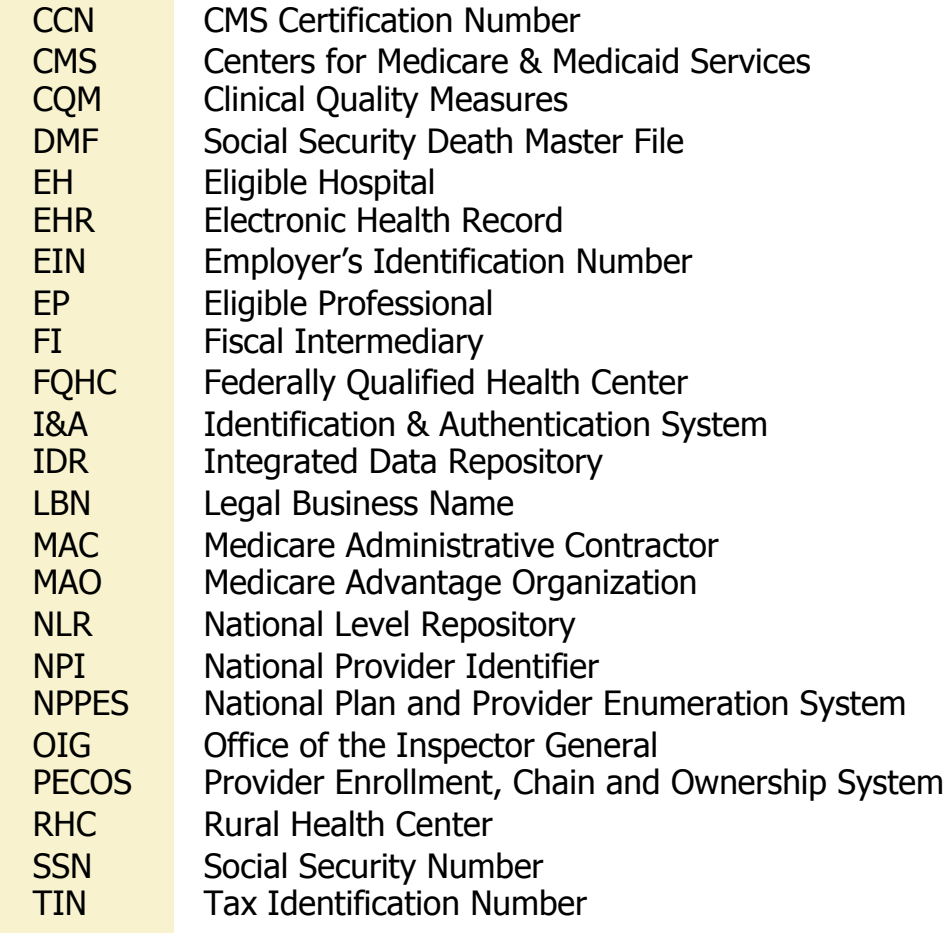

**ACRONYMS** ACRONYMS

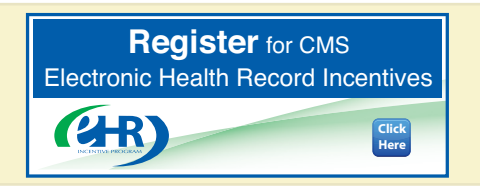

## **ATTESTATION USER GUIDE**

FOR ELIGIBLE PROFESSIONALS

*<https://ehrincentives.cms.gov>*

# **NOTES:**

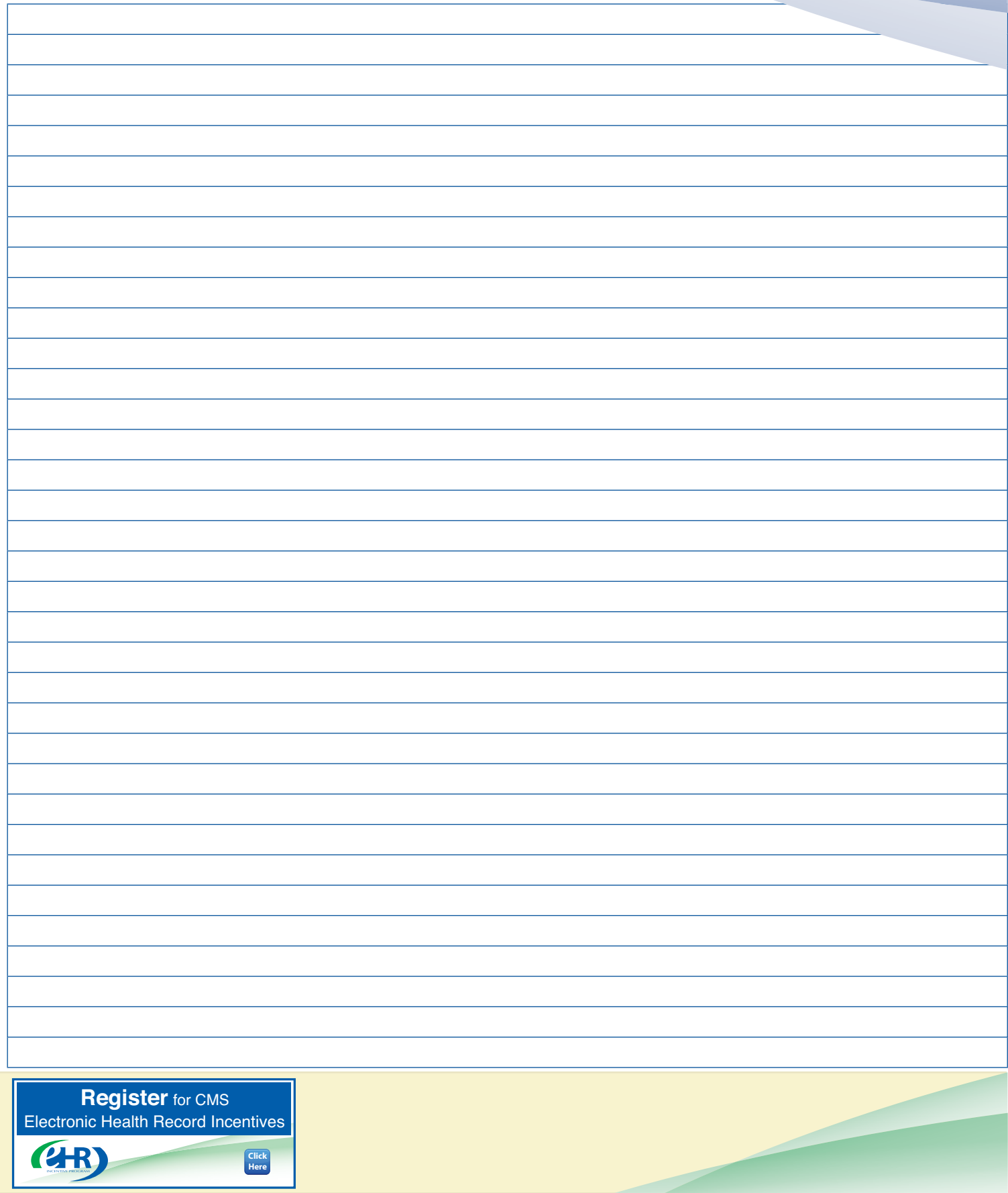